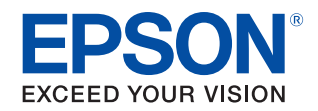

# **CW-C6000 Series CW-C6500 Series User's Guide**

**[Before use](#page-3-0)**

**[Basic Operation](#page-24-0)**

**[Maintenance](#page-51-0)**

**[Troubleshooting](#page-61-0)**

**[Specifications](#page-73-0)**

**[Appendix](#page-79-0)**

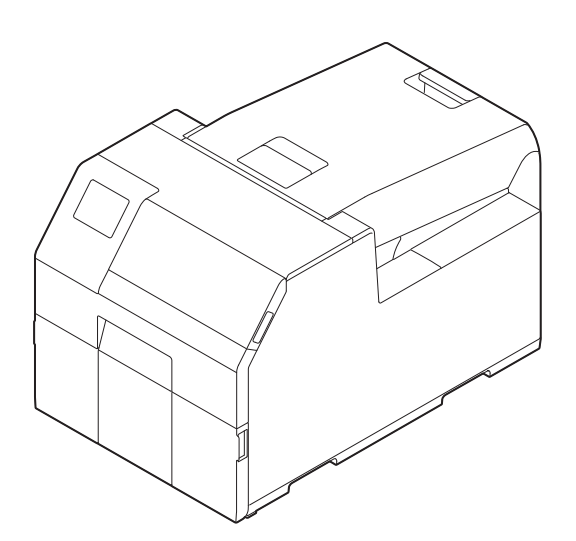

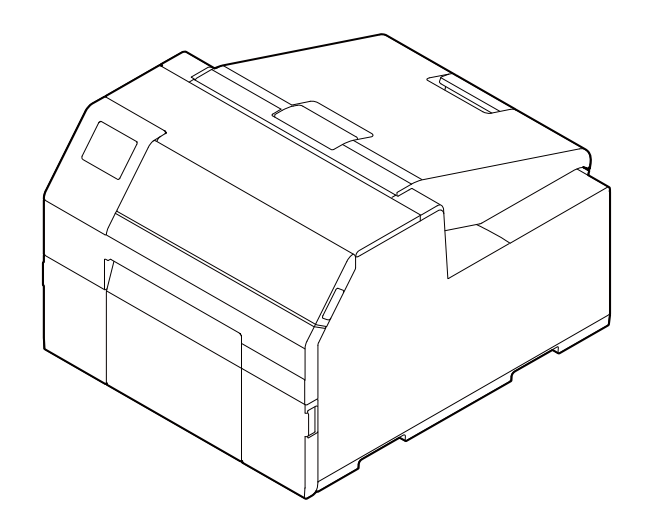

M00123502EN

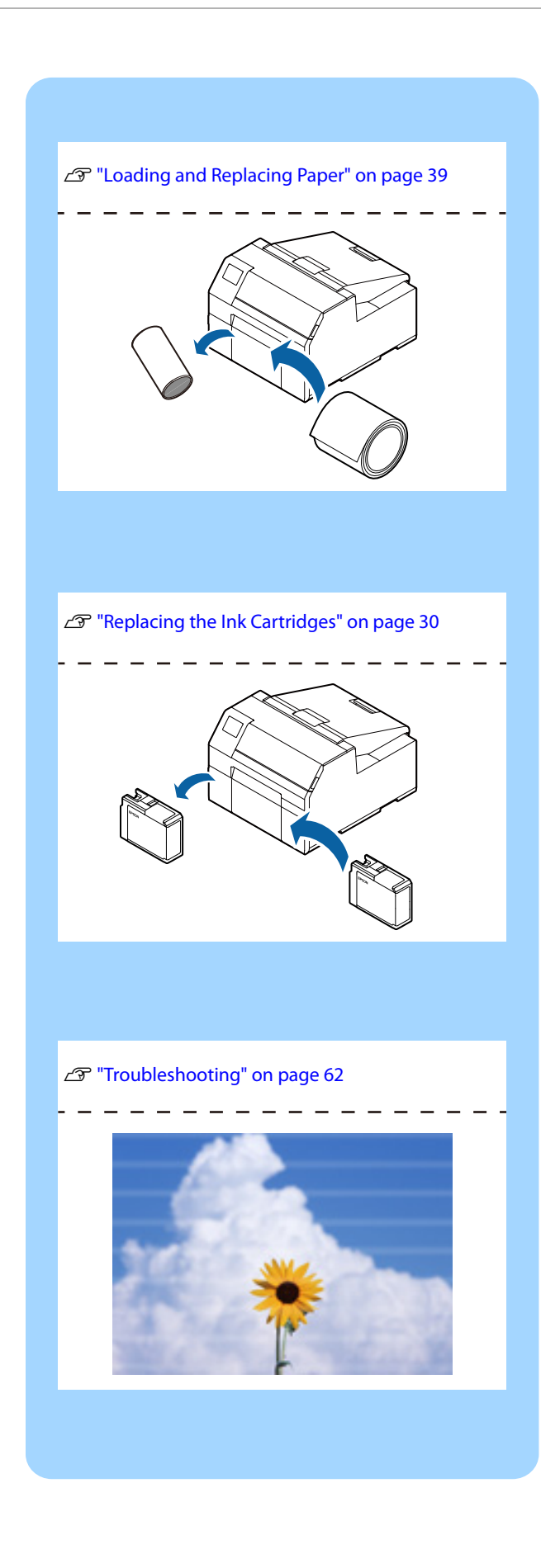

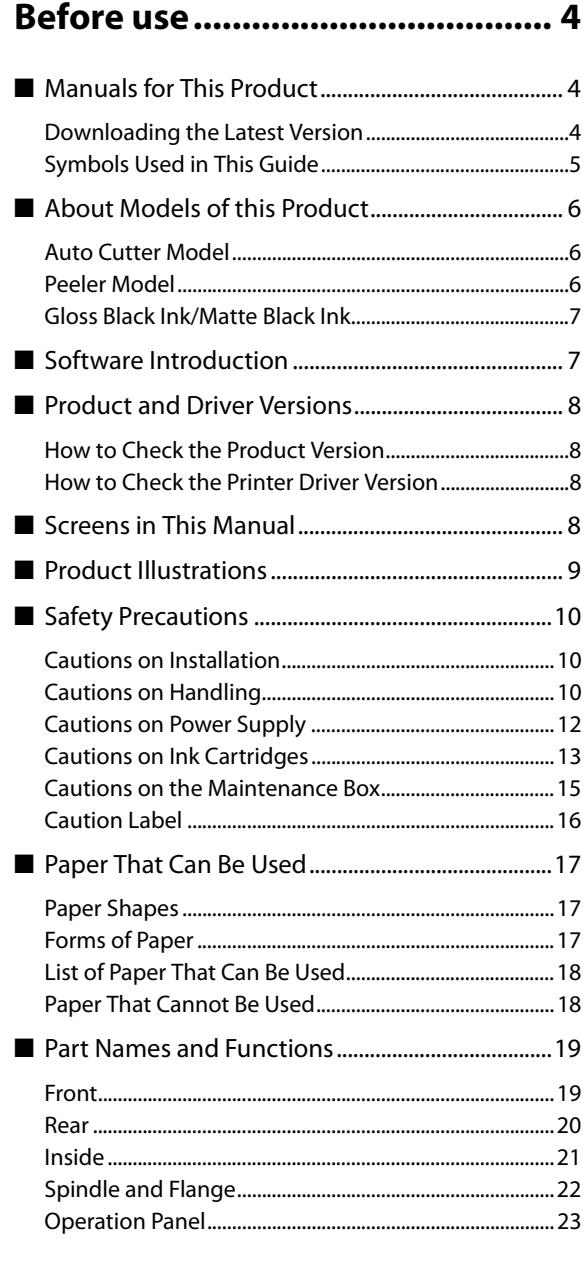

## **[Basic Operation.......................... 25](#page-24-1)**

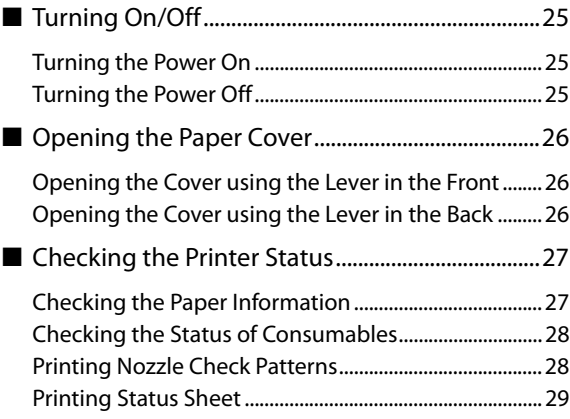

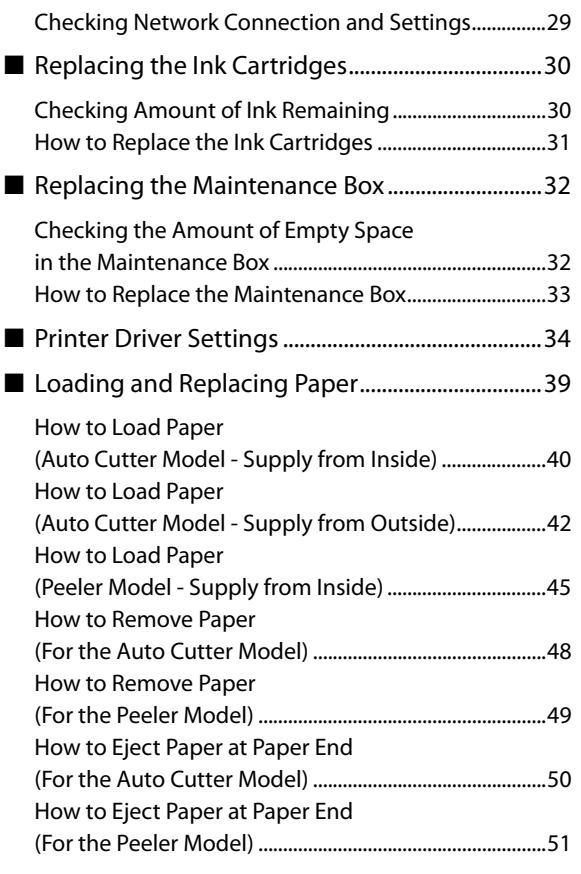

## **[Maintenance............................... 52](#page-51-1)**

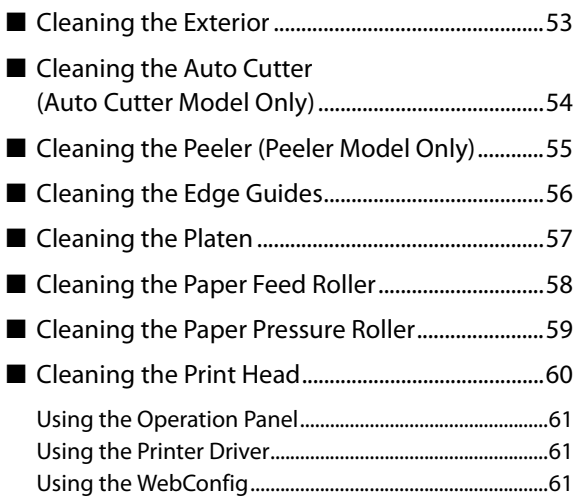

## **[Troubleshooting ........................ 62](#page-61-1)**

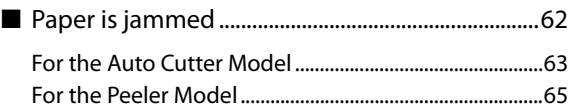

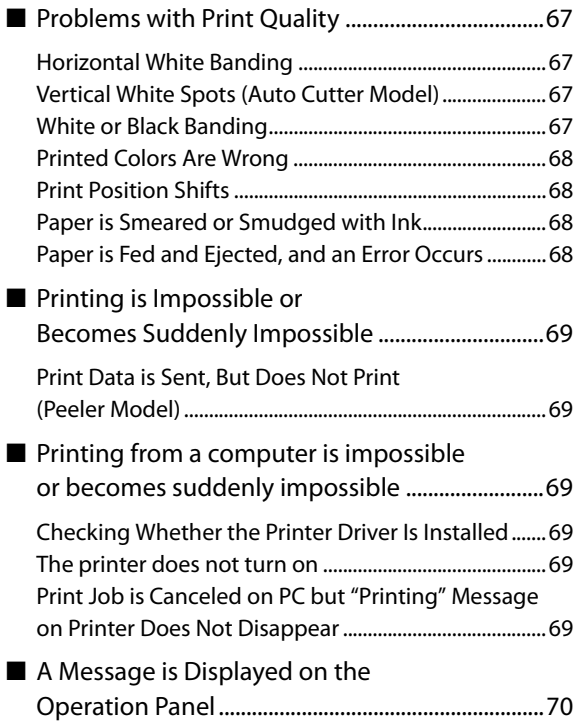

## **[Specifications ............................. 74](#page-73-1)**

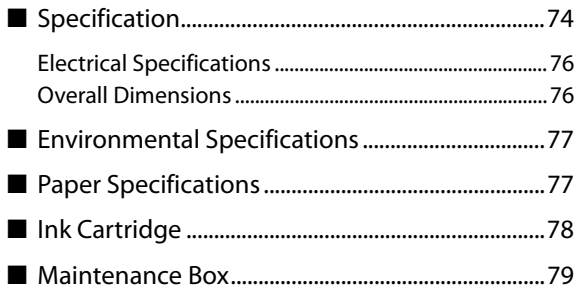

## **[Appendix .................................... 80](#page-79-1)**

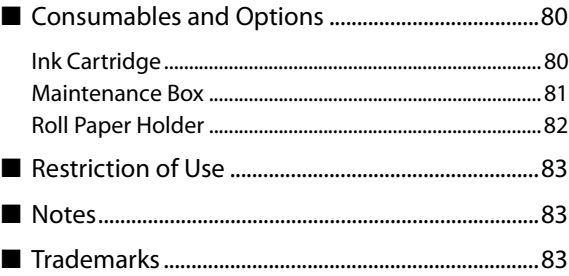

## <span id="page-3-1"></span><span id="page-3-0"></span>**Before use**

This chapter describes information you should know before using the product.

## <span id="page-3-2"></span>**Manuals for This Product**

#### **Paper manual Start Here**

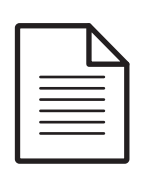

Guides you through basic setup steps from unpacking to loading paper.

**Manual viewable with PC**

## **User's Guide (This Manual)**

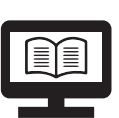

Describes details about the functions and operating procedures of the product, maintenance information, and troubleshooting.

**CW-C6000 Series/CW-C6500 Series Technical Reference Guide**

#### **Manual viewable with PC**

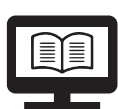

Provides information necessary for installing the product, performing daily tasks, and developing a system using the product. Download this document from the following URL. <www.epson-biz.com/>

**Manual viewable with PC**

## **Online Video Manual**

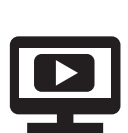

Provides videos that show you operating procedures and troubleshooting information. Access the videos from the following URL.

<https://support.epson.net/p\_doc/790/>

The contents of videos are subject to change without notice.

## <span id="page-3-3"></span>**Downloading the Latest Version**

The latest versions of the printer driver, utilities, and manuals can be downloaded from the following URL.

<www.epson-biz.com/>

## <span id="page-4-0"></span>**Symbols Used in This Guide**

The following symbols are used in this guide to indicate important information.

## **Symbols for Safety**

The symbols shown below are used in this manual in order to ensure safety and proper use of this product and to prevent danger to you and other persons, and property damage. Be sure that you completely understand their meanings before reading this manual.

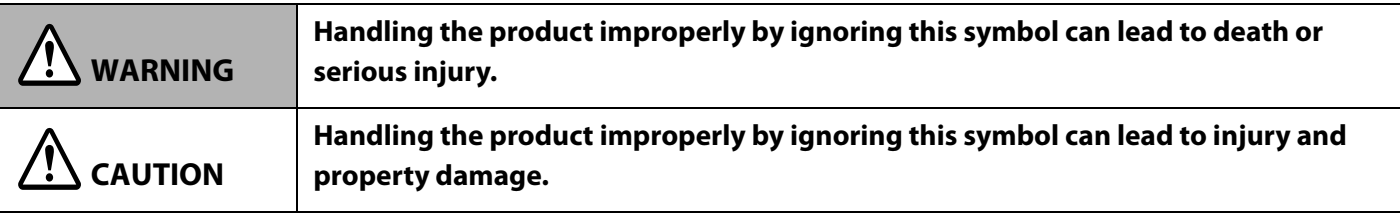

## **Symbols for General Information**

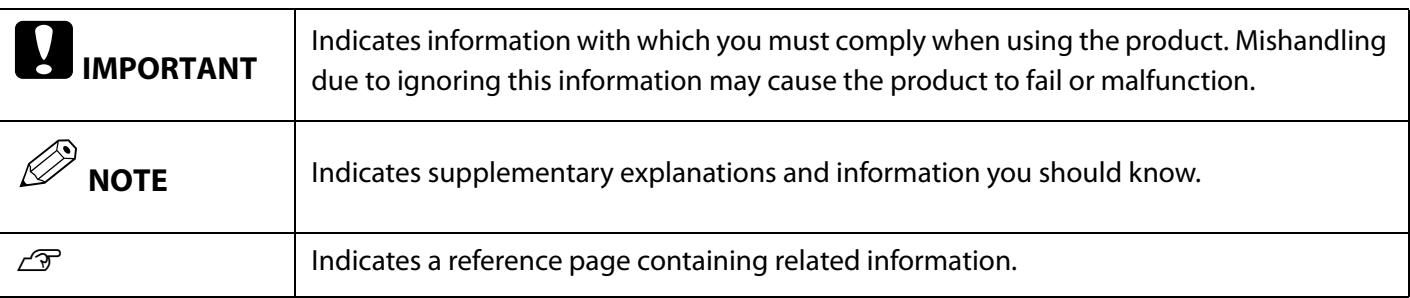

## <span id="page-5-0"></span>**About Models of this Product**

## <span id="page-5-1"></span>**Auto Cutter Model**

Features: Equipped with an auto cutter. The paper can be cut either according to the application settings, or with the help of the Cut button on the operation panel.

Model number:

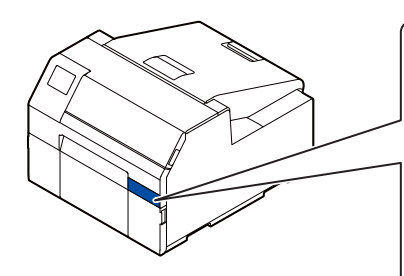

#### **CW-C6000 Series (4-inch model)**

ColorWorks C6000Au, ColorWorks C6000Ae, ColorWorks C6010A, ColorWorks C6020A, ColorWorks C6030A, ColorWorks C6040A, ColorWorks C6050A

## **CW-C6500 Series (8-inch model)**

ColorWorks C6500Au, ColorWorks C6500Ae, ColorWorks C6510A, ColorWorks C6520A, ColorWorks C6530A, ColorWorks C6540A, ColorWorks C6550A

## <span id="page-5-2"></span>**Peeler Model**

Features: Equipped with a peeler mechanism. By passing a backing paper through the peeler, labels are printed being peeled from the backing paper.

Model number:

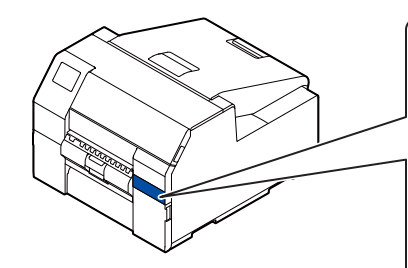

## **CW-C6000 Series (4-inch model)**

ColorWorks C6000Pu, ColorWorks C6000Pe, ColorWorks C6010P, ColorWorks C6020P, ColorWorks C6030P, ColorWorks C6040P, ColorWorks C6050P

## **CW-C6500 Series (8-inch model)**

ColorWorks C6500Pu, ColorWorks C6500Pe, ColorWorks C6510P, ColorWorks C6520P, ColorWorks C6530P, ColorWorks C6540P, ColorWorks C6550P

## <span id="page-6-0"></span>**Gloss Black Ink/Matte Black Ink**

You can select which type of black ink to use from gloss black and matte black. The printer prompts you to select it when you turn on the printer for the first time.

Supported paper types vary by the black ink type. See ["Paper Specifications" on page 77.](#page-76-2)

**IMPORTANT** You cannot change the black ink type once you select the black ink type and let the printer charge the ink.

## <span id="page-6-1"></span>**Software Introduction**

The following introduces the software that can be used with the product.

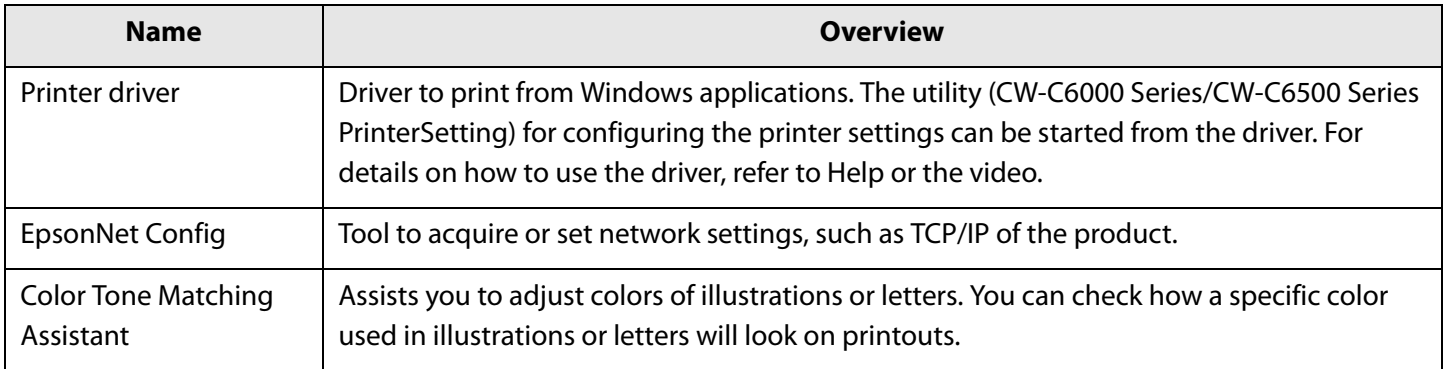

## <span id="page-7-0"></span>**Product and Driver Versions**

Available versions of printer driver and utilities vary by the version of the printer's firmware.

If the firmware version is one of the following versions, download the latest version of the firmware and update the printer using the latest one.

TS05JC, TS06JC, TS26JC, TS19K2, TS25K3, TS21K5

To get the latest version of software, see ["Downloading the Latest Version" on page 4.](#page-3-3)

### <span id="page-7-1"></span>**How to Check the Product Version**

You can check the version of your product firmware by printing the status sheet. Check the results of status sheet printing. ( $\mathscr{D}$ ["Printing Status Sheet" on page 29](#page-28-2))

You can also check the version on the operation panel. [Menu] - [Printer Status/Print] - [Firmware Version]

## <span id="page-7-2"></span>**How to Check the Printer Driver Version**

You can check the version in the printer driver screen.

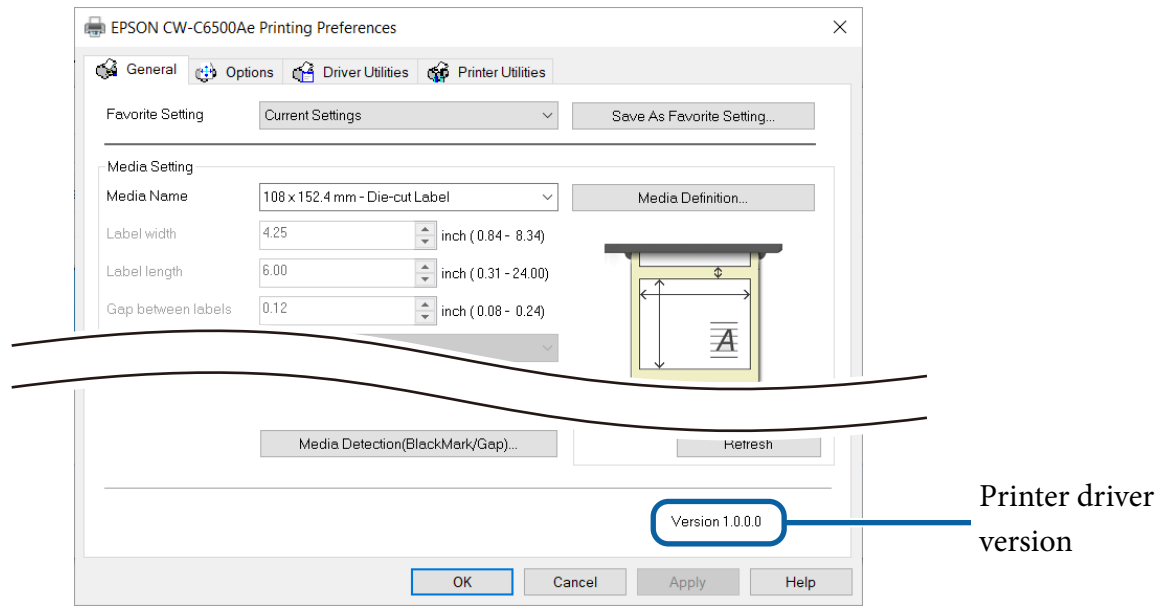

## <span id="page-8-0"></span>**Screens in This Manual**

The screens in this manual and the screens actually displayed in Windows may differ depending on the product used and operating system. Unless otherwise specified, the screens in this manual are those when using Windows 10.

## <span id="page-8-1"></span>**Product Illustrations**

The product illustrations used throughout this manual may slightly differ from the product you are using. Unless otherwise stated, illustrations of CW-C6500 Series are used.

## <span id="page-9-0"></span>**Safety Precautions**

To ensure safe use of the product, be sure to the read this manual and the other instruction manuals supplied with the product before use. Store this manual in a safe place so that you can resolve any unclear points regarding the product at any time.

## <span id="page-9-1"></span>**Cautions on Installation**

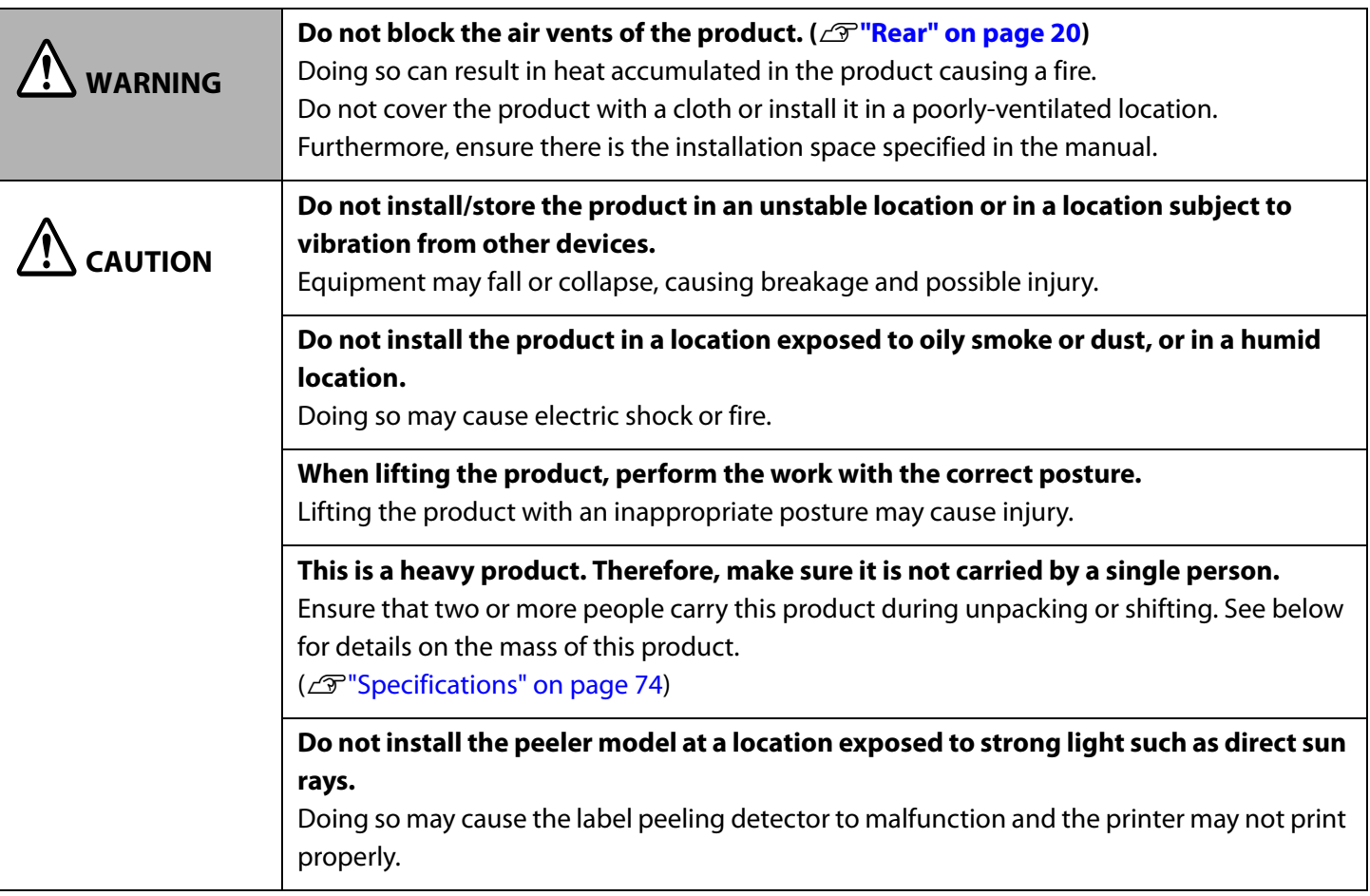

## <span id="page-9-2"></span>**Cautions on Handling**

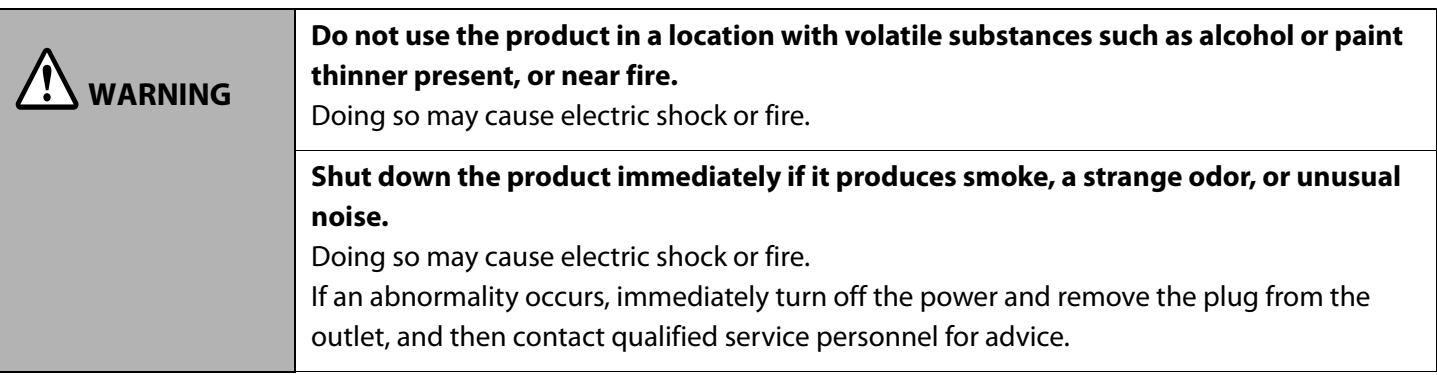

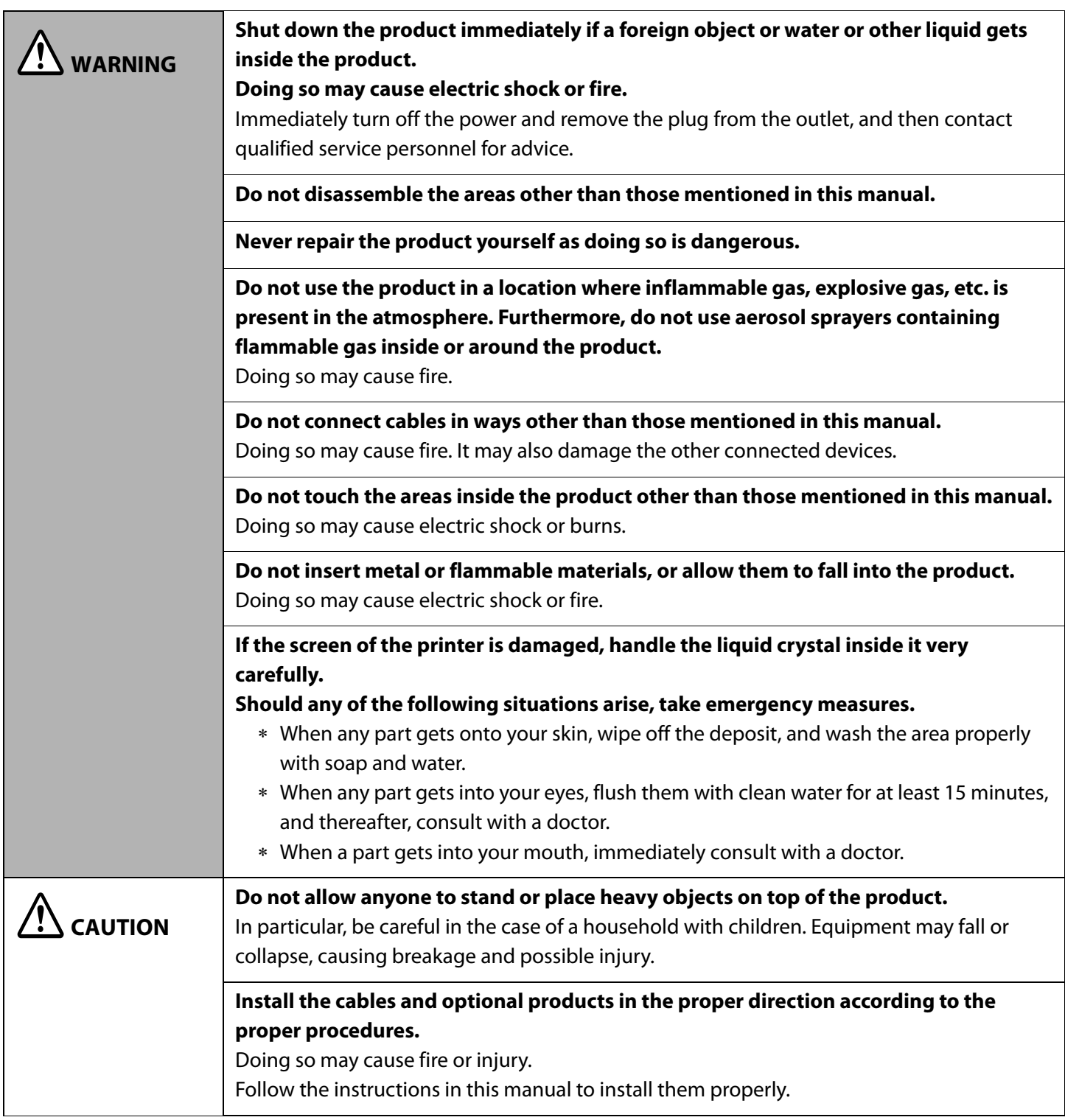

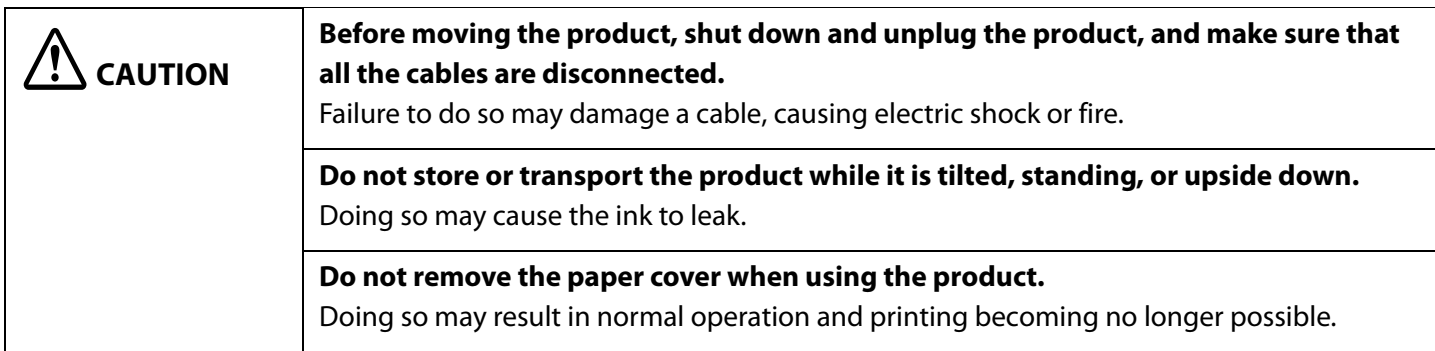

## <span id="page-11-0"></span>**Cautions on Power Supply**

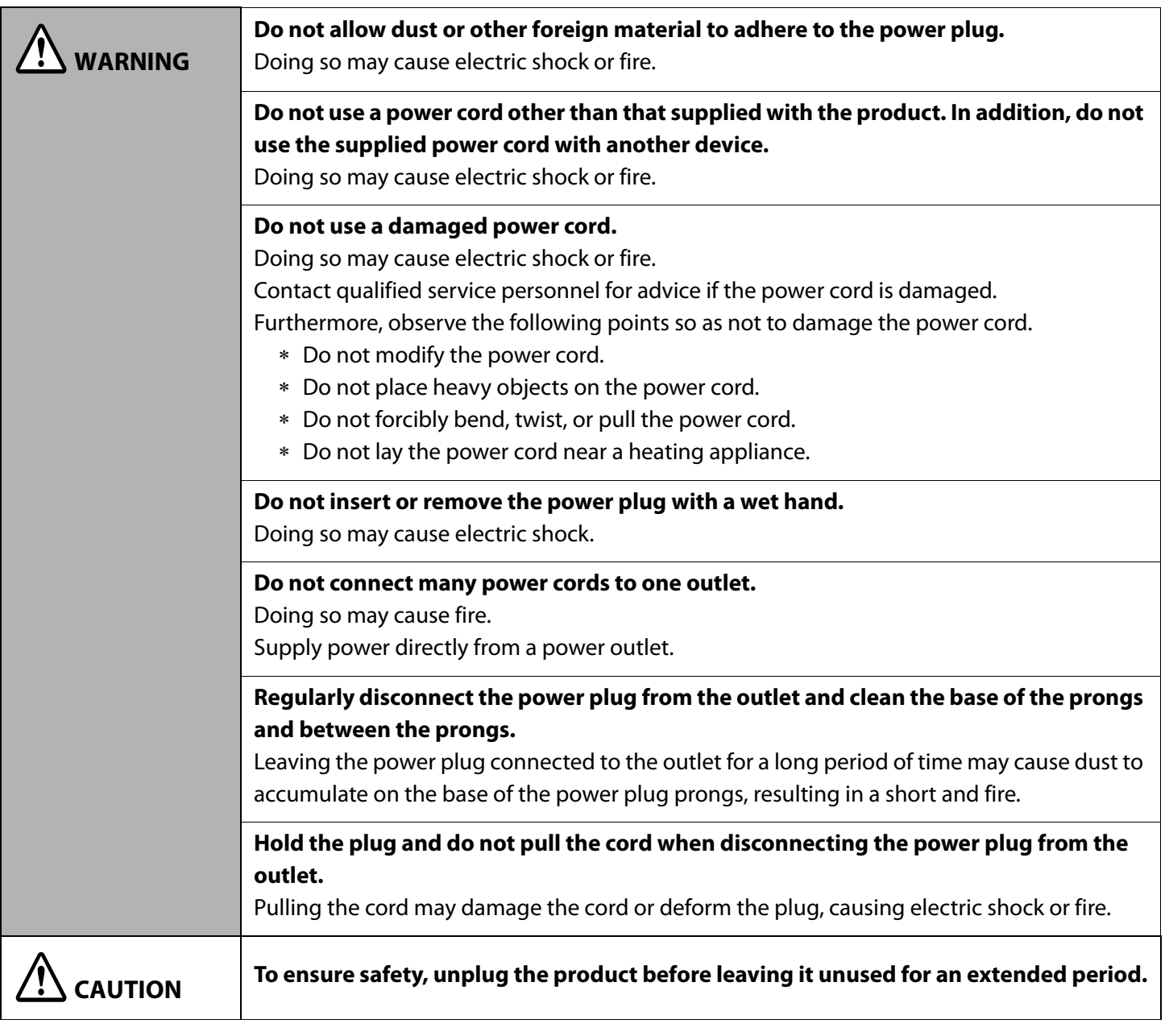

## <span id="page-12-1"></span><span id="page-12-0"></span>**Cautions on Ink Cartridges**

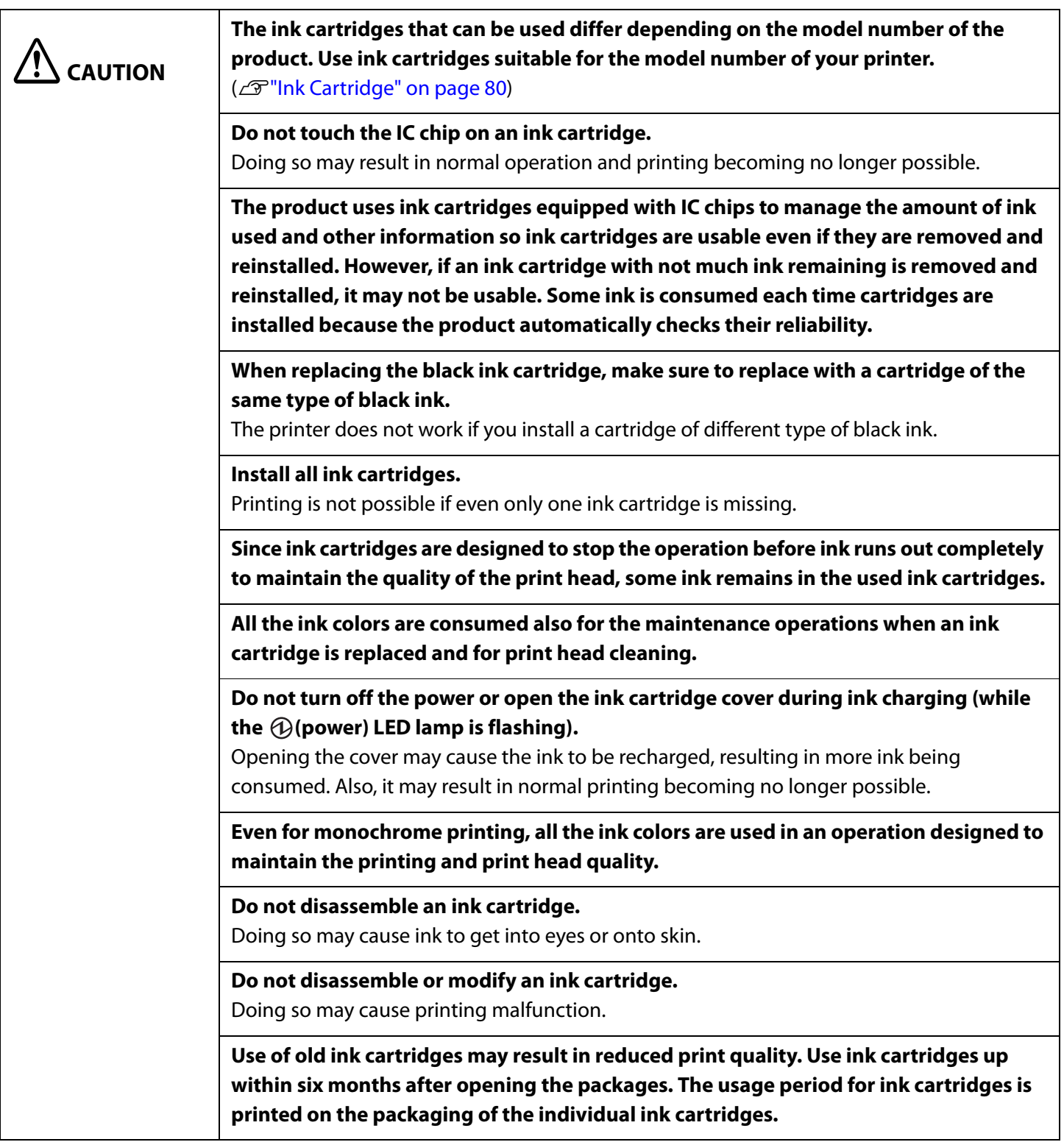

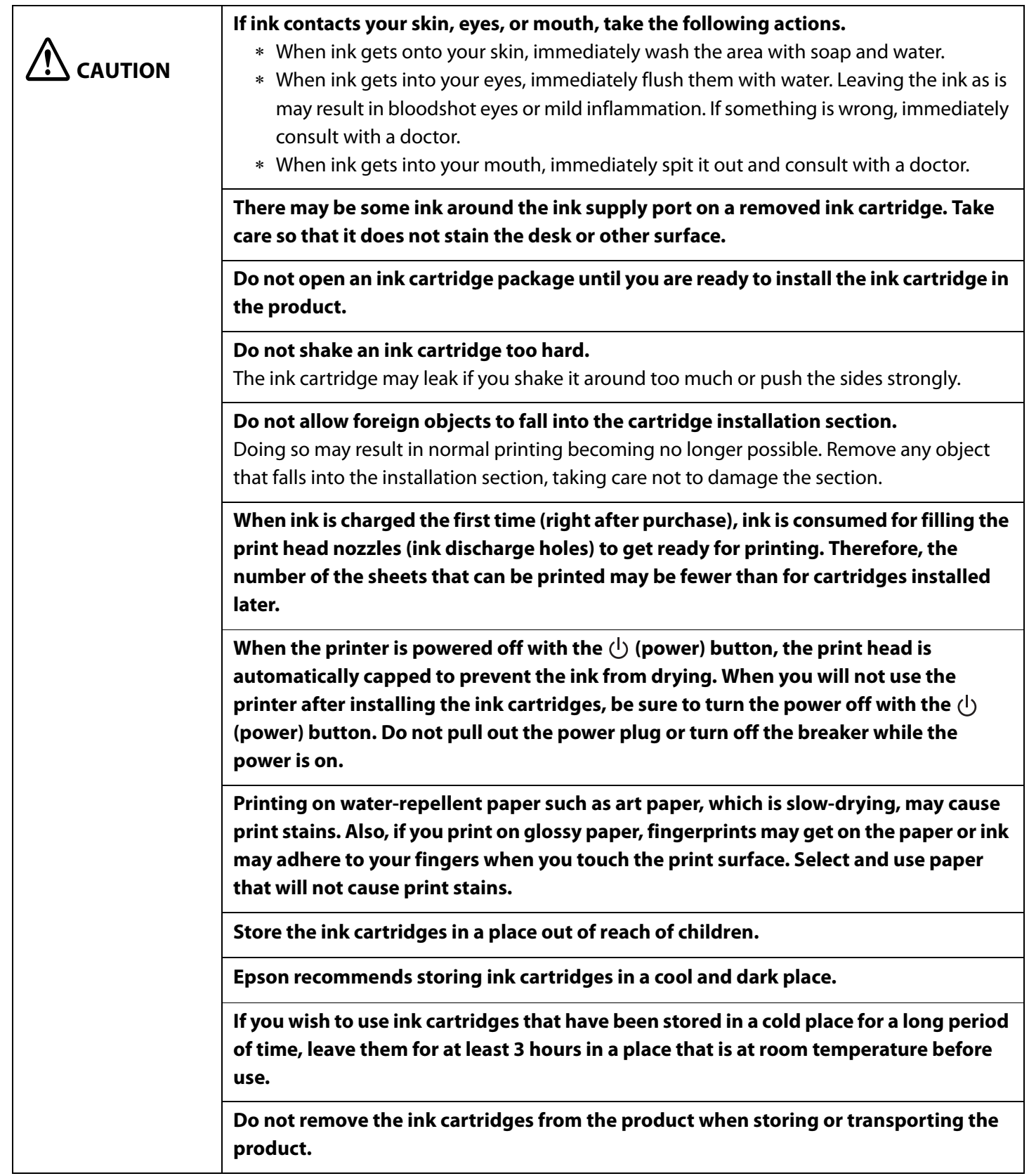

## <span id="page-14-1"></span><span id="page-14-0"></span>**Cautions on the Maintenance Box**

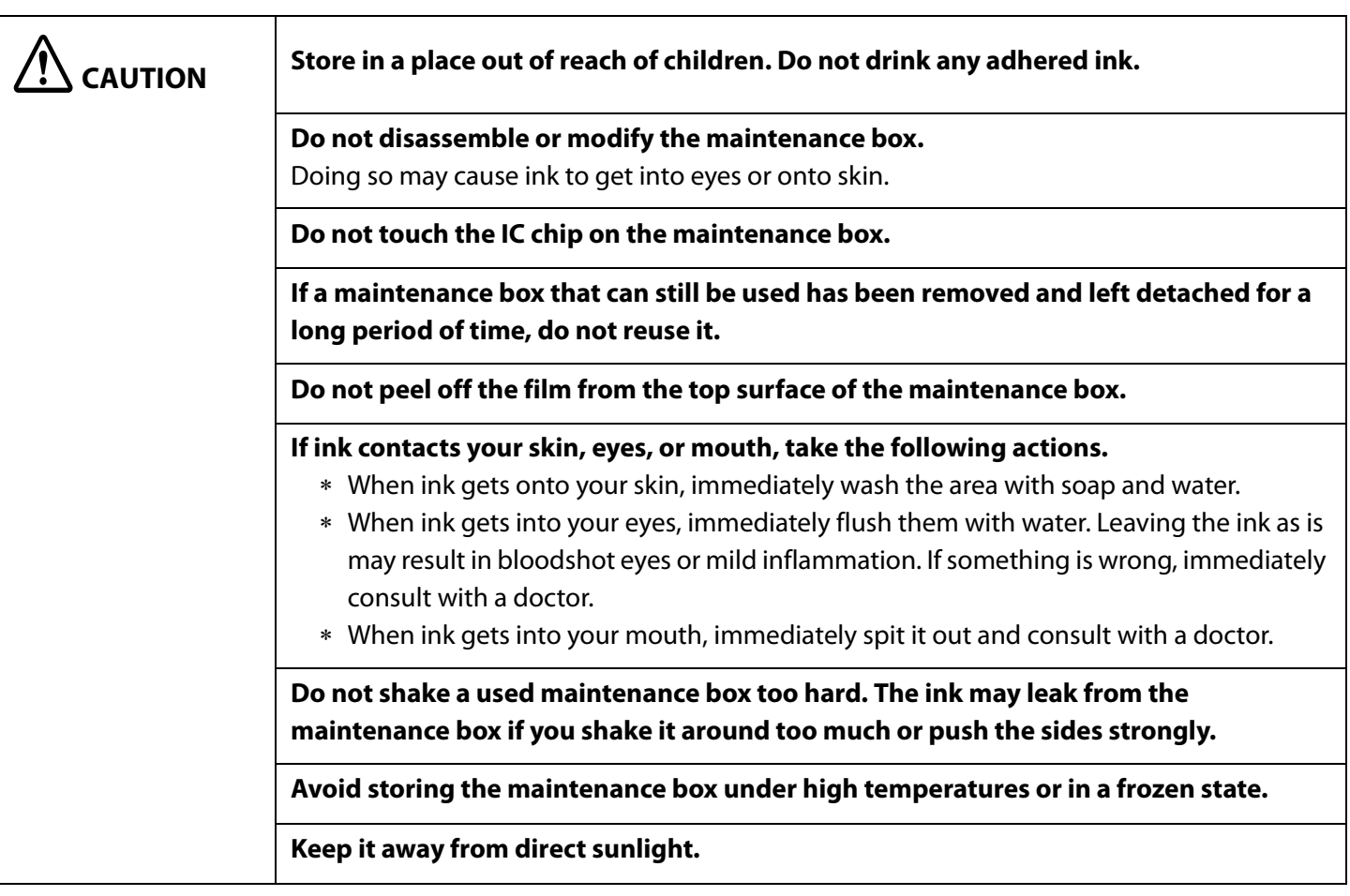

## <span id="page-15-0"></span>**Caution Label**

**Do not touch the roller at the bottom of the paper holder unit with your hand. Doing so may cause injury.** Y Y J  **WARNING Do not touch the manual cutter at the bottom of the peeler cover with your hand. Doing so may cause injury.**wwww  **CAUTION** mmmm  $\mathbb{F}$ اس

The labels affixed to the product indicate the following cautions.

## <span id="page-16-0"></span>**Paper That Can Be Used**

The following shapes and forms of paper can be used with the printer.

For the detailed specifications, refer to the CW-C6000 Series/CW-C6500 Series Technical Reference Guide.

## <span id="page-16-1"></span>**Paper Shapes**

The following shapes of paper can be used.

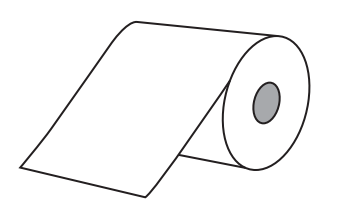

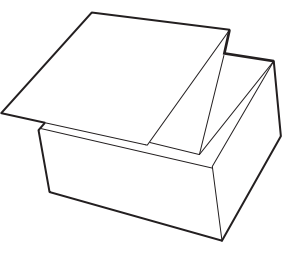

Roll paper Fanfold paper

## <span id="page-16-2"></span>**Forms of Paper**

The following forms of paper can be used.

## **Label paper (with adhesive)**

Continuous label

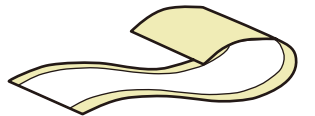

Without waste parts and no black marks With waste parts and no black marks

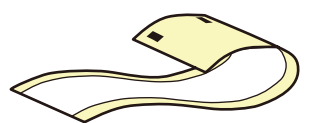

Without waste parts and with black marks $*1$  With waste parts and black marks $*1$ 

Die-cut label

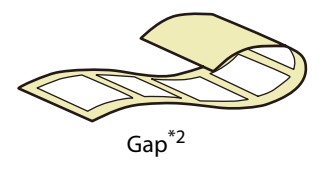

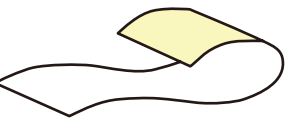

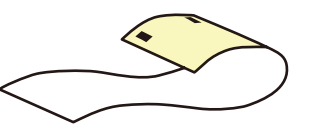

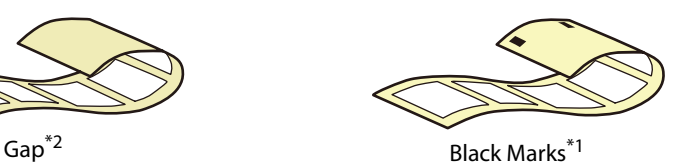

- \*1: The print position is detected based on the black marks printed on the back of the paper.
- \*2: The print position is detected based on the gaps between labels.

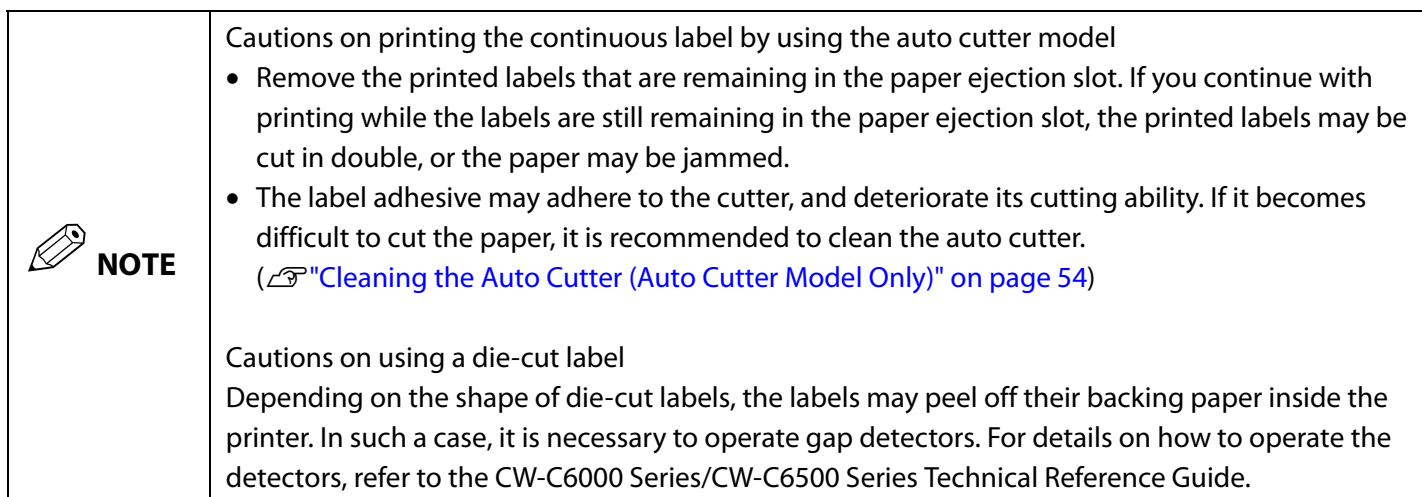

## <span id="page-17-0"></span>**List of Paper That Can Be Used**

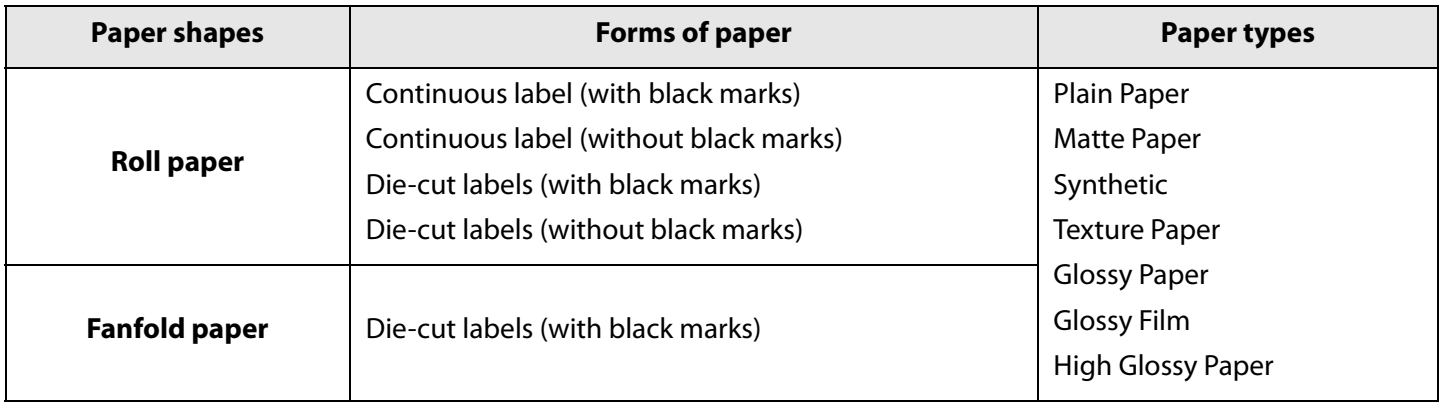

## <span id="page-17-1"></span>**Paper That Cannot Be Used**

Do not load paper like the following. Such paper will cause paper jams and print stains.

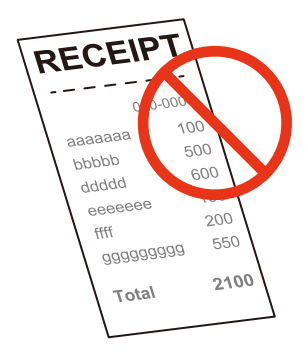

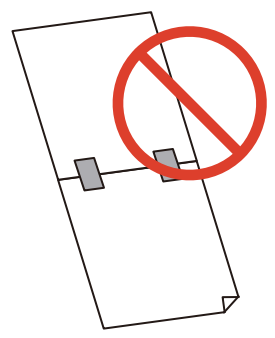

Thermal paper **Paper joined together by** Paper of A size, B size, etc. tape, etc.

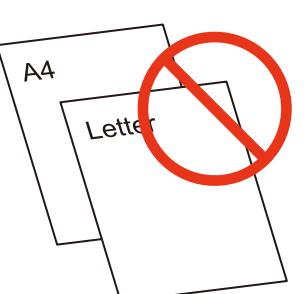

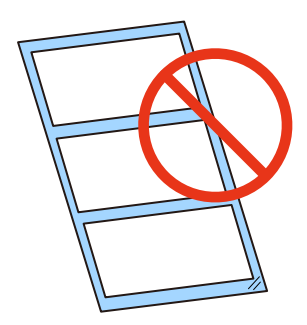

Paper with transparent backing paper

## <span id="page-18-0"></span>**Part Names and Functions**

This section describes the main operation parts.

<span id="page-18-1"></span>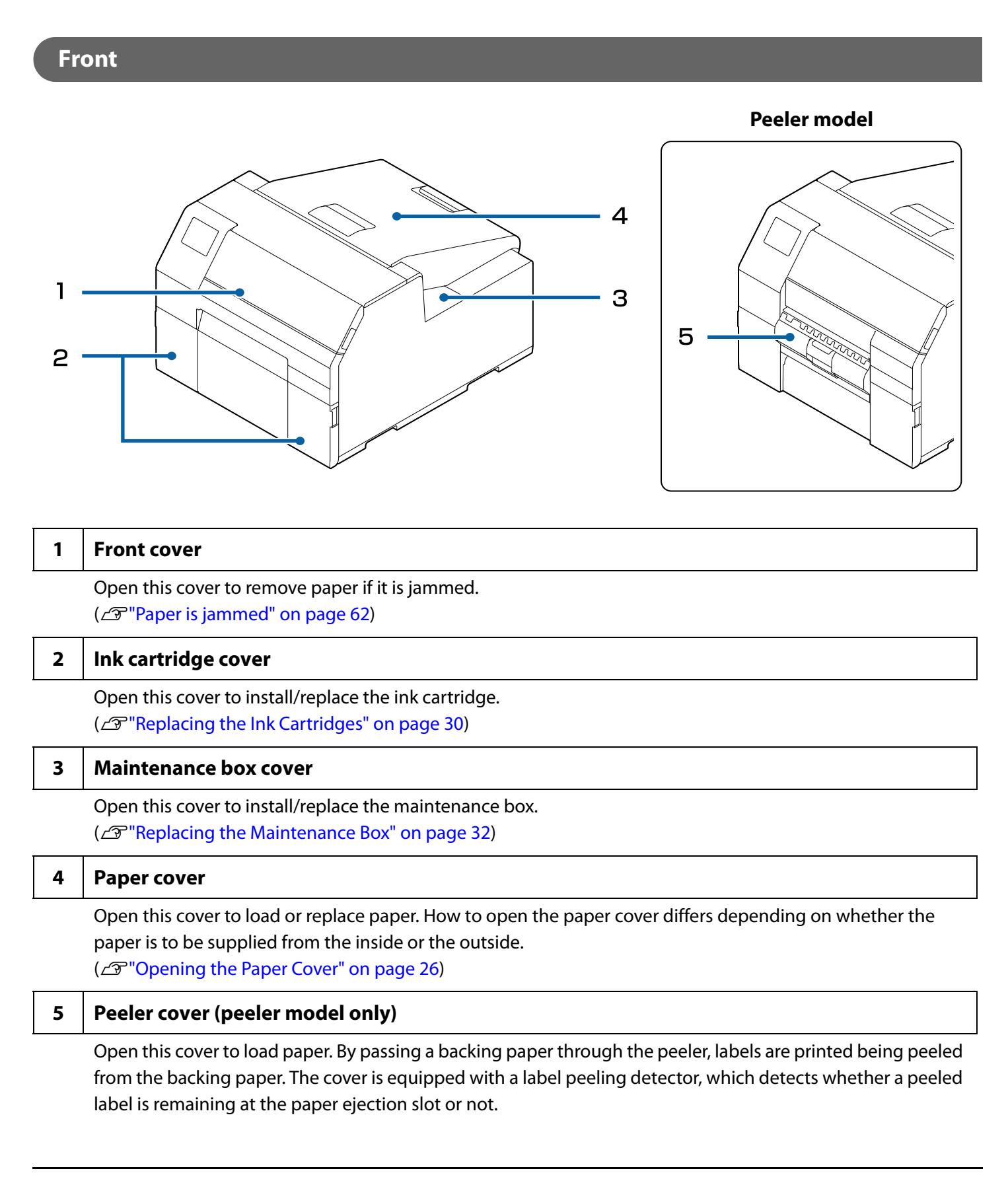

#### <span id="page-19-0"></span>**Rear**

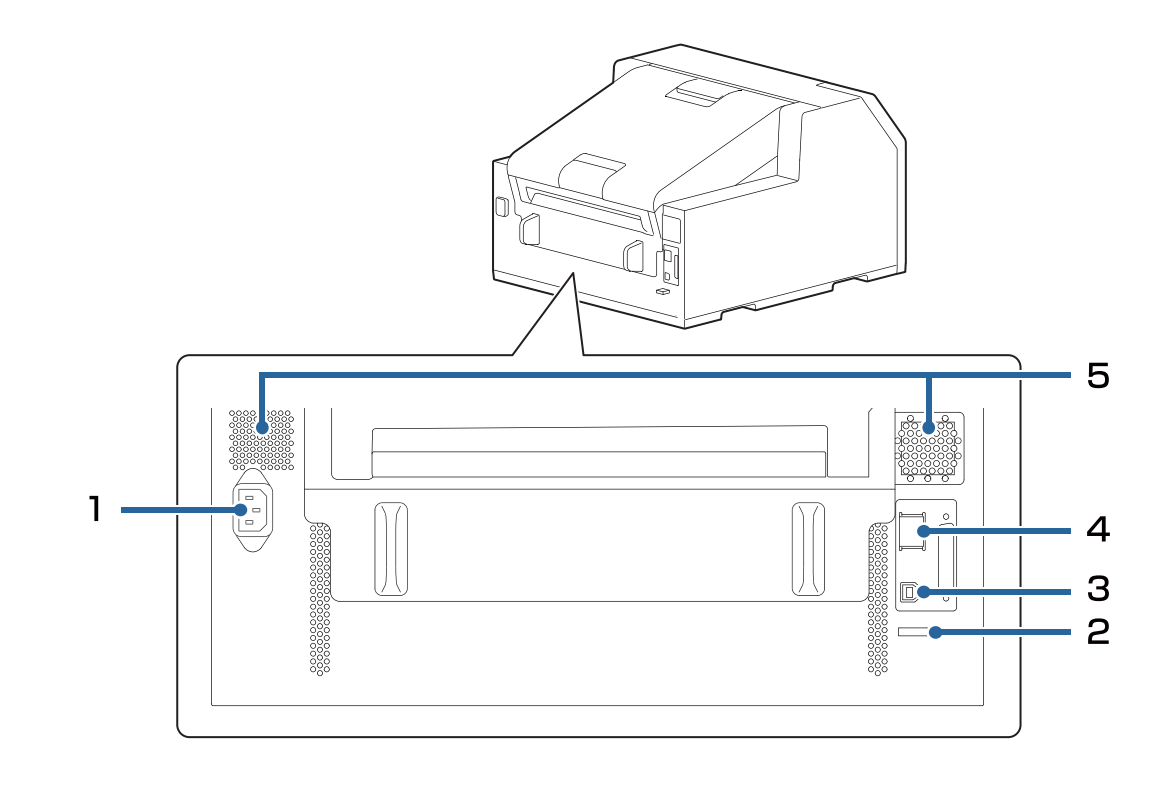

#### **1 Power connector**

Connect the power cable.

#### **2 Wire saddle**

Pass the USB cable through this saddle to prevent disconnection of the cable.

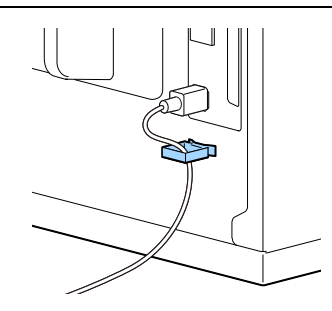

#### **3 USB port**

Connect a USB cable.

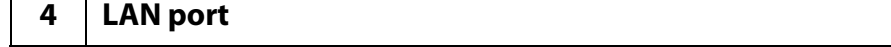

Connect a LAN cable.

#### **5 Air vent**

Τ

 $\mathsf{T}$ 

Exhausts heat generated in the printer to prevent the temperature inside the printer from rising. Provide a clearance of 10 cm {3.94"} or more from the area around the air vent to ensure ventilation when installing the printer.

## <span id="page-20-0"></span>**Inside**

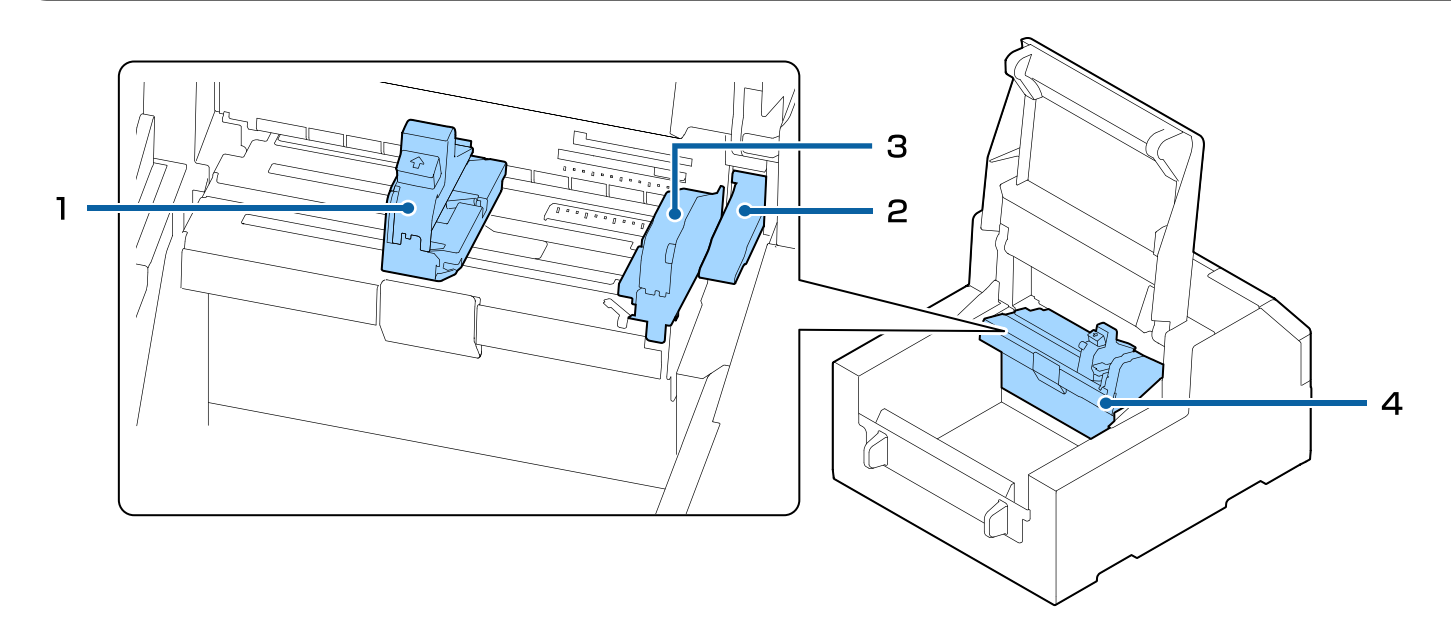

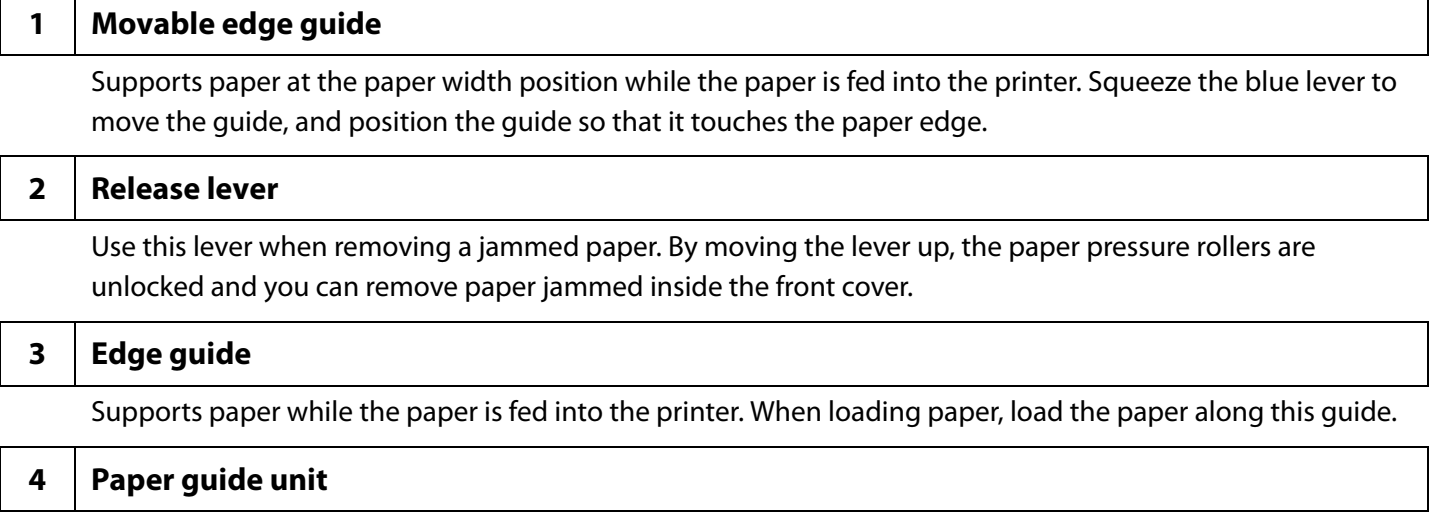

Move this unit when cleaning the paper feed roller. If you pull the blue lever, the entire unit moves, and you can check the paper feed roller.

## <span id="page-21-0"></span>**Spindle and Flange**

Used to supply the paper from the inside.

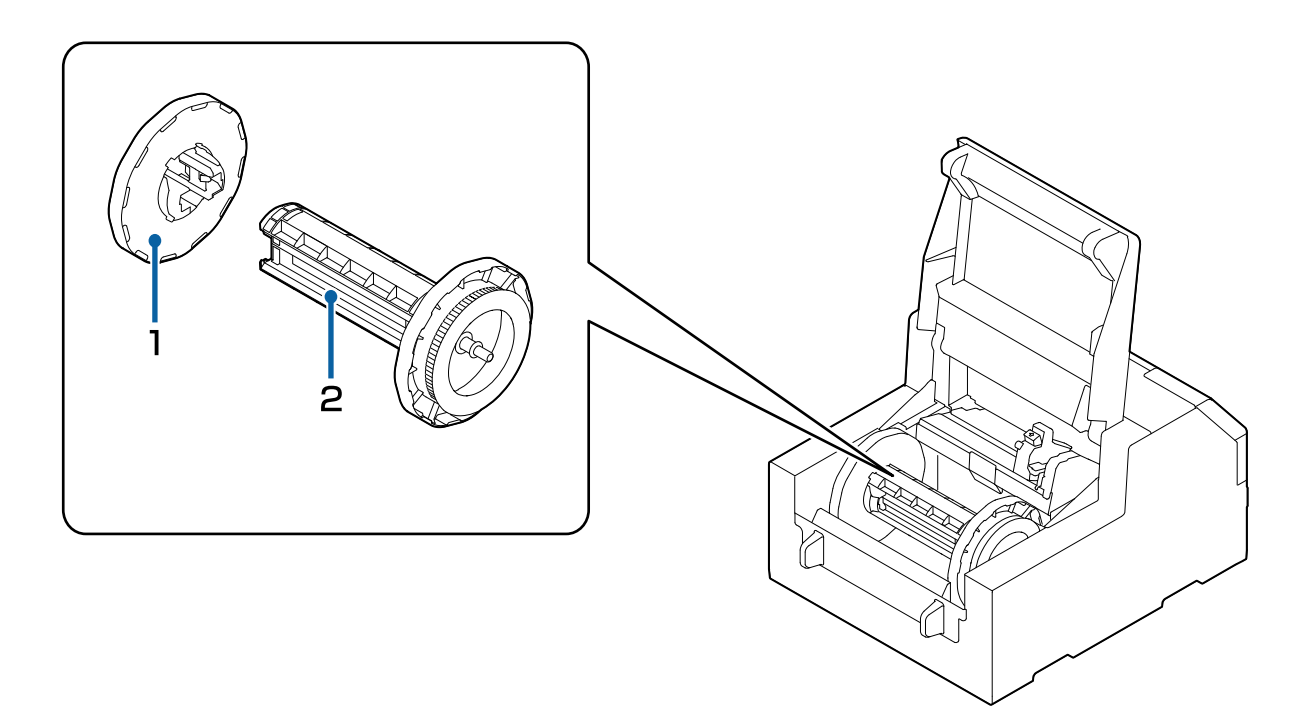

#### **1 Flange**

Attach this to the spindle to fix the roll paper loaded on the spindle. Squeeze the blue lever to attach or remove to/from the spindle.

### **2 Spindle**

Load roll paper on this spindle.

## <span id="page-22-0"></span>**Operation Panel**

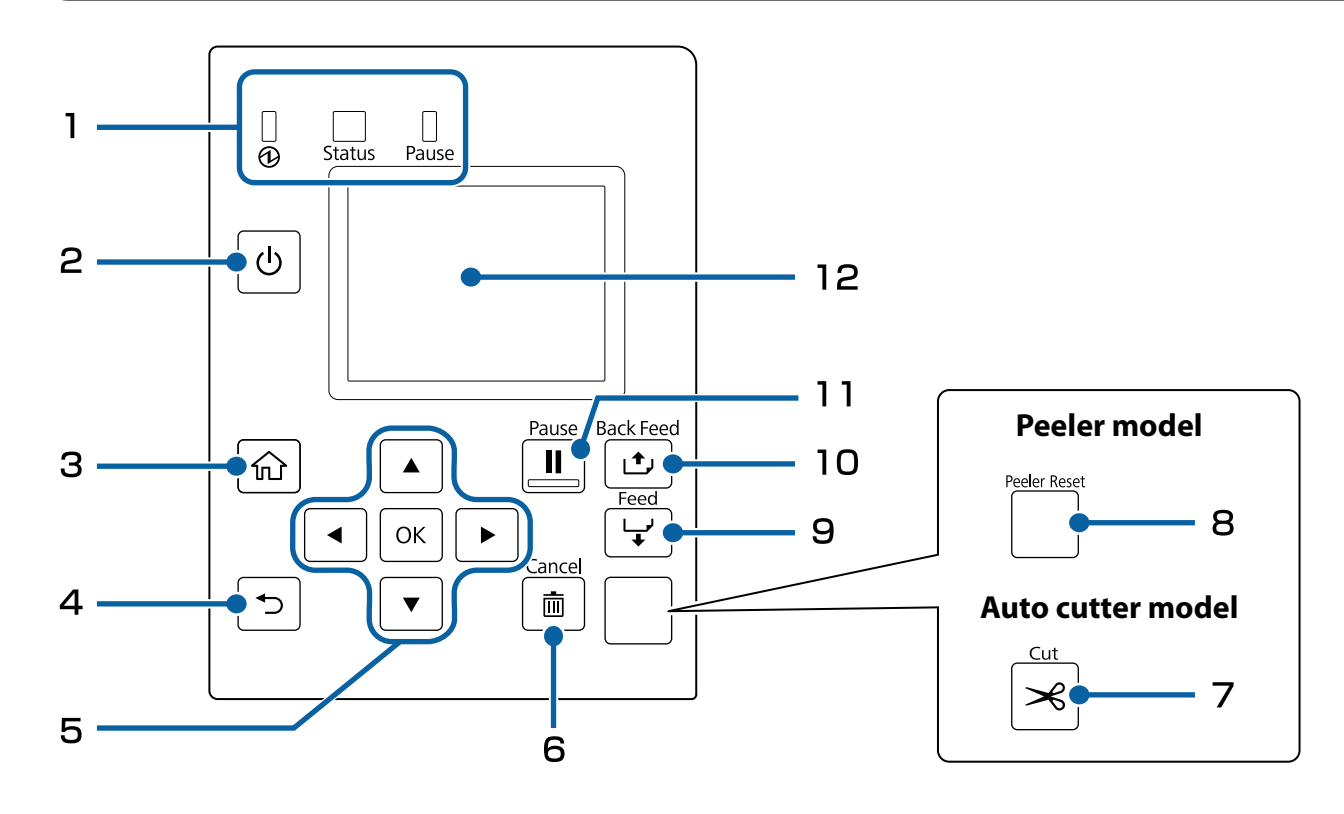

#### **1 LED**

The status of the printer can be checked from the flashing of the LEDs. This allows you to know the cause of an error and how to resolve the problem. For details, refer to the CW-C6000 Series/CW-C6500 Series Technical Reference Guide.

• **1** (power) LED

Stays on while the printer is on. Flashes during printing or charging ink.

- Status LED Stays on or flashes while an error or problem is occurring.
- Pause LED Stays on or flashes while the printer is paused.

#### **2** (<sup>l</sup>)(power) button

Turns on/off the printer.

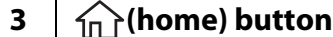

Displays the Home screen.

#### **4 (back) button**

Use to return to the previous screen.

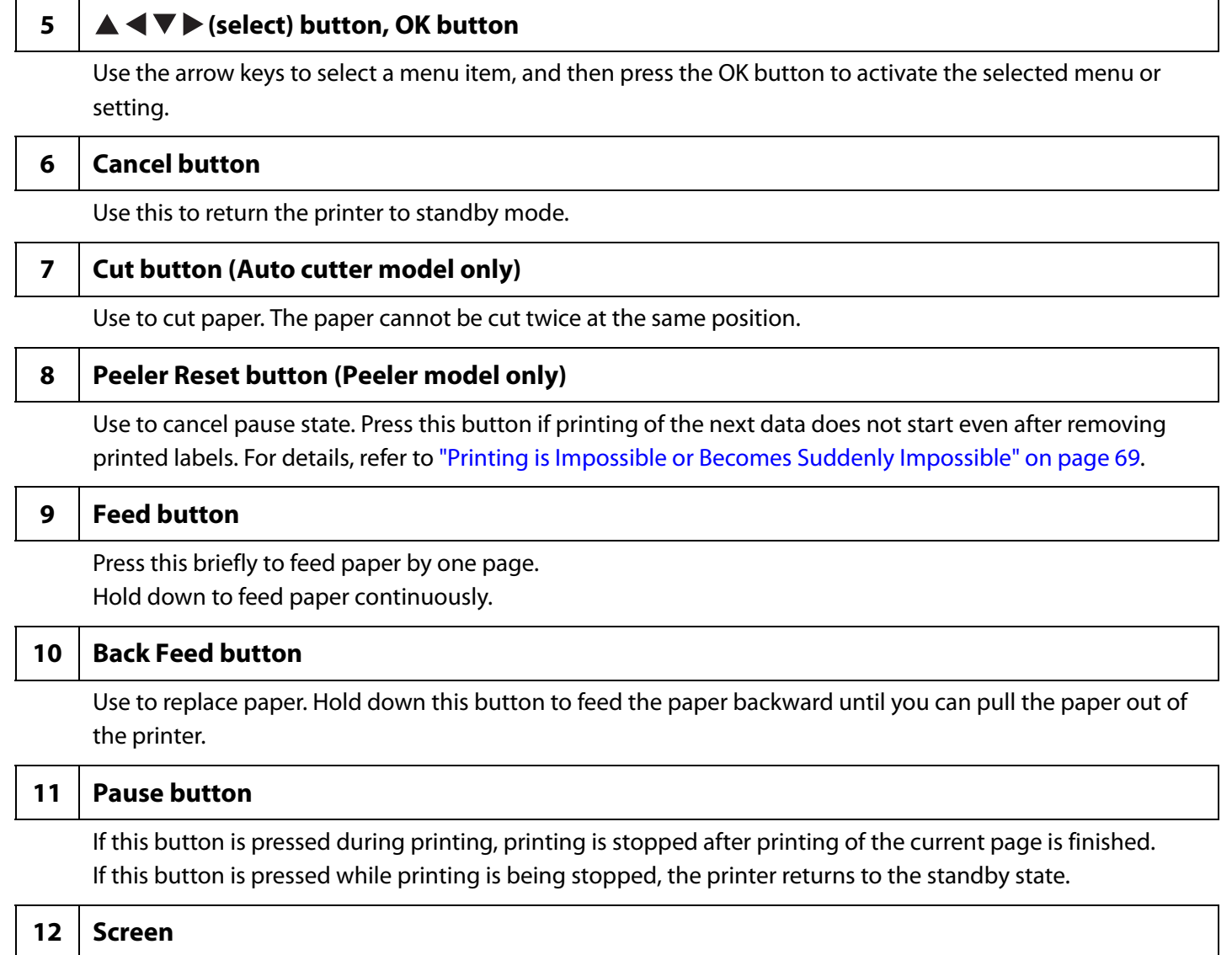

Status of the printer, menus, and error messages are displayed.

# <span id="page-24-1"></span><span id="page-24-0"></span>**Basic Operation**

This chapter describes the basic operating procedures of the printer.

## <span id="page-24-2"></span>**Turning On/Off**

## <span id="page-24-3"></span>**Turning the Power On**

Hold down the  $\bigcup$  (power) button until the  $\bigoplus$  (power) LED lights up.

## <span id="page-24-4"></span>**Turning the Power Off**

Hold down the (<sup>l</sup>) (power) button until a power-off confirmation message is displayed. Then select [Yes] on the confirmation screen. The  $\bigcirc$  (power) LED goes out and the printer is turned off.

## <span id="page-25-3"></span><span id="page-25-0"></span>**Opening the Paper Cover**

This section describes how to open the paper cover.

 **CAUTION**

Do not use the printer with the paper cover removed. Doing so will cause the printer to malfunction.

### <span id="page-25-1"></span>**Opening the Cover using the Lever in the Front**

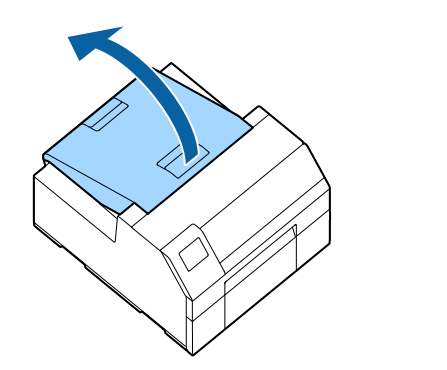

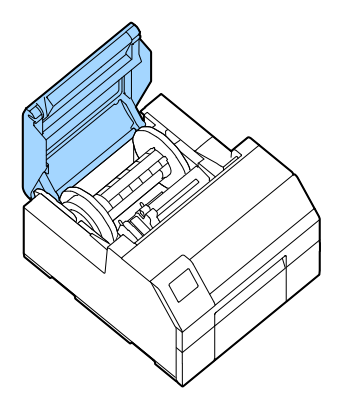

Open the paper cover as shown above for the following purposes.

- To load roll paper inside the printer, or to remove it.
- To replace the maintenance box.
- To clean inside the printer.
- To remove paper jammed inside the printer.

## <span id="page-25-2"></span>**Opening the Cover using the Lever in the Back**

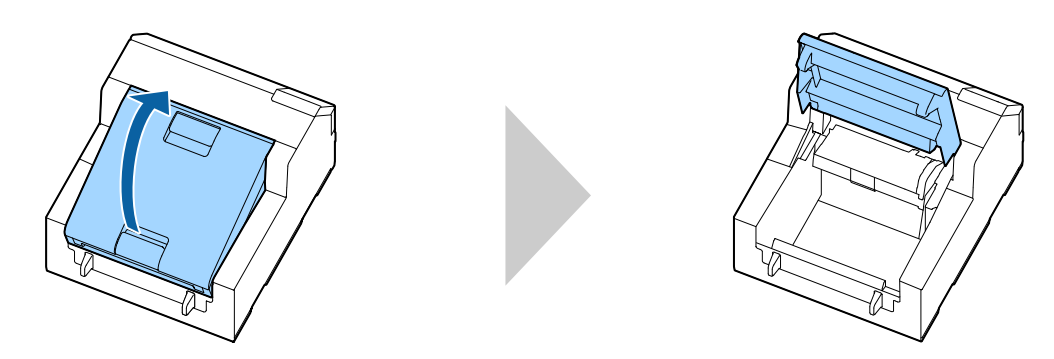

Open the paper cover as shown above for the following purposes.

To set paper so that it is supplied from outside the printer, or to remove the paper.

## <span id="page-26-0"></span>**Checking the Printer Status**

The status of the printer can be checked from the lighting/flashing of the LEDs, and from the printer screen.

Also, by printing the status sheet, you can check the printer settings and condition of the nozzles.

(U["Printing Status Sheet" on page 29](#page-28-0))

## <span id="page-26-1"></span>**Checking the Paper Information**

Information of currently loaded paper; paper type, paper source setting, and remaining amount of roll paper, is displayed on the home screen.

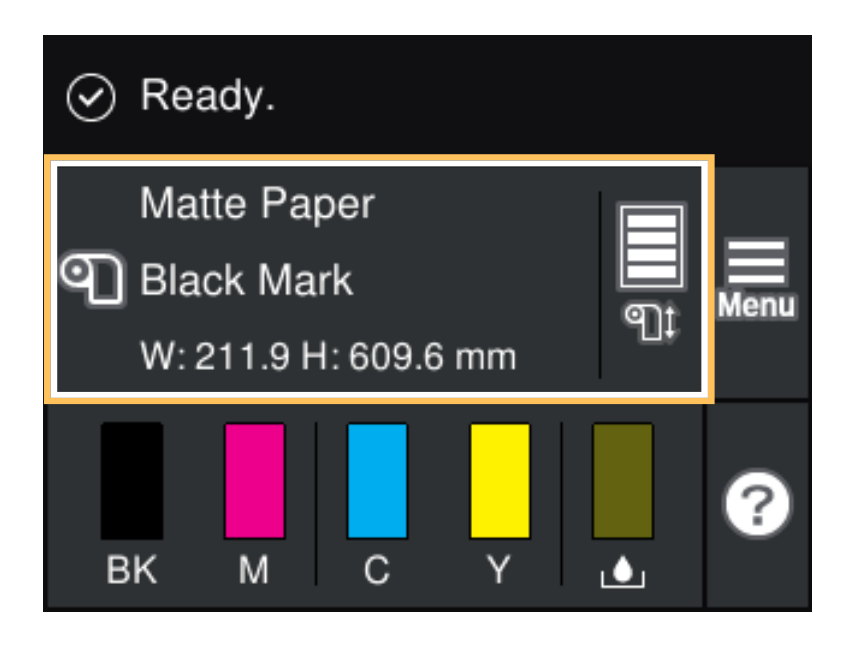

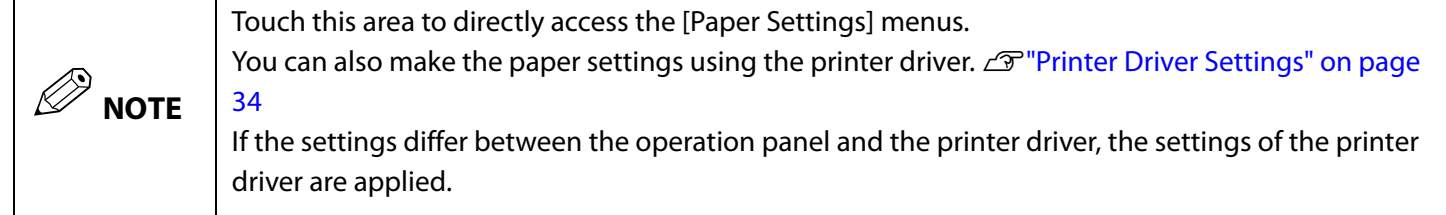

## <span id="page-27-0"></span>**Checking the Status of Consumables**

The status of the ink cartridges and the maintenance box can be checked on the screen.

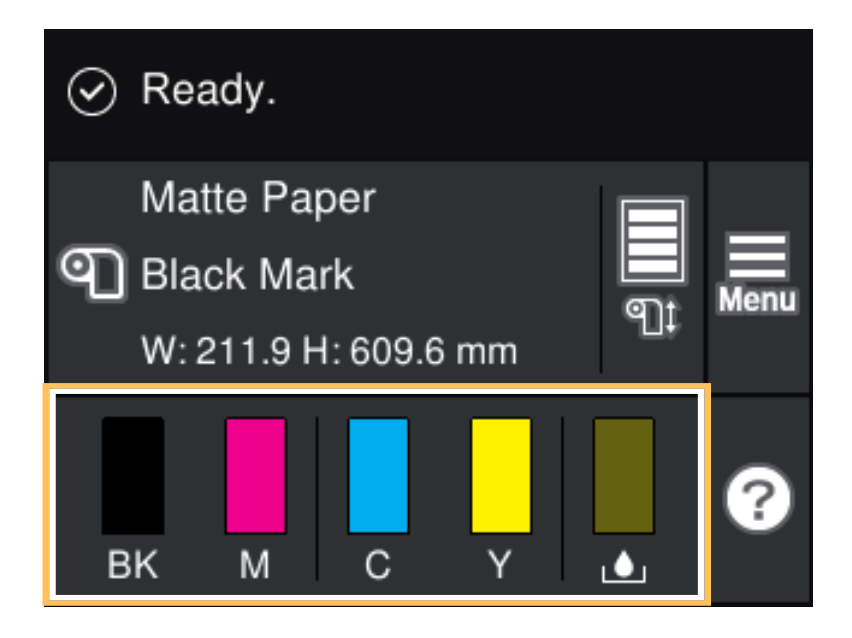

## <span id="page-27-1"></span>**Printing Nozzle Check Patterns**

By printing the nozzle check patterns, you can check the print head nozzles for clogging. To print the check patterns, select the menu as described below.

### **Using the Operation Panel**

[Menu] - [Maintenance] - [Print Head Nozzle Check]

## **Using the Printer Driver**

Click [Nozzle Check] on the [Printer Utilities] window.

### **Using the WebConfig**

Select [Print Nozzle Check Pattern] on the [Maintenance] window, and then click [Start].

## <span id="page-28-2"></span><span id="page-28-0"></span>**Printing Status Sheet**

By printing the status sheet, you can check the firmware version and printer settings such as the print mode and media detection settings. The following types of status sheets can be printed from the operation panel.

[Menu] - [Printer Status/Print] - [Print Status Sheet]

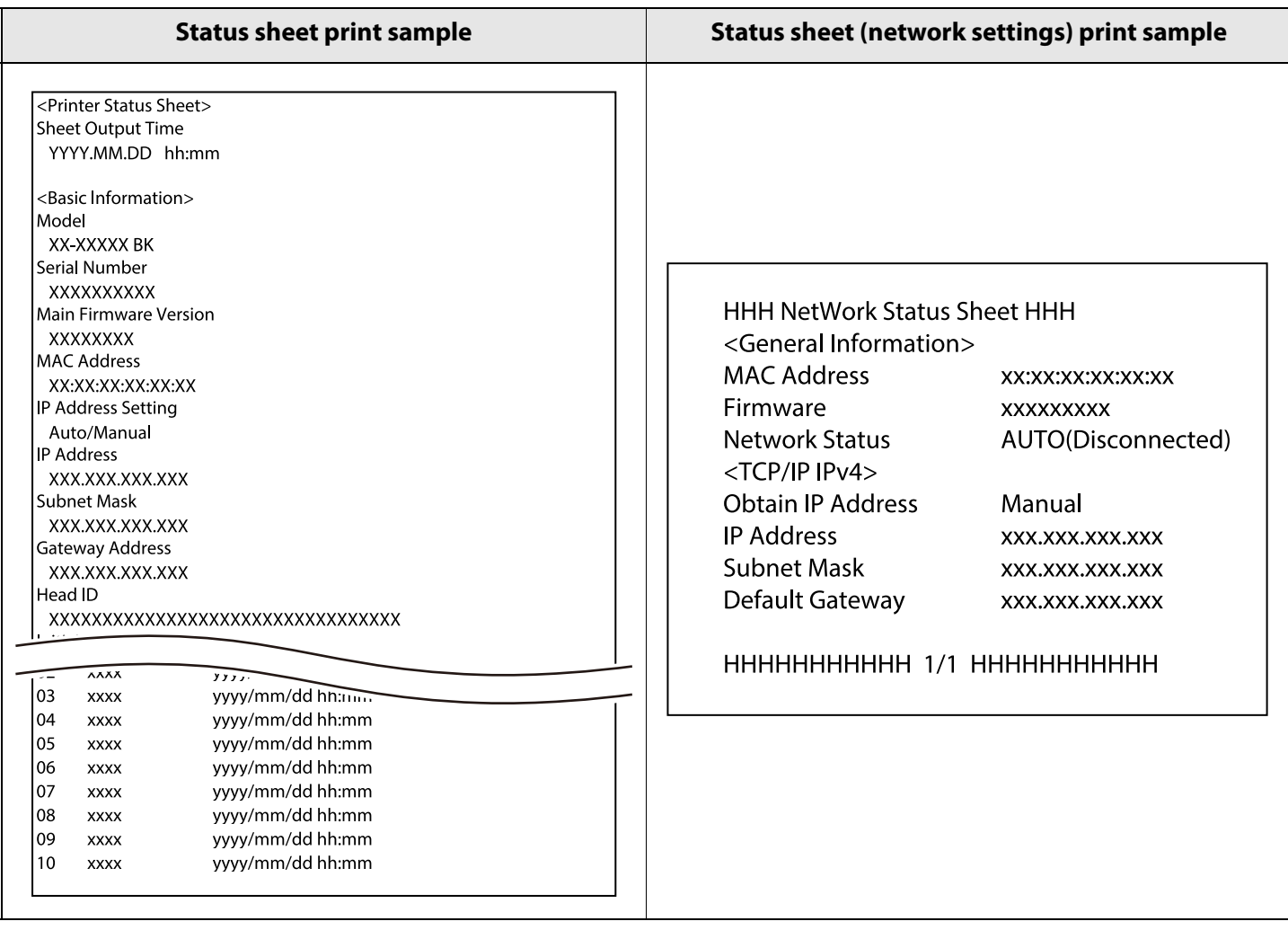

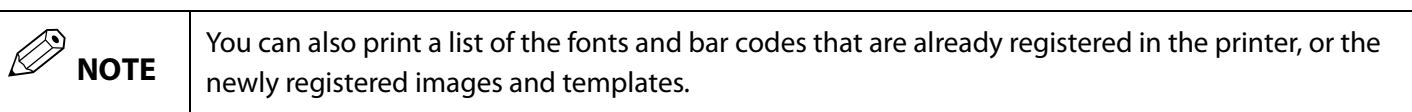

## <span id="page-28-1"></span>**Checking Network Connection and Settings**

You can check the network connection status and settings by printing a network connection check report. For more details, see the CW-C6000 Series/CW-C6500 Series Technical Reference Guide.

## <span id="page-29-1"></span><span id="page-29-0"></span>**Replacing the Ink Cartridges**

This section describes how to replace the ink cartridges.

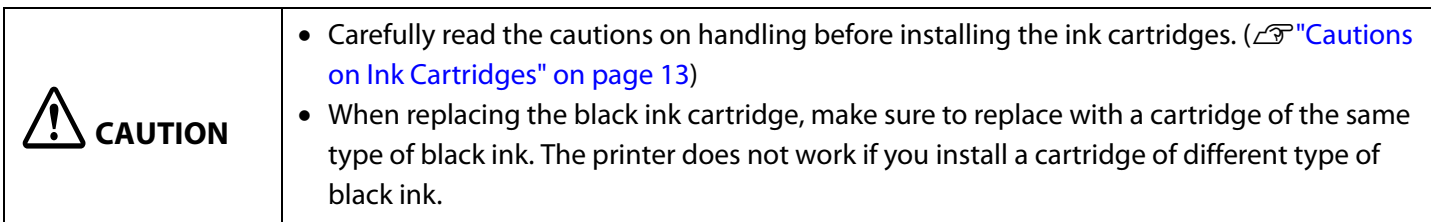

## <span id="page-29-2"></span>**Checking Amount of Ink Remaining**

You can check ink level of each color ink cartridge on the home or an error message screen of the operation panel.

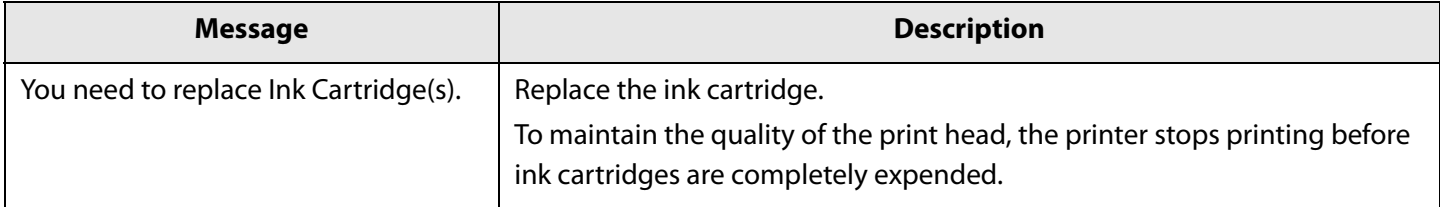

## <span id="page-30-0"></span>**How to Replace the Ink Cartridges**

The procedure below is for replacing the BK cartridge. Follow the same procedure for replacing the other color cartridges.

## c **IMPORTANT**

When replacing the black ink cartridge, make sure to replace with a cartridge of the same type of black ink. The printer does not work if you install a cartridge of different type of black ink.

### **1 Open the left ink cartridge cover.**

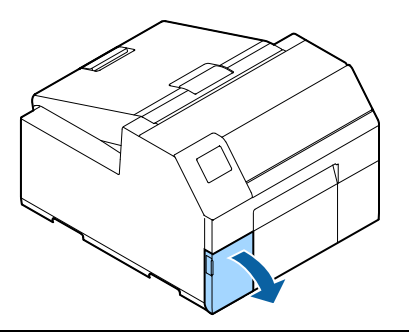

## Q **NOTE**

For replacing cyan or yellow cartridge, open the right ink cartridge cover.

**2 Press the lever down to remove the used ink cartridge.**

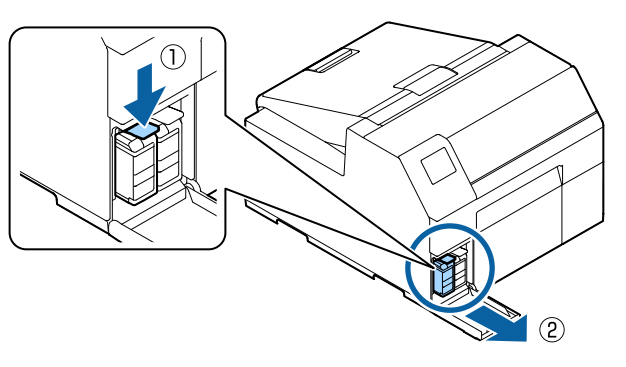

**3 Open the bag and take out the new ink cartridge.**

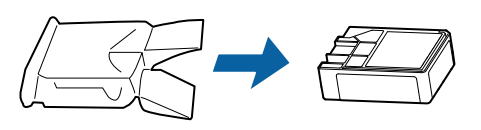

### **4 Shake the ink cartridge.**

As shown in the figure below, shake the cartridge horizontally. Move the cartridge by about 5 cm to both directions, and repeat it about 15 times for about 5 seconds.

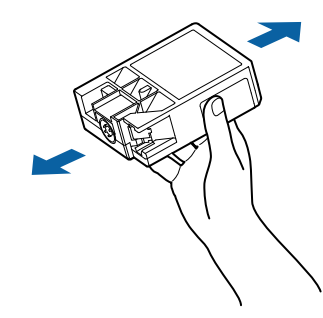

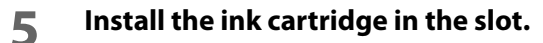

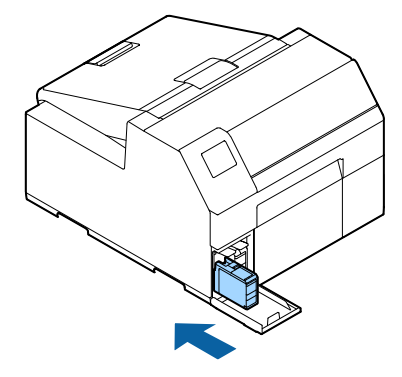

**6 Close the ink cartridge cover.**

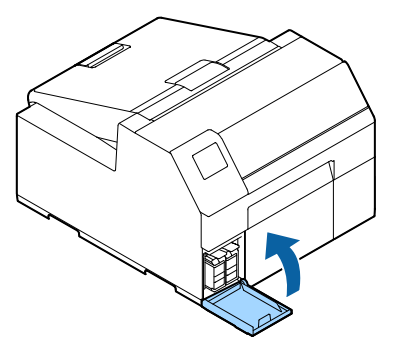

## <span id="page-31-2"></span><span id="page-31-0"></span>**Replacing the Maintenance Box**

This section describes how to replace the maintenance box.

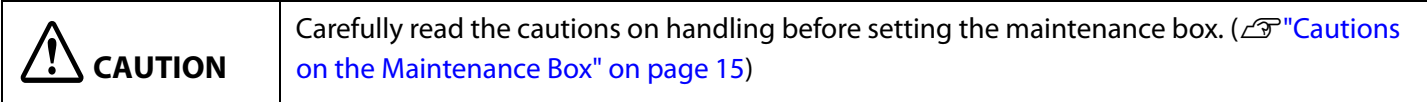

## <span id="page-31-1"></span>**Checking the Amount of Empty Space in the Maintenance Box**

You can check the remaining capacity of the maintenance box on the home or an error message screen of the operation panel.

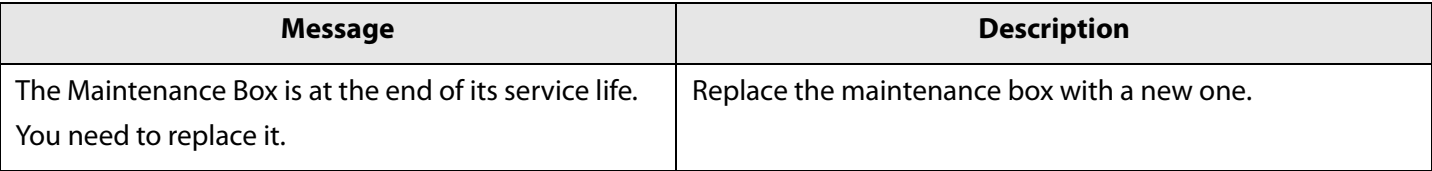

## <span id="page-32-0"></span>**How to Replace the Maintenance Box**

- **1 Open the paper cover.**
- **2 Open the maintenance box cover.**

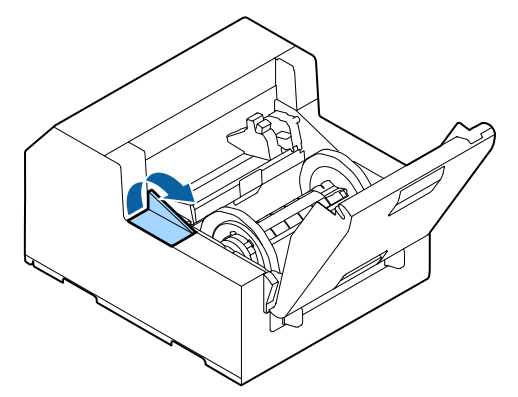

## **3 Take out the maintenance box.**

When disposing of the used maintenance box, put it in a plastic bag that came with the new maintenance box. ( $\mathscr{D}$ ["Disposal of Maintenance Box" on page 81](#page-80-1))

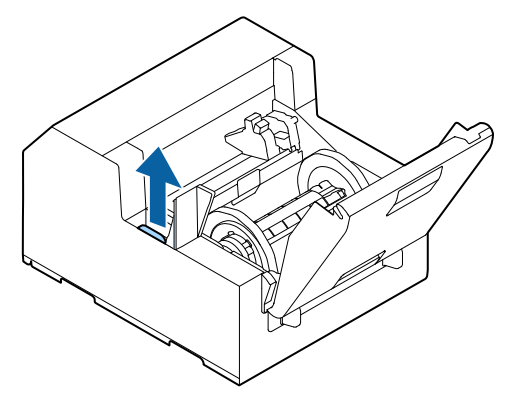

**4 Take out a new maintenance box from the bag.**

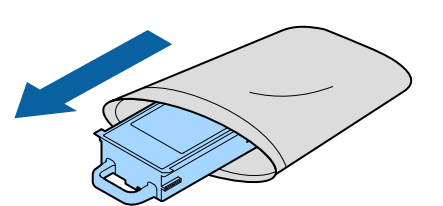

**5 Install the new maintenance box.**

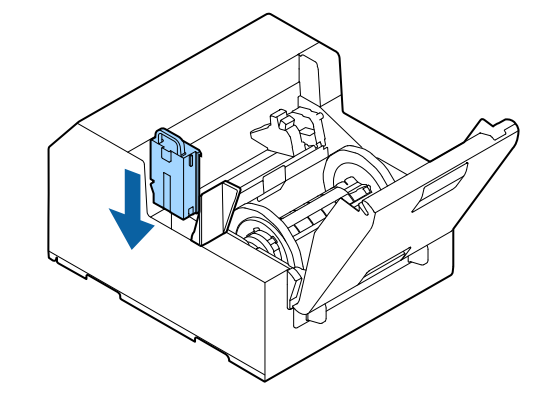

**6 Close the maintenance box cover.**

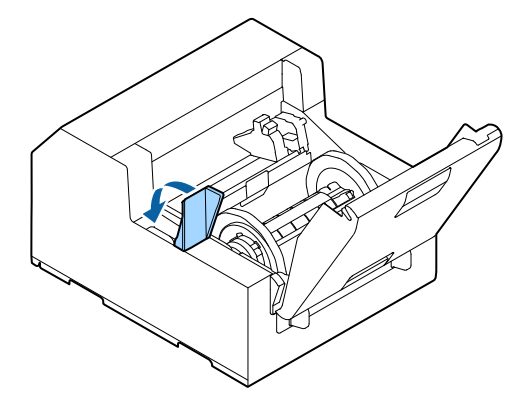

## <span id="page-33-0"></span>**Printer Driver Settings**

Set the basic items required for printing such as the size and form of media.

The printer driver is equipped with a help function. Right-click an item and then click Help to display an explanation on the item.

You can also learn how to configure the printer driver with videos. Access the videos from the following URL. <https://support.epson.net/p\_doc/790/>

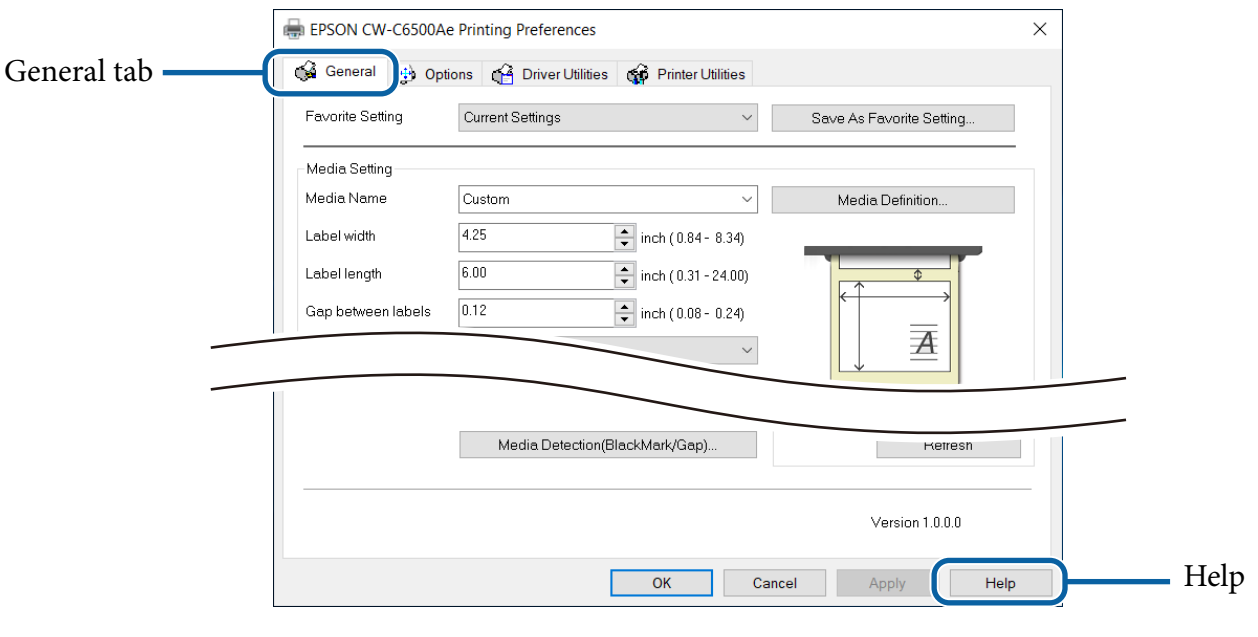

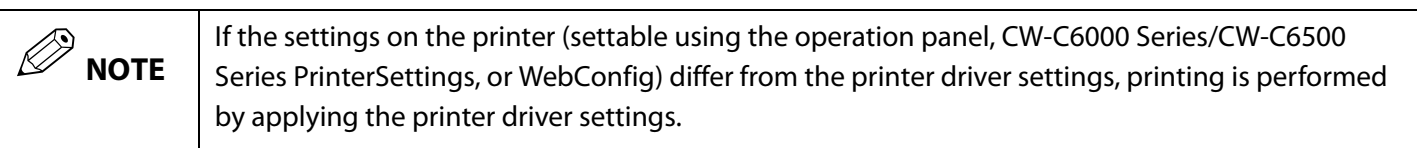

## **Media Definition**

The size, form, type, and other settings of frequently used paper can be registered as a media definition. The set media definition can be selected from the Media Name pull-down menu. This is convenient because you will not need to set the paper settings of the driver when printing from an application if you register a media definition in advance.

If you wish to set the paper size and other settings every time without registering a media definition, select [Custom] from the [Media Name] pull-down menu on the [General] tab. The various settings on the [General] tab will become available so that you can set the paper size and other settings.

## **Media Name**

- 108 x 152.4 mm Die-cut Label\* (Initial setting)
- Custom
- \* : This setting is suitable for printing the roll paper included with the product.

## **Label Width**

#### **For CW-C6000 Series**

Can be specified from 21.4 to 108.0 mm Initial setting: 108.0 mm

#### **For CW-C6500 Series**

Can be specified from 21.4 to 211.9 mm Initial setting: 108.0 mm

## **Label Length**

#### **For the auto cutter model**

Can be specified from 8 to 609.6 mm Initial setting: 152.4 mm

#### **For the peeler model**

Can be specified from 12.7 to 609.6 mm Initial setting: 152.4 mm

### **Gap between Labels**

#### **When [Media Form] is other than [Continuous Label]**

2 to 6 mm Initial setting: 3 mm

#### **When [Media Form] is [Continuous Label]**

 $0<sub>to</sub> 6<sub>mm</sub>$ Initial setting: 3 mm

### **Media Form**

- Die-cut Label (Gap) (Initial setting)
- Die-cut Label (BlackMark)
- Continuous Label
- Continuous Label (BlackMark)

## **Media Saving**

Enabled only when [Continuous Label] is selected as the [Media Form].

- Eliminate Lower Margin
- Eliminate Lower and Upper Margin
- No Saving (Initial setting)

### **Media Coating Type**

- Plain Paper
- Matte Paper (Initial setting)
- Synthetic
- Texture Paper
- Glossy Paper
- Glossy Film
- High Glossy Paper

## **Print Quality**

#### **When [Media Coating Type] is [Plain Paper]**

- Max Speed
- Speed (Initial setting)
- Normal
- Quality

#### **When [Media Coating Type] is [Matte Paper], [Synthetic], or [Texture Paper]**

- Max Speed
- Speed
- Normal (Initial setting)
- Quality

#### **When [Media Coating Type] is [Glossy Paper], [Glossy Film], or [High Glossy Paper]**

- Normal
- Quality (Initial setting)
- Max Quality

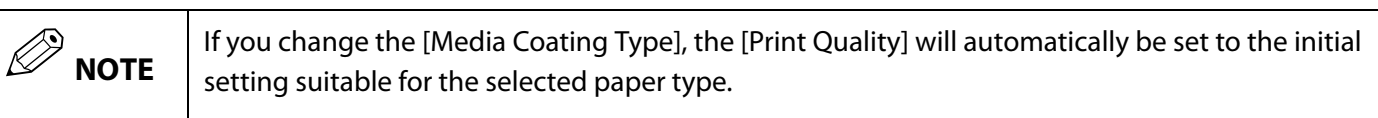
### **Color Correction Method**

- Vivid colors (Initial setting)
- $\bullet$  ICM
- No composite

### **Spot Color Settings**

No Spot Color (Initial setting)

### **Settings For Paper Handling After Print**

#### **For the auto cutter model**

- Cut (after printing last label)
- Cut (at specified label)
- Cut (after last page of collate page)
- Do not cut (stop at cut position) (Initial setting)
- Do not cut (stop at peel position)
- Do not cut (stop at the print end position)

#### **For the peeler model**

- Manual apply (Initial setting)
- Auto apply
- Rewind

### **Notification**

#### **For the auto cutter model**

- None (Initial setting)
- Beep at Cut
- Beep at Job End
- Last Page at Collate End

#### **For the peeler model**

- None (Initial setting)
- Beep at Job End
- Last Page at Collate End

#### **Pause**

#### **For the auto cutter model**

- None (Initial setting)
- Pause at Cut
- Pause at Job End
- Last Page at Collate End

#### **For the peeler model**

- None (Initial setting)
- Pause at Job End
- Last Page at Collate End

### **Media Detection…**

#### **Media source**

- Internal roll (Initial setting)
- External feed

#### **Media Detection**

- Gap detection (Initial setting)
- Black mark detection
- No detection

# <span id="page-38-0"></span>**Loading and Replacing Paper**

This section describes how to load and replace paper. As shown below, the procedure of replacing paper differs depending on the size and whether paper has been/is going to be supplied from inside or outside. Videos that show the procedure are also available.

Click the URL below to view the videos.

<https://support.epson.net/p\_doc/790/>

#### **Supply from Inside (Internal)**

Paper is supplied from inside the printer. Set roll paper attached to the spindle into the printer.

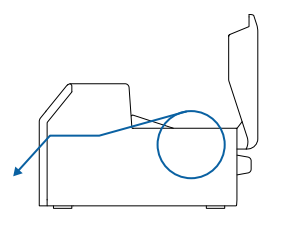

#### **Supply from Outside (Rear Feed)**

Fanfold paper can be supplied from outside the printer by placing it behind the printer. (Auto cutter model only)

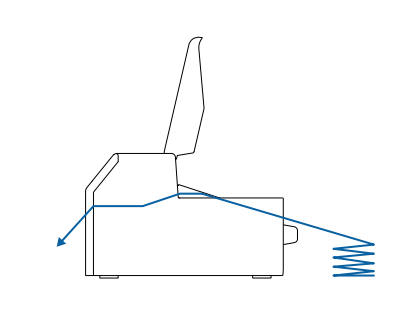

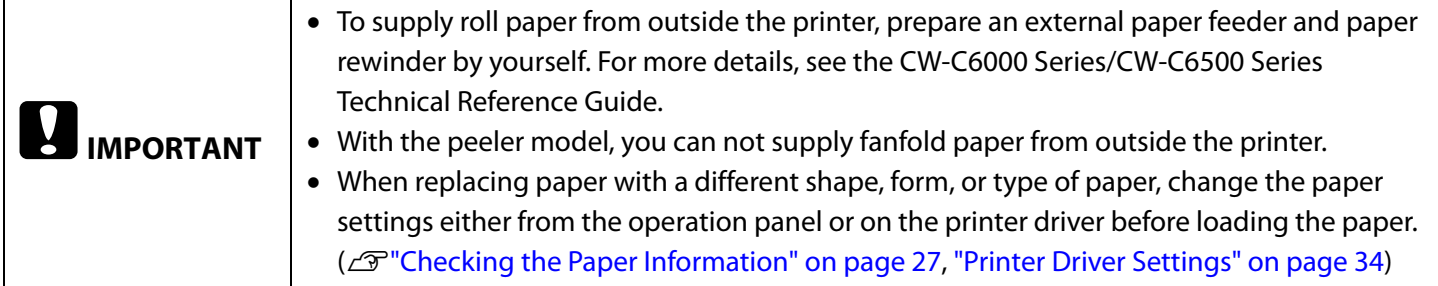

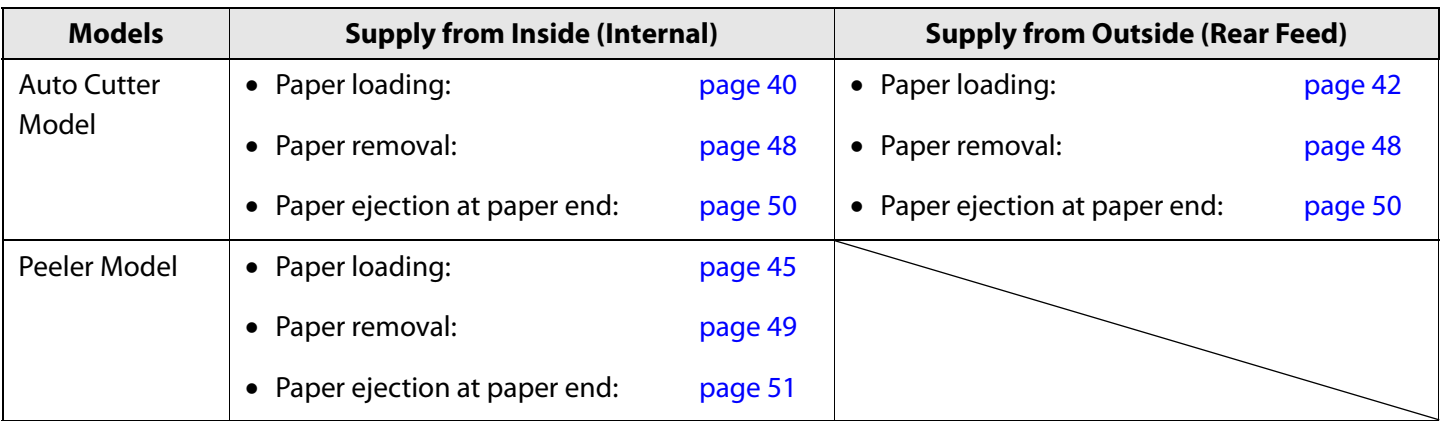

### <span id="page-39-1"></span><span id="page-39-0"></span>**How to Load Paper (Auto Cutter Model - Supply from Inside)**

**1 Turn on the printer, and then check that [Internal] is selected as the [Media Source] setting on the operation panel.**

( $\mathscr{D}$ ["Checking the Paper Information" on page 27](#page-26-0))

**2 Open the paper cover.**

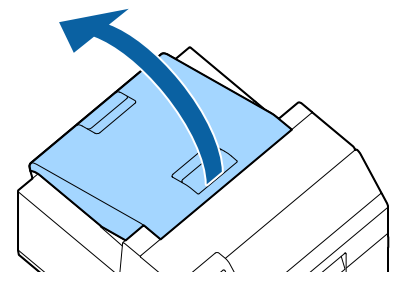

**3 Remove the spindle from the printer.** As shown in the figure, hold the spindle and flange with both hands, and remove them.

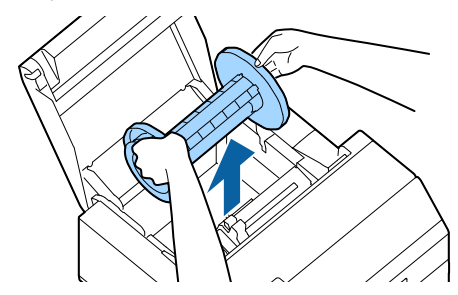

- **4 Load the roll paper on the spindle and fix it with the flange.**
	- To move the flange, squeeze the two levers.
	- When loading the roll paper on the spindle, take note of the winding direction. The correct winding direction is marked on the spindle.
	- Fix the flange and roll paper so that there is no gap in between.

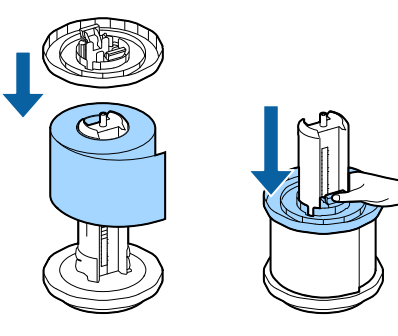

#### **5 Hold the spindle with both hands, and set it in the printer.**

Install the spindle so that both ends of the spindle fit into the holders inside the printer.

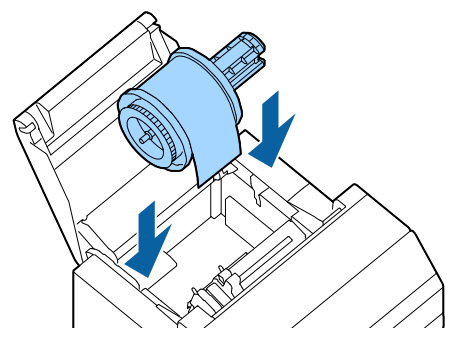

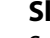

**6 Slide the movable edge guide to the right side.** Squeeze the blue lever to move the edge guide.

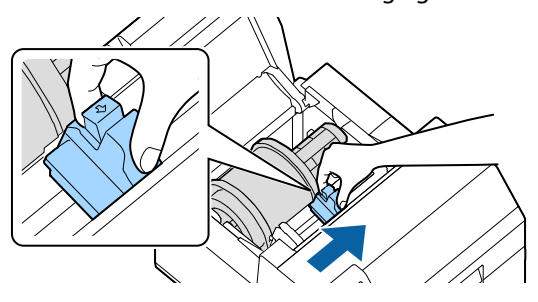

**7 Pull the paper along the left edge guide.**

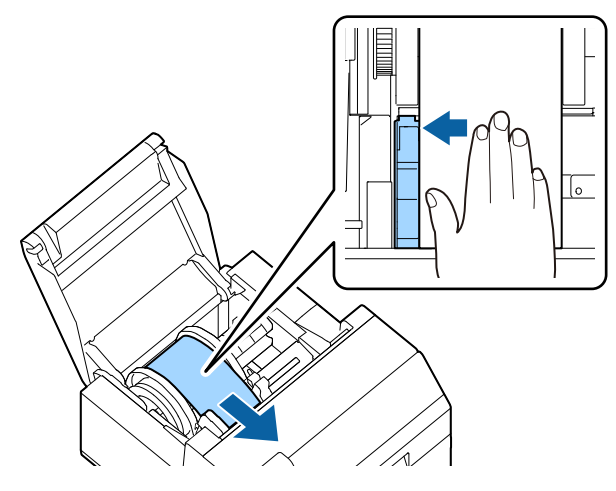

**8 Place your hand on the paper to flatten it, and slide the movable edge guide against the paper.**

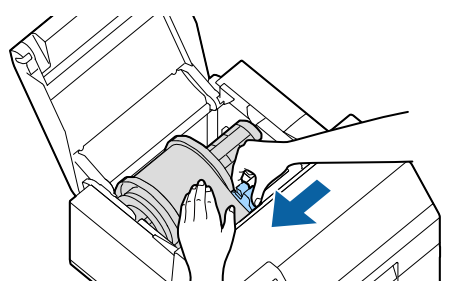

# **CAUTION**

If the movable edge guide is not properly slided against the paper, print position may become incorrect or a paper jam may occur. Make sure to follow the guidelines below.

 There should be no gap between the guide and the paper edge.

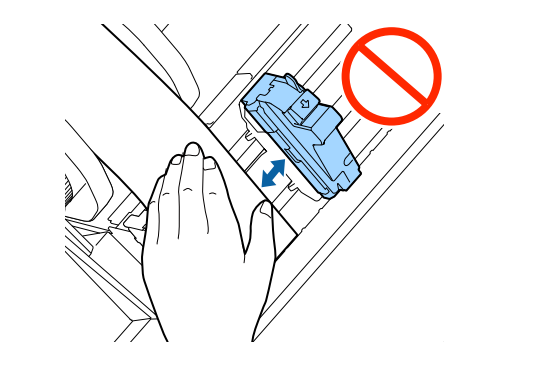

 Do not slide the guide against the paper too tightly.

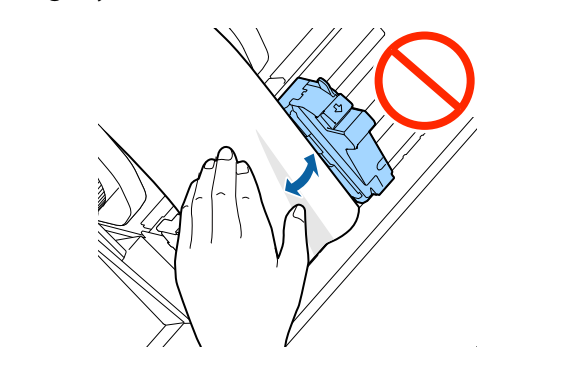

**9 Insert the paper into the paper feed slot until paper feeding starts automatically.** Do not load backing paper that has no labels on it. The

paper may not be detected and not be fed automatically.

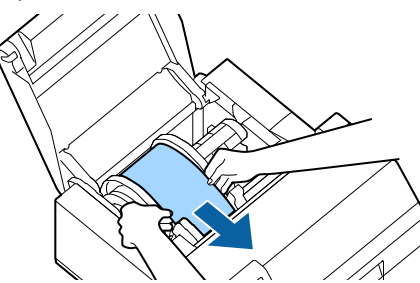

**10 Rotate the spindle to remove looseness in the paper.**

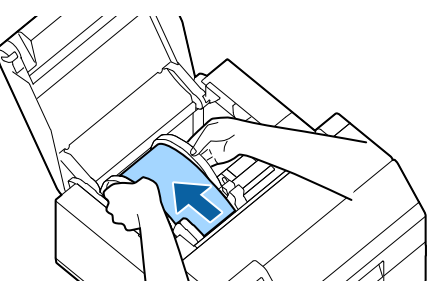

**11 Close the paper cover.**

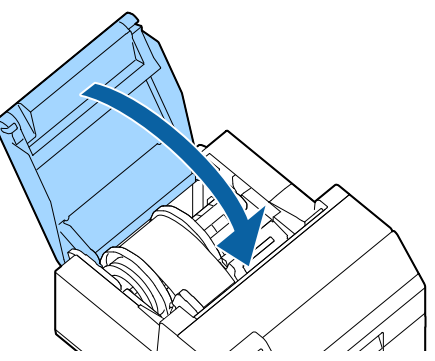

**12 Press the Pause button.**

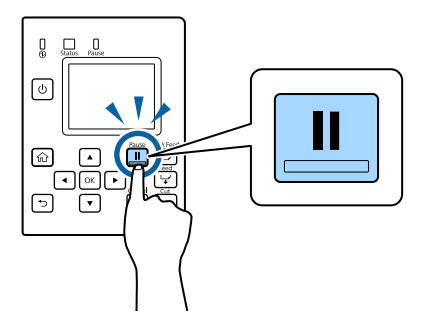

Loading paper (auto cutter model - supply from inside) is now completed.

### <span id="page-41-1"></span><span id="page-41-0"></span>**How to Load Paper (Auto Cutter Model - Supply from Outside)**

**1 Turn on the printer, and then check that [Rear Feed] is selected as the [Media Source] setting on the operation panel.**

( $\mathscr{D}$ ["Checking the Paper Information" on page 27](#page-26-0))

#### **2 Open the paper cover.**

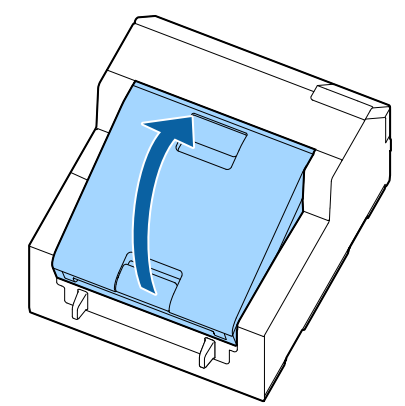

#### **3 Remove the spindle, if present.**

As shown in the figure, hold the spindle and flange with both hands, and remove them.

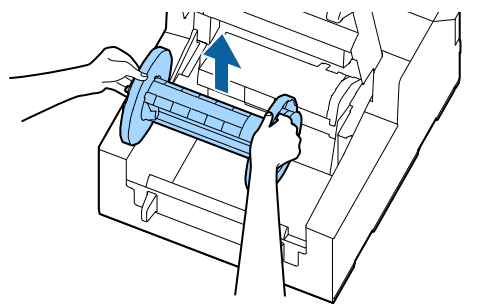

#### **4 Place the fanfold paper behind the printer.**

- Place the fanfold paper at least 100 mm away from the printer.
- Make sure the paper is vertical in relation to the paper feed slot.

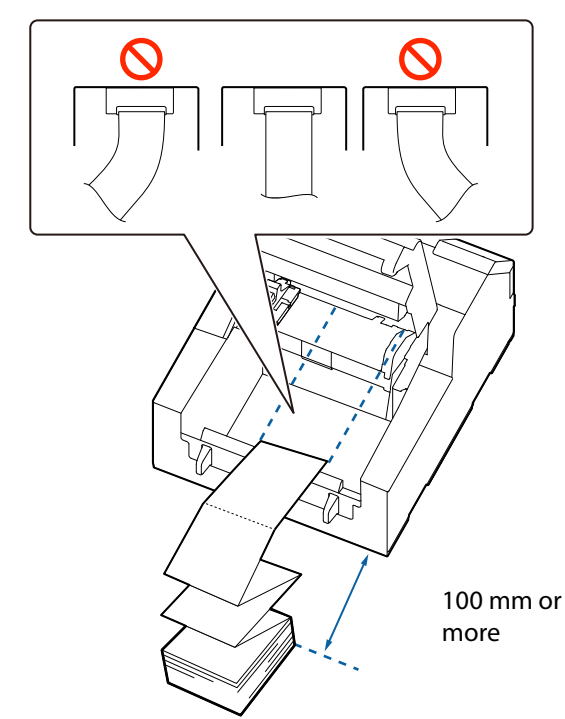

#### Ţ  **CAUTION**

Make sure not to let the fanfold paper to curl near the printer. Doing so will deform the paper resulting in a paper jam or a print quality problem.

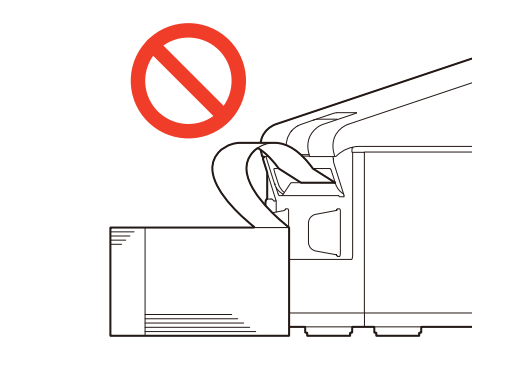

**5 Slide the movable edge guide to the left side.** Squeeze the blue lever to move the edge guide.

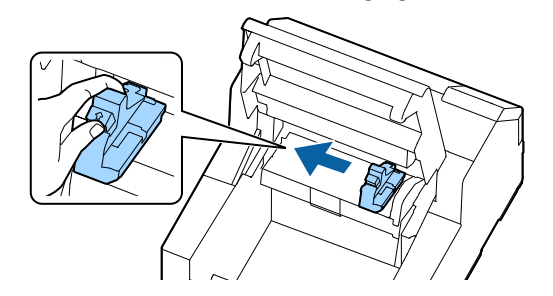

**6 Pull the paper along the right edge guide.**

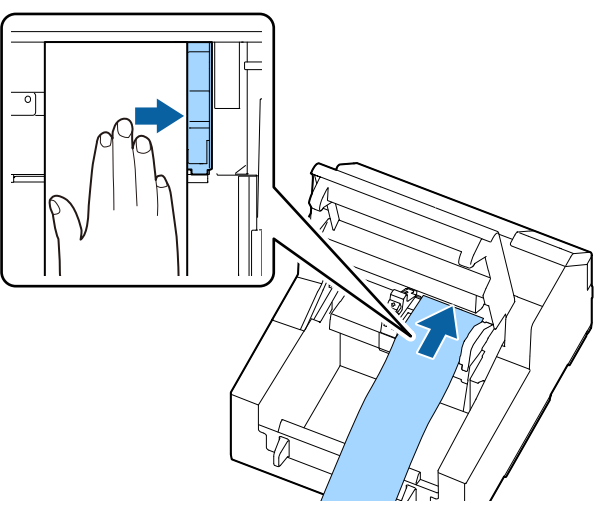

**7 Place your hand on the paper to flatten it, and slide the movable edge guide against the** 

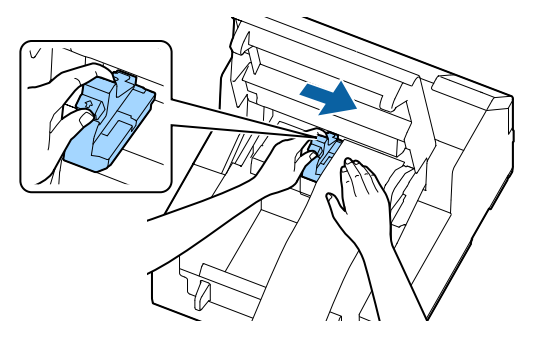

# $\sqrt{!}$  CAUTION

If the movable edge guide is not properly slided against the paper, print position may become incorrect or a paper jam may occur. Make sure to follow the guidelines below.

• There should be no gap between the guide and the paper edge.

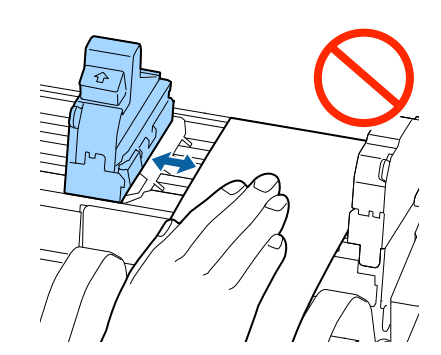

 Do not slide the guide against the paper too tightly.

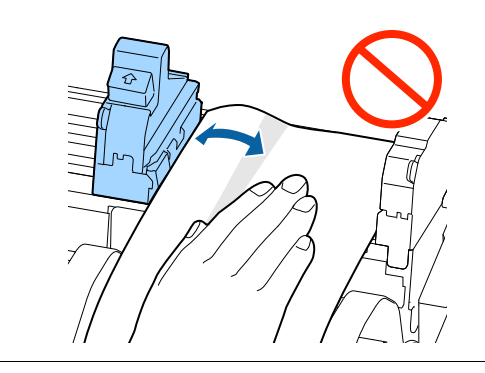

**paper. 8 Load the paper to the paper feed slot until paper. 8 Load the paper feed slot until**  $\alpha$ **paper feeding starts automatically.**

Do not load backing paper that has no labels on it. The paper may not be detected and not be fed automatically.

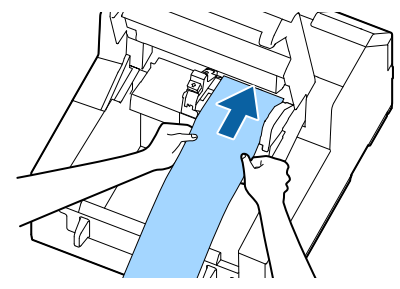

**9 Close the paper cover.**

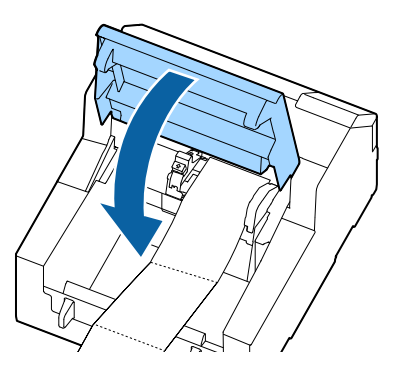

### **10 Press the Pause button.**

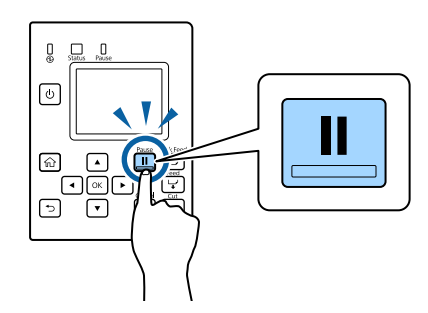

Loading paper (auto cutter model - supply from outside) is now completed.

### <span id="page-44-1"></span><span id="page-44-0"></span>**How to Load Paper (Peeler Model - Supply from Inside)**

**1 Turn on the printer, and then check that [Internal] is selected as the [Media Source] setting on the operation panel.**

( $\mathscr{D}$ ["Checking the Paper Information" on page 27](#page-26-0))

**2 Open the paper cover.**

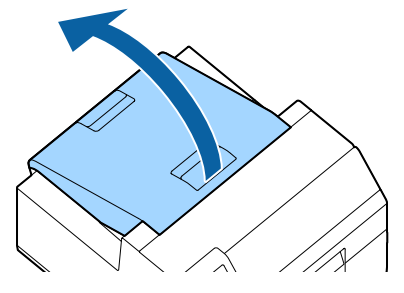

**3 Remove the spindle from the printer.** As shown in the figure, hold the spindle and flange with both hands, and remove them.

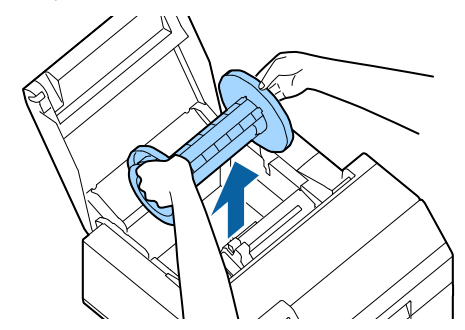

- **4 Load the roll paper on the spindle and fix it with the flange.**
	- To move the flange, squeeze the two levers.
	- When loading the roll paper on the spindle, take note of the winding direction. The correct winding direction is marked on the spindle.
	- Fix the flange and roll paper so that there is no gap in between.

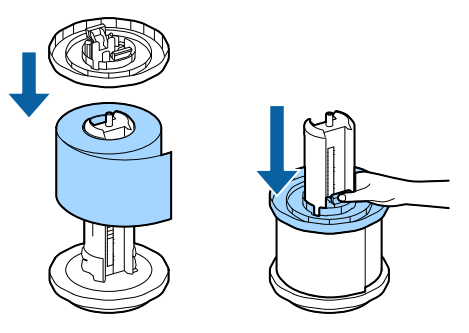

#### **5 Hold the spindle with both hands, and set it in the printer.**

Install the spindle so that both ends of the spindle fit into the holders inside the printer.

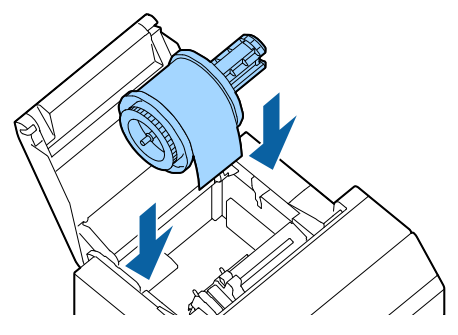

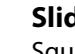

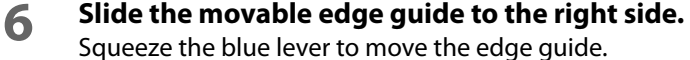

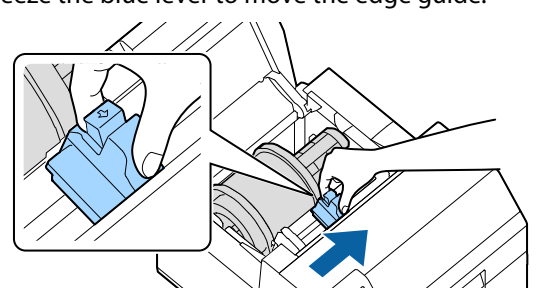

**7 Pull the paper along the left edge guide.**

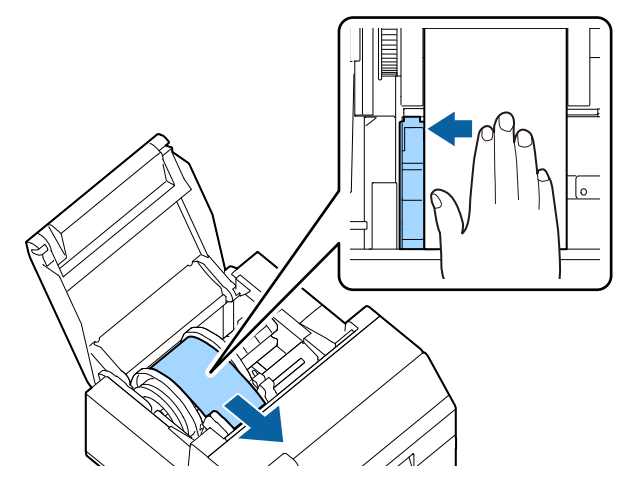

**8 Place your hand on the paper to flatten it, and slide the movable edge guide against the paper.**

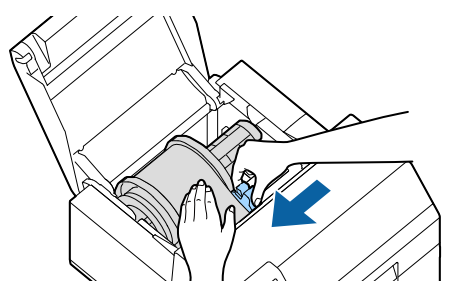

# **CAUTION**

If the movable edge guide is not properly slided against the paper, print position may become incorrect or a paper jam may occur. Make sure to follow the guidelines below.

 There should be no gap between the guide and the paper edge.

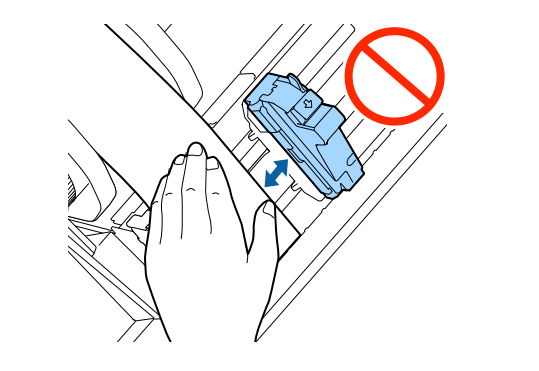

 Do not slide the guide against the paper too tightly.

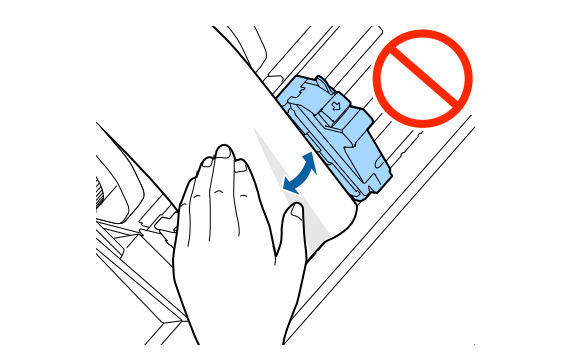

**9 Insert the paper into the paper feed slot until paper feeding starts automatically.** Do not load backing paper that has no labels on it. The

paper may not be detected and not be fed automatically.

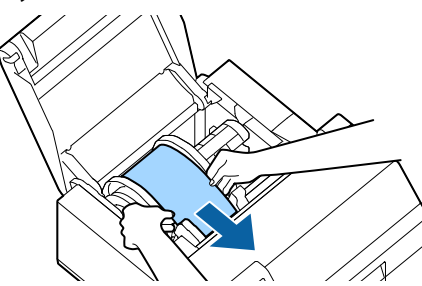

**10 Rotate the spindle to remove looseness in the paper.**

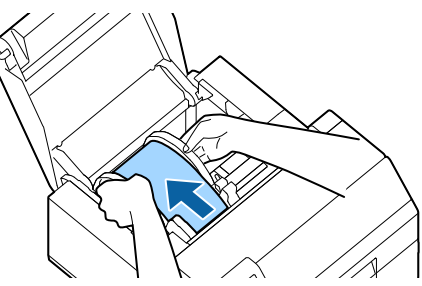

**11 Close the paper cover.**

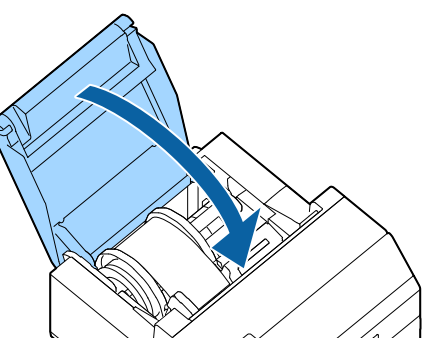

**12 Hold down the Feed button until the leading edge of paper touches the table on which the printer is installed.**

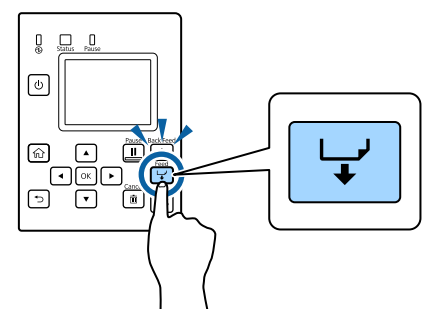

**13 Remove labels from the ejected paper.**

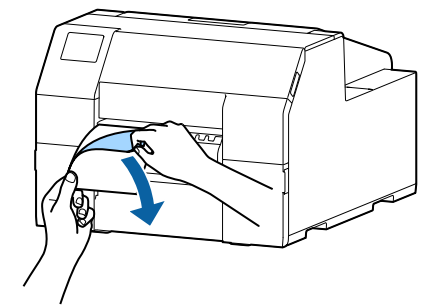

**14 Open the peeler cover.**

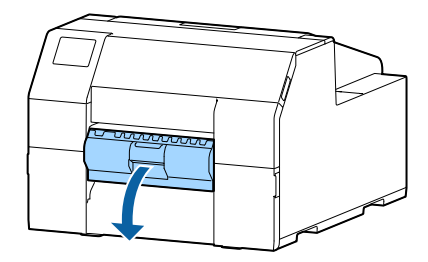

**15 Pass the paper through the peeler slot.**

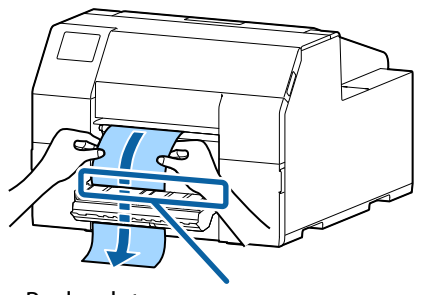

Peeler slot

### **16 Close the peeler cover.**

If the paper is loose, pull the leading edge of paper to remove the looseness and then close the peeler cover.

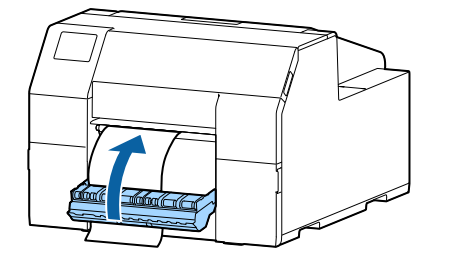

**17 Press the Pause button.**

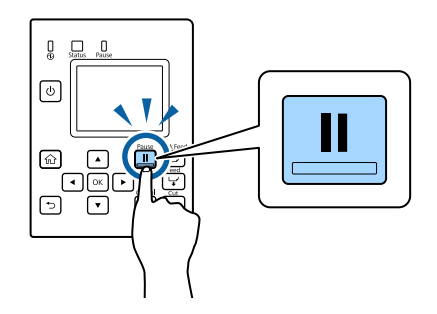

Loading paper (peeler model - supply from inside) is now completed.

### <span id="page-47-1"></span><span id="page-47-0"></span>**How to Remove Paper (For the Auto Cutter Model)**

- **1 Check that the printer has been turned on.**
- **2 Press the Cut button, and cut off the ejected labels.**

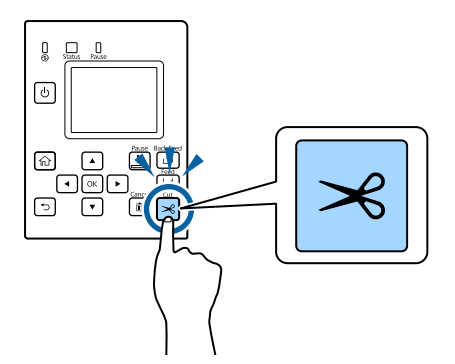

**3 Press the Back Feed button to feed the paper backward.**

> The paper can now be pulled out from inside the printer.

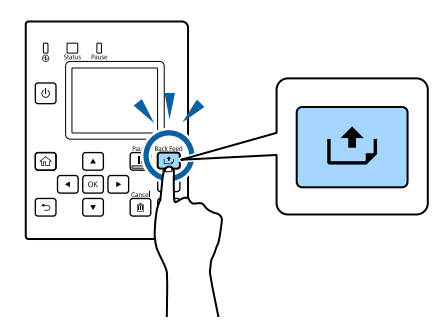

**4 Open the paper cover.**

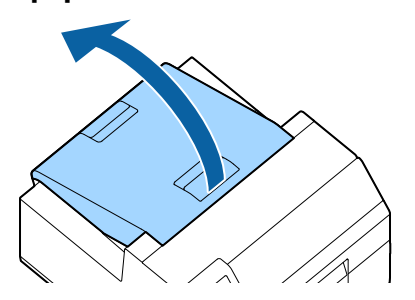

**5 Slide the movable edge guide away from the paper, and remove the paper.**

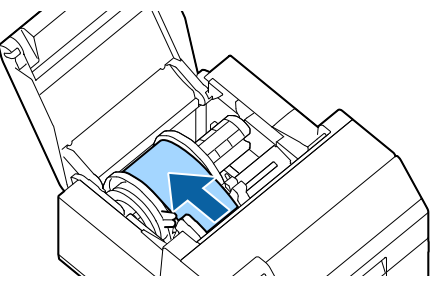

Removing the paper is now completed.

To load paper, see the following pages.

["How to Load Paper \(Auto Cutter Model - Supply from Inside\)"](#page-39-0)  [on page 40](#page-39-0)

["How to Load Paper \(Auto Cutter Model - Supply from](#page-41-0)  [Outside\)" on page 42](#page-41-0)

### <span id="page-48-1"></span><span id="page-48-0"></span>**How to Remove Paper (For the Peeler Model)**

- **1 Check that the printer has been turned on.**
- **2 Open the peeler cover.**

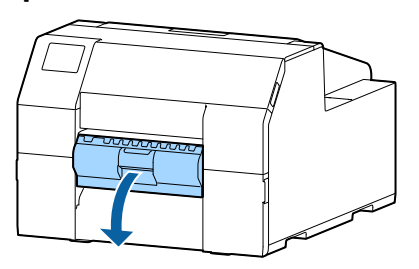

**3 Cut the backing paper near the paper ejection slot.**

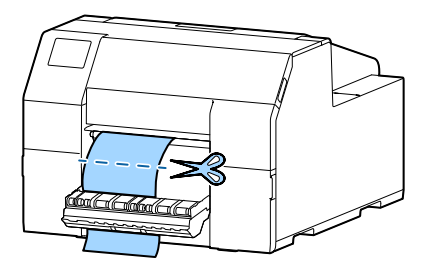

**4 Press the Back Feed button to feed the paper backward.**

> The paper can now be pulled out from inside the printer.

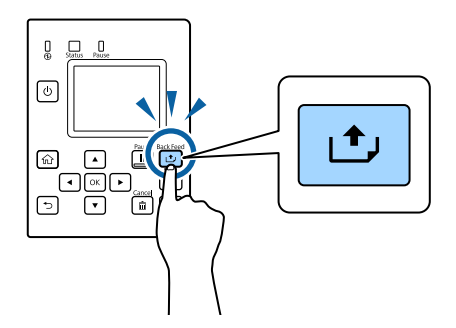

**5 Open the paper cover.**

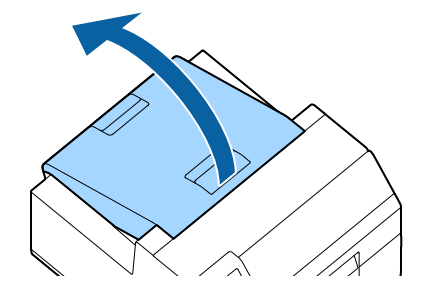

**6 Slide the movable edge guide away from the paper, and remove the paper.**

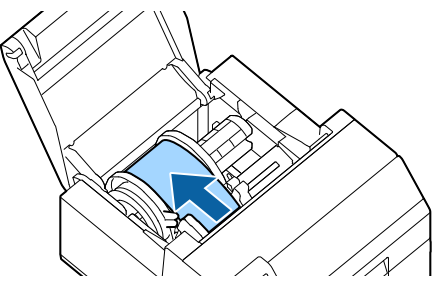

Removing the paper is now completed.

To load paper, see the following pages.

["How to Load Paper \(Peeler Model - Supply from Inside\)" on](#page-44-0)  [page 45](#page-44-0)

### <span id="page-49-1"></span><span id="page-49-0"></span>**How to Eject Paper at Paper End (For the Auto Cutter Model)**

**1 Hold down the Feed button until the paper is completely ejected.**

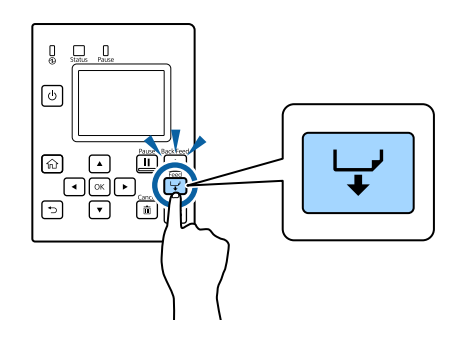

Ejecting paper at paper end is now completed.

To load paper, see the following pages.

["How to Load Paper \(Auto Cutter Model - Supply from Inside\)"](#page-39-0)  [on page 40](#page-39-0)

["How to Load Paper \(Auto Cutter Model - Supply from](#page-41-0)  [Outside\)" on page 42](#page-41-0)

## <span id="page-50-1"></span><span id="page-50-0"></span>**How to Eject Paper at Paper End (For the Peeler Model)**

**1 Open the peeler cover.**

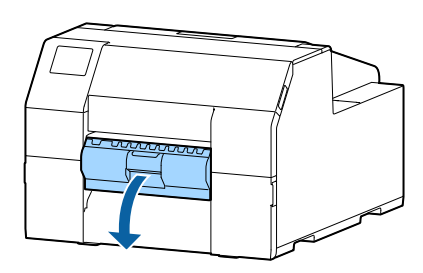

**2 Remove the paper from the peeler slot.**

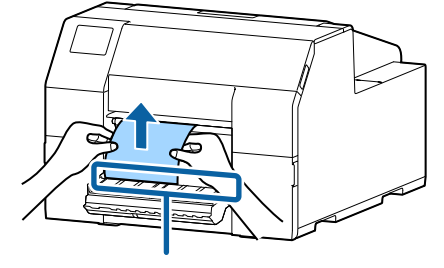

Peeler slot

**3 Hold down the Feed button until the paper is completely ejected.**

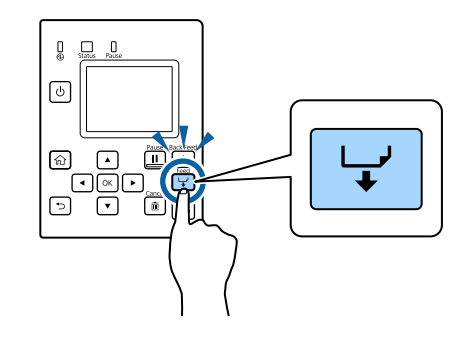

Ejecting paper at paper end is now completed.

To load paper, see the following pages.

["How to Load Paper \(Peeler Model - Supply from Inside\)" on](#page-44-0)  [page 45](#page-44-0)

# <span id="page-51-0"></span>**Maintenance**

This chapter describes how to carry out maintenance of the printer.

#### **Front**

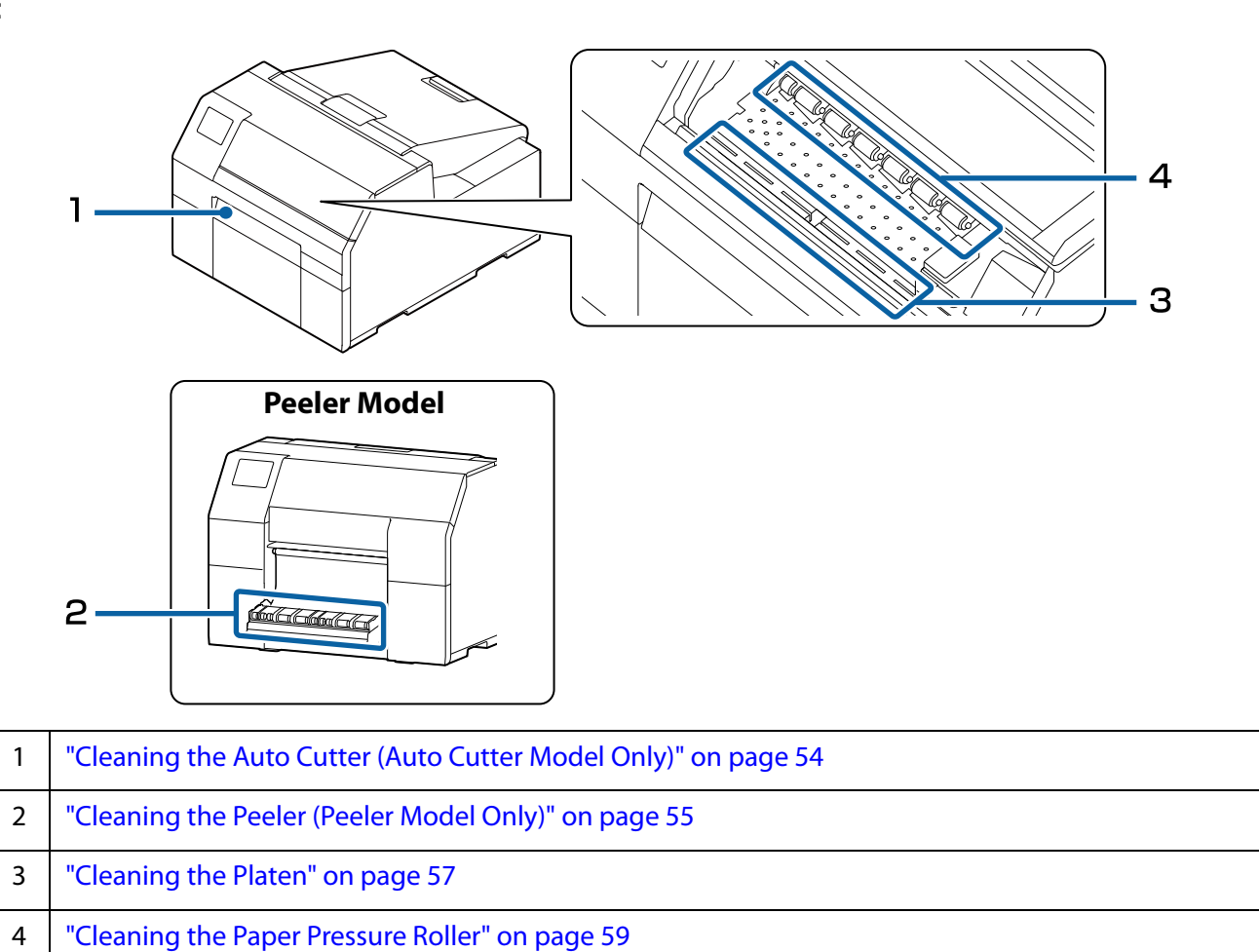

**Rear**

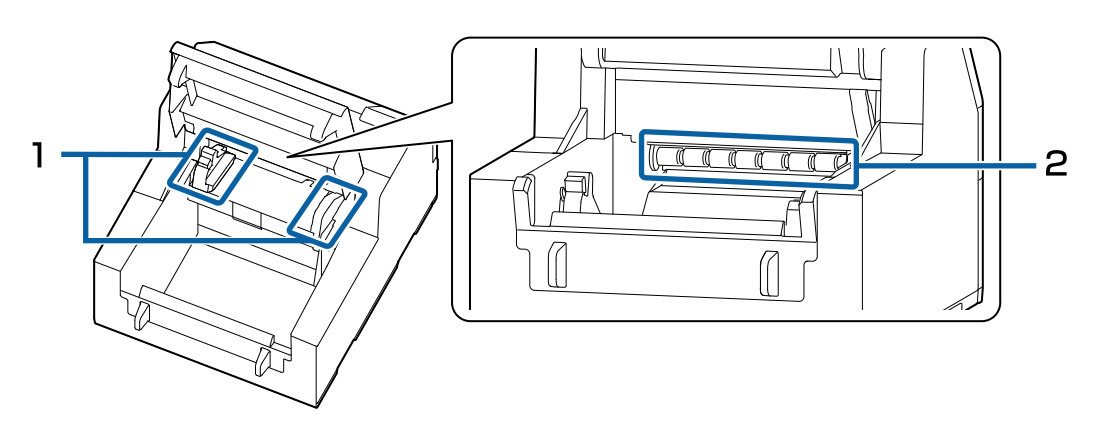

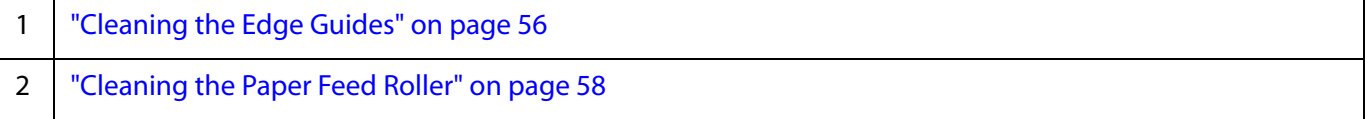

# **Cleaning the Exterior**

Turn off the printer, and unplug the power cable. Then wipe off any dirt with a dry cloth or non-woven fabric that has been dampened.

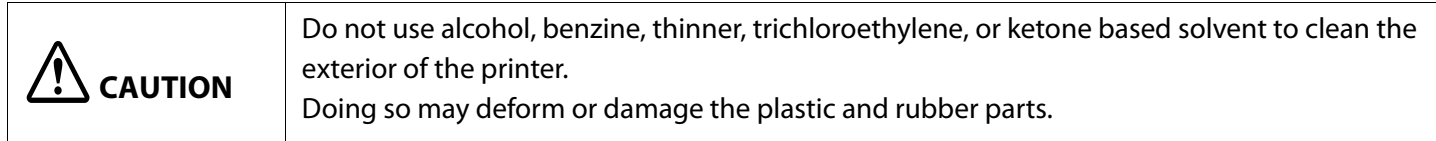

# <span id="page-53-0"></span>**Cleaning the Auto Cutter (Auto Cutter Model Only)**

If labels, paper dust, or adhesive has adhered to the fixed blade of the auto cutter, the blade may become dull. Clean the fixed blade following the procedure below.

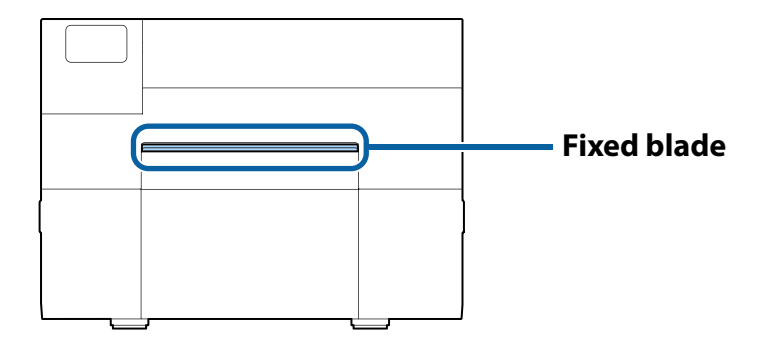

- **1** If paper has been loaded, remove it. ( $\mathcal{D}$ ["How to Remove Paper \(For the Auto Cutter Model\)" on page 48](#page-47-1))
- **2** Turn off the printer, and unplug the power cable.
- **3** As shown in the figure below, scrape off adhered materials stuck to the fixed blade using a flat-blade screwdriver (blade width: 1.8 mm to 3 mm). Start scraping from each end toward the center.

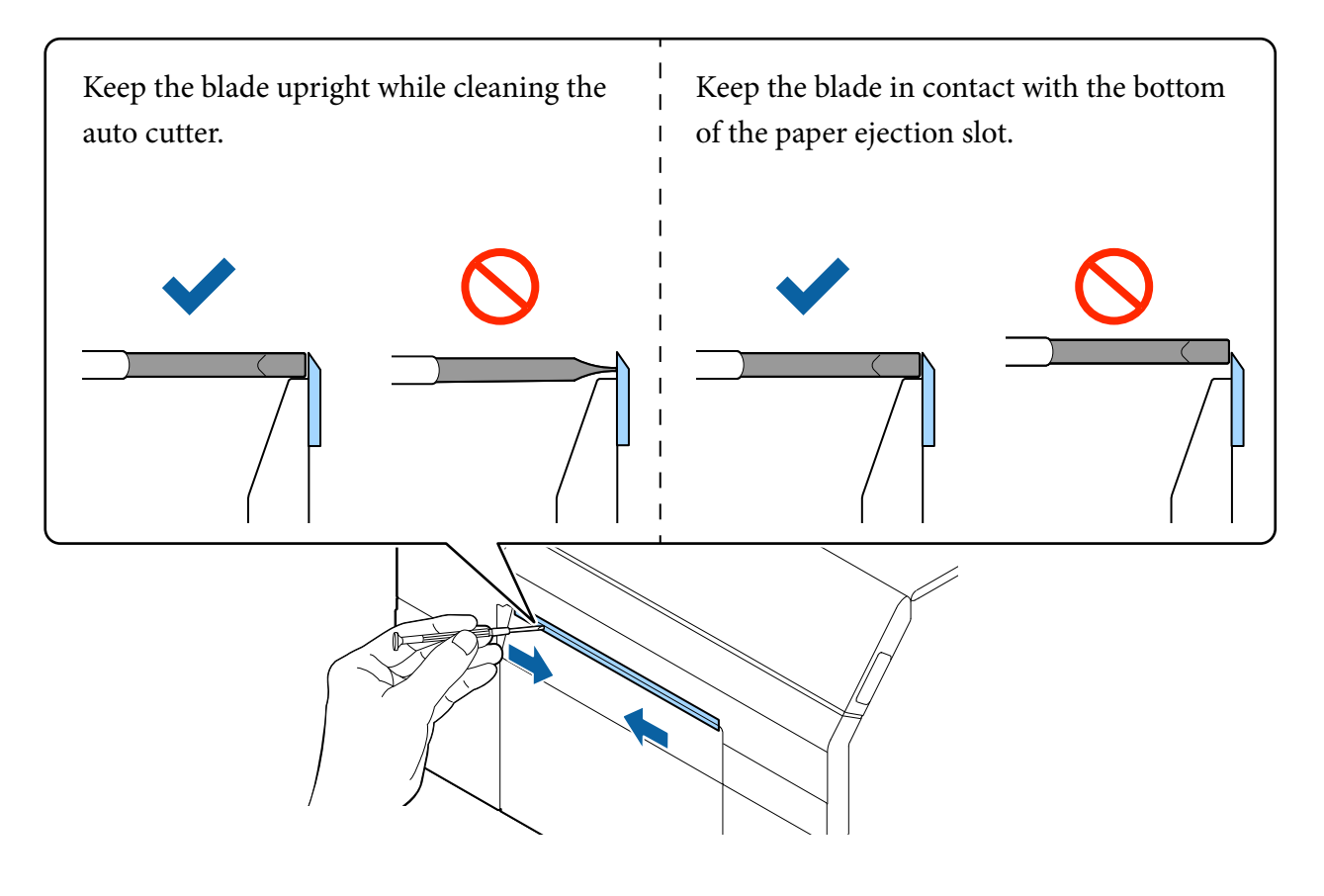

# <span id="page-54-0"></span>**Cleaning the Peeler (Peeler Model Only)**

If labels, paper dust, or adhesive has adhered to the peeler, the print quality may decline. To maintain good print quality, it is recommended to clean the peeler every day. Clean the peeler following the procedure below.

- **1** Make sure the printer has been turned off.
- **2** Open the peeler cover.

If paper has been loaded, remove it. ( $\mathcal{D}$ ["How to Remove Paper \(For the Peeler Model\)" on page 49](#page-48-1))

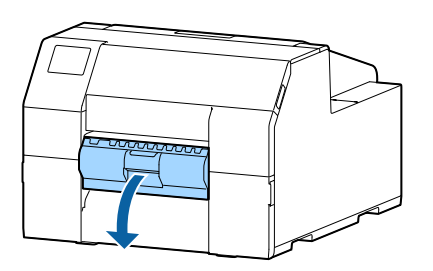

**3** Clean the roller using a cotton swab moistened with alcohol. Completely remove dirt from the roller.

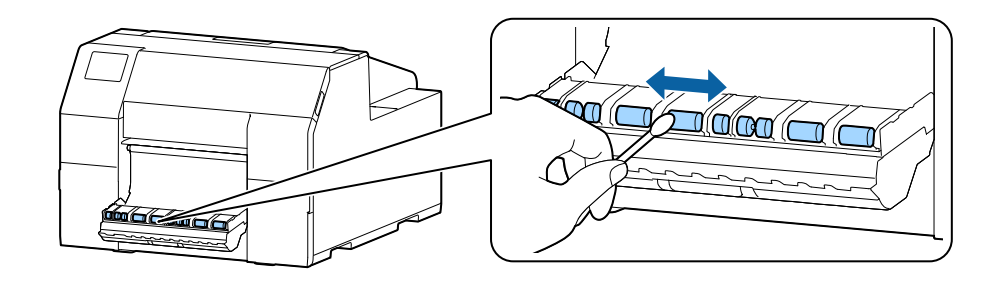

# <span id="page-55-0"></span>**Cleaning the Edge Guides**

If labels, paper dust, or adhesive has adhered to the edge guides, paper may get jammed, or printing position may become incorrect.

Clean the edge guides following the procedure below.

- **1** Make sure the printer has been turned off.
- **2** Open the paper cover.

If paper has been loaded, remove it. ( $\mathcal{L}$ ["How to Remove Paper \(For the Auto Cutter Model\)" on page 48,](#page-47-1) "How to Remove Paper (For the [Peeler Model\)" on page 49\)](#page-48-1)

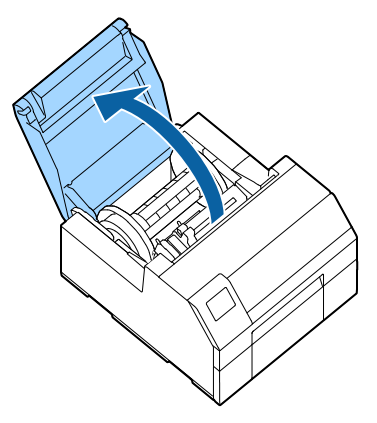

**3** Clean the edge guides using a cotton swab moistened with alcohol.

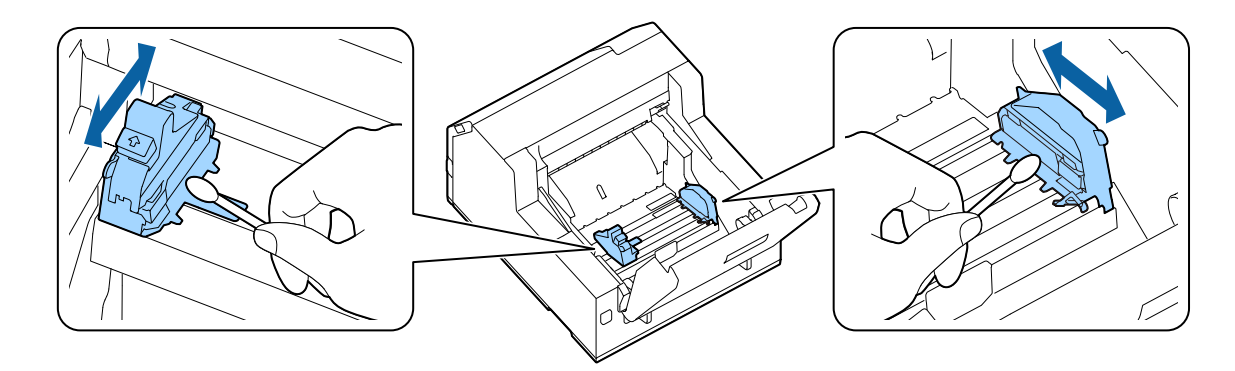

# <span id="page-56-0"></span>**Cleaning the Platen**

If labels, paper dust, or adhesive has adhered to the platen, paper may get jammed, or printing position may become incorrect.

Clean the platen following the procedure below.

- **1** Check that the printer has been turned off.
- **2** If paper has been loaded, remove it. ( $\mathcal{L}$ T["How to Remove Paper \(For the Auto Cutter Model\)" on page 48,](#page-47-1) "How to Remove Paper (For the [Peeler Model\)" on page 49\)](#page-48-1)
- **3** Open the front cover.
- **4** Raise the paper holder unit.

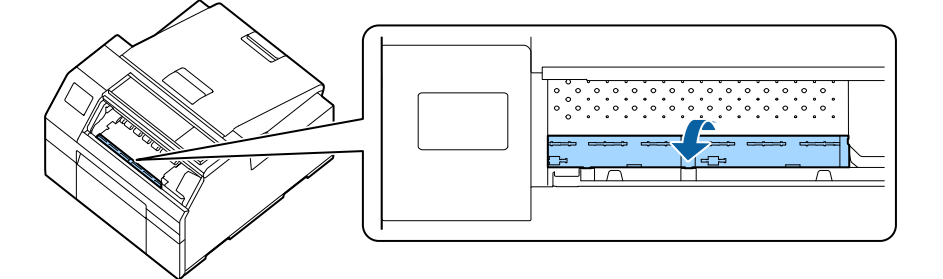

**5** Use a cloth or cotton swab to remove adhesive adhered to the platen.

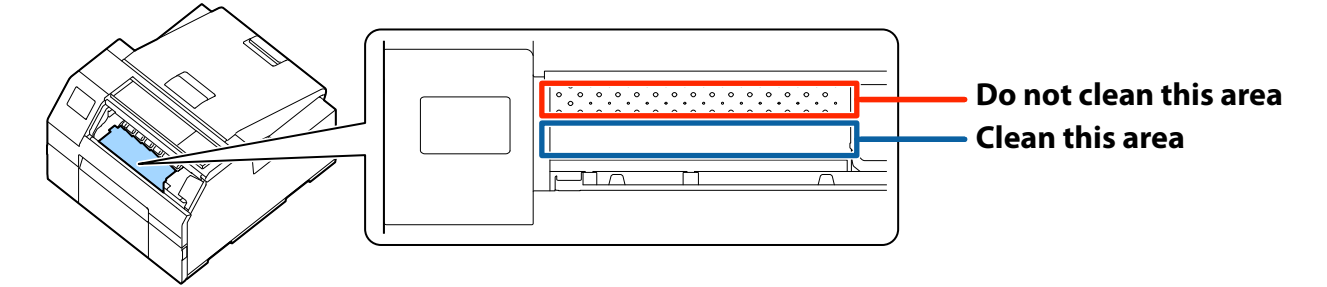

**6** Lower the paper holder unit.

# <span id="page-57-0"></span>**Cleaning the Paper Feed Roller**

If paper dust or adhesive has adhered to the paper feed roller, paper may get jammed, or faint or blurred image may be printed.

Clean the roller following the procedure below.

# **CAUTION**

When cleaning the paper feed roller, do not use a material other than labels. Doing so may damage the roller resulting in paper jam, or faint or blurred printout.

**1 Check that the printer has been turned off.**

### **2 Open the paper cover.**

If paper has been loaded, remove it. ( $\mathscr{D}$ "How to Remove Paper (For the Auto Cutter [Model\)" on page 48](#page-47-1), ["How to Remove Paper \(For the](#page-48-1)  [Peeler Model\)" on page 49](#page-48-1))

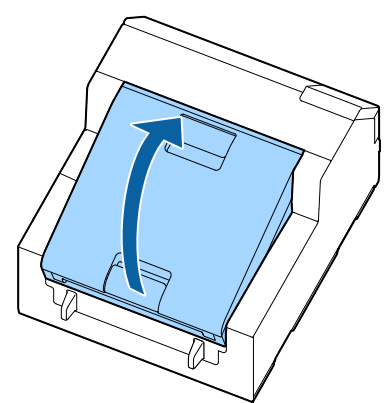

**3 Remove the spindle.**

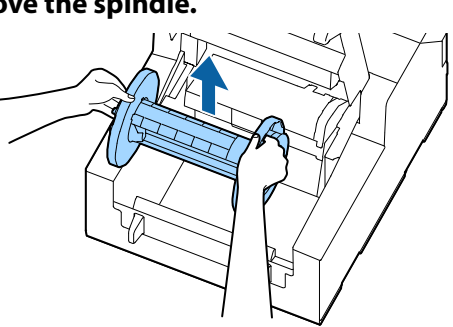

**4 Raise the release lever.**

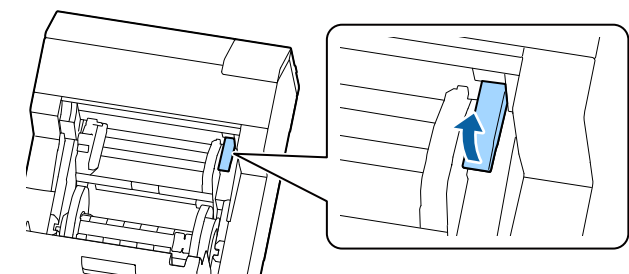

**5 Open the paper guide unit.**

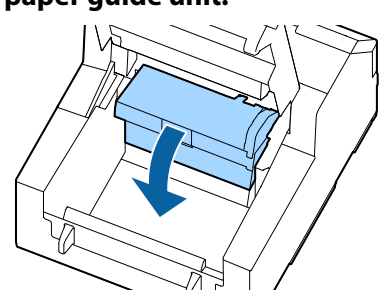

**6 Attach adhesive side of a label to the roller, and peel it off slowly. Repeat this action until paper dust or adhesive is completely removed from side to side of the roller.**

If some labels have stuck on the roller, carefully remove them as they can cause a paper jam.

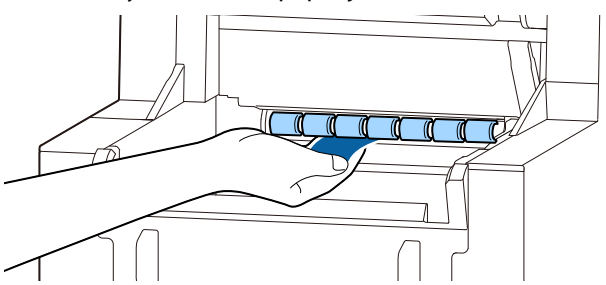

**7 Rotating the roller by hand, remove paper dust or adhesive from entire surface of the roller.**

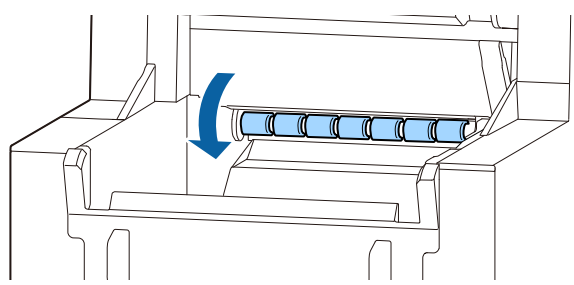

# <span id="page-58-0"></span>**Cleaning the Paper Pressure Roller**

If paper dust or adhesive has adhered to the paper pressure roller, paper may get jammed, or faint or blurred image may be printed.

Clean the roller following the procedure below.

# **CAUTION**

When cleaning the paper pressure roller, do not use a material other than labels. Doing so may damage the roller resulting in paper jam, or faint or blurred printout.

### **1 Check that the printer has been turned off.**

### **2 Open the paper cover.**

If paper has been loaded, remove it. ( $\mathscr{D}$ "How to Remove Paper (For the Auto Cutter [Model\)" on page 48](#page-47-1), ["How to Remove Paper \(For the](#page-48-1)  [Peeler Model\)" on page 49](#page-48-1))

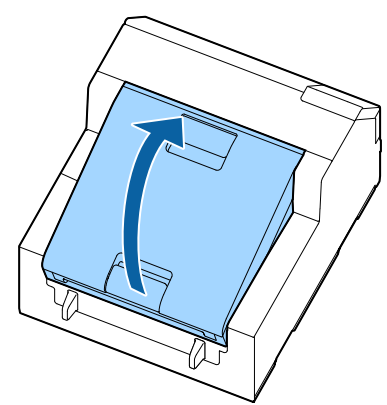

**3 Remove the spindle.**

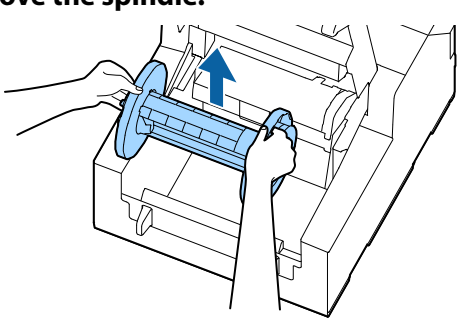

**4 Raise the release lever.**

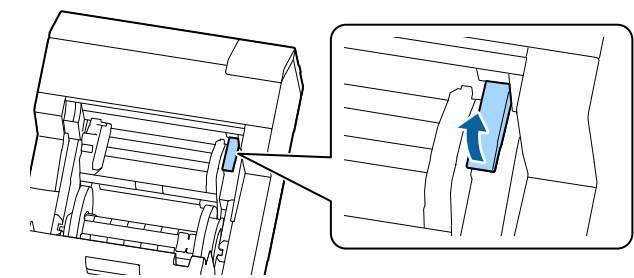

**5 Open the front cover.**

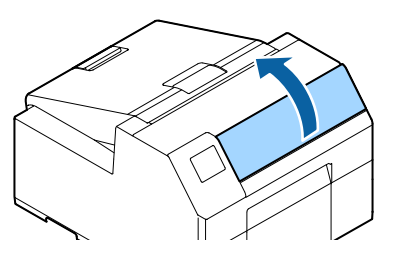

**6 Attach adhesive side of a label to the roller, and peel it off slowly. Repeat this action until paper dust or adhesive is completely removed from side to side of the roller.**

> If some labels have stuck on the roller, carefully remove them as they can cause a paper jam.

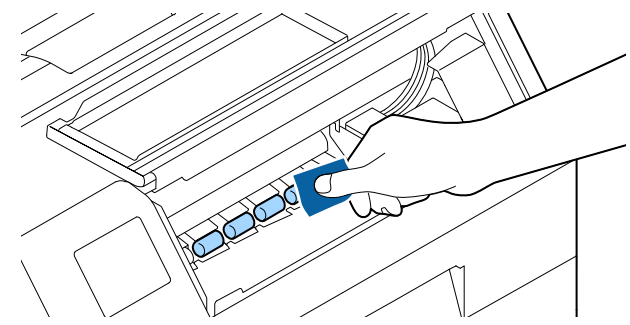

**7 Rotating the roller by hand, remove paper dust or adhesive from entire surface of the roller.**

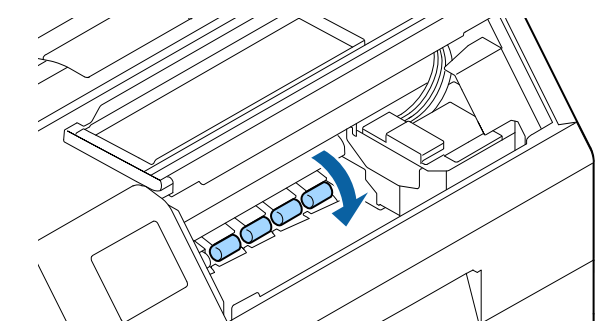

## <span id="page-59-0"></span>**Cleaning the Print Head**

If the nozzles are clogged, faint colors, banding, or unintended colors appear on printouts. When such print quality problems occur, print nozzle check patterns and check for nozzle clogging.

(U["Printing Nozzle Check Patterns" on page 28](#page-27-0))

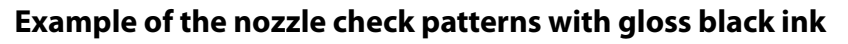

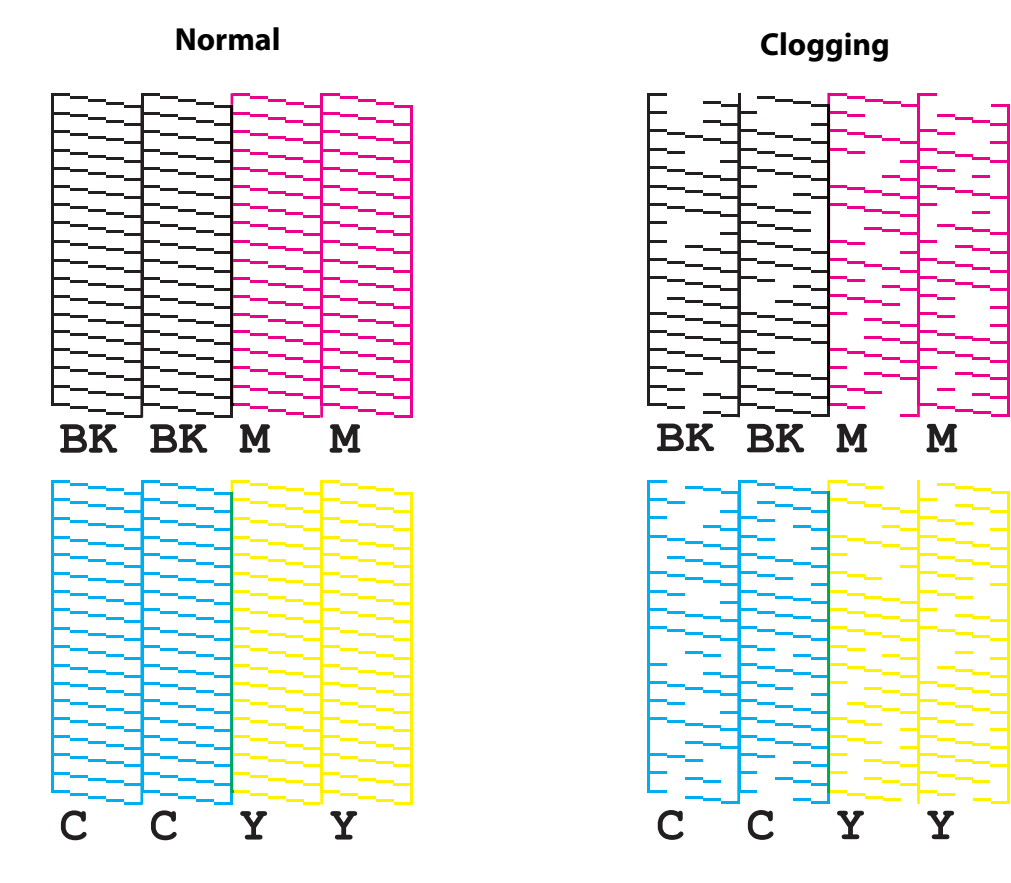

If nozzles are clogged, run a print head cleaning. To run a print head cleaning, select the menu as described below.

Run [Power Cleaning] only when nozzle clog is not cleared by running [Print Head Cleaning].

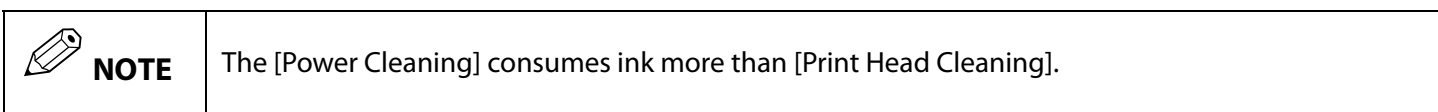

### **Using the Operation Panel**

[Menu] - [Maintenance] - [Print Head Cleaning]

[Menu] - [Maintenance] - [Power Cleaning]

### **Using the Printer Driver**

Click [Print Head Cleaning] or [Power Cleaning] on the [Printer Utilities] window.

### **Using the WebConfig**

Select [Print Head Cleaning] on the [Maintenance] window. Then select the cleaning type from [Auto] or [Power Cleaning], and then click [Start].

# **Troubleshooting**

This chapter describes how to resolve problems.

For troubleshooting information that is not described here, see the CW-C6000 Series/CW-C6500 Series Technical Reference Guide.

## <span id="page-61-0"></span>**Paper is jammed**

This section describes how to resolve the problem when the paper is jammed. This section is also explained with the help of a video. You can see the video from the link below.

<https://support.epson.net/p\_doc/790/>

### **For the Auto Cutter Model**

**1 Cut the paper near the paper ejection slot.**

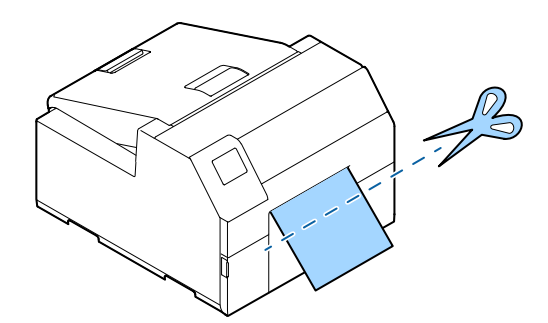

**2 Open the front cover.**

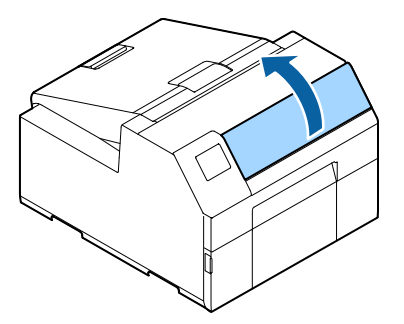

**3 If there are ripped pieces of paper on the platen, remove them.**

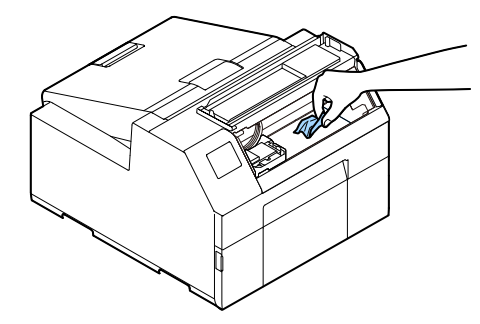

**4 If the print head is not on the far right, hold it down and move it to the far right.** If there is jammed paper, remove it.

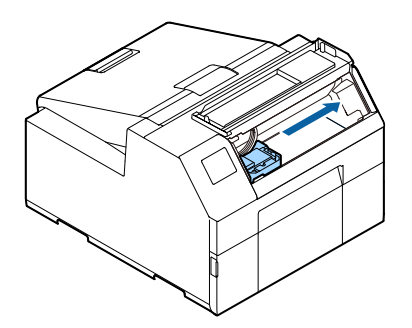

**5 Open the paper cover. 6 Raise the release lever. 7 Pull the paper out from the paper feed slot.**

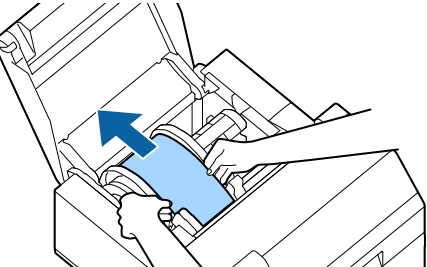

- **8 Lower the release lever.**
- **9 Close the paper cover.**
- **10 Close the front cover.**

#### **11 Press the Pause button.** The paper jam error will be cleared.

To resume printing, load the paper again.

( $\mathcal{D}$ "How to Load Paper (Auto Cutter Model - Supply [from Inside\)" on page 40](#page-39-1), ["How to Load Paper \(Auto](#page-41-1)  [Cutter Model - Supply from Outside\)" on page 42](#page-41-1))

If the problem of paper jam cannot be resolved even after following the steps above, refer to the CW-C6000 Series/CW-C6500 Series Technical Reference Guide.

# Q **NOTE**

After removing jammed paper, make sure that there is no labels or adhesive left inside the printer. If you use the printer without removing them, it leads to frequent paper jams, or may cause poor print quality. If paper jam occurs frequently, clean the inside of the printer.

( $\mathscr{D}$ ["Maintenance" on page 52\)](#page-51-0)

### **For the Peeler Model**

**Open the peeler cover.**

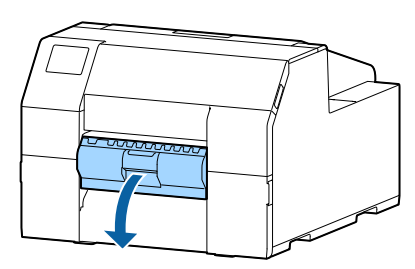

**Cut the paper near the paper ejection slot.**

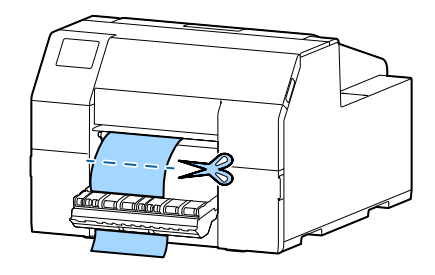

**Open the front cover.**

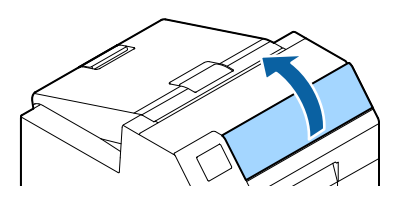

 If there are ripped pieces of paper on the **platen, remove them.**

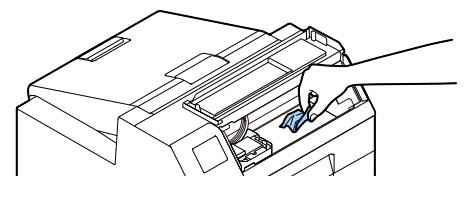

 **If the print head is not on the far right, hold it down and move it to the far right.** If there is jammed paper, remove it.

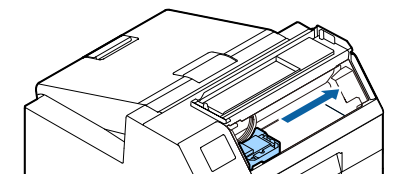

**Open the paper cover.**

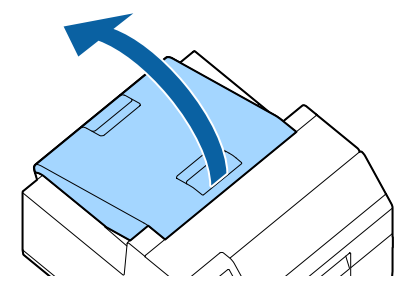

**Raise the release lever.**

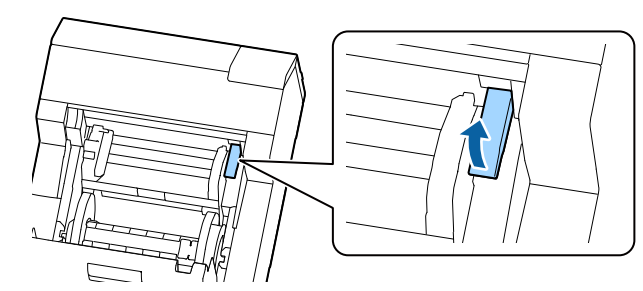

**Pull the paper out from the paper feed slot.**

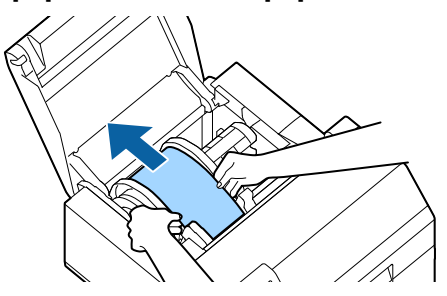

- **Lower the release lever.**
- **Close the paper cover.**
- **Close the front cover.**
- **Close the peeler cover.**
- **Press the Pause button.** The paper jam error will be cleared.

To resume printing, load the paper again.

( $\mathscr{D}$ "How to Load Paper (Peeler Model - Supply from [Inside\)" on page 45](#page-44-1))

If the problem of paper jam cannot be resolved even after following the steps above, refer to the CW-C6000 Series/CW-C6500 Series Technical Reference Guide.

# Q **NOTE**

After removing jammed paper, make sure that there is no labels or adhesive left inside the printer. If you use the printer without removing them, it leads to frequent paper jams, or may cause poor print quality. If paper jam occurs frequently, clean the inside of the printer.

( $\mathscr{D}$ ["Maintenance" on page 52\)](#page-51-0)

# **Problems with Print Quality**

## **Horizontal White Banding**

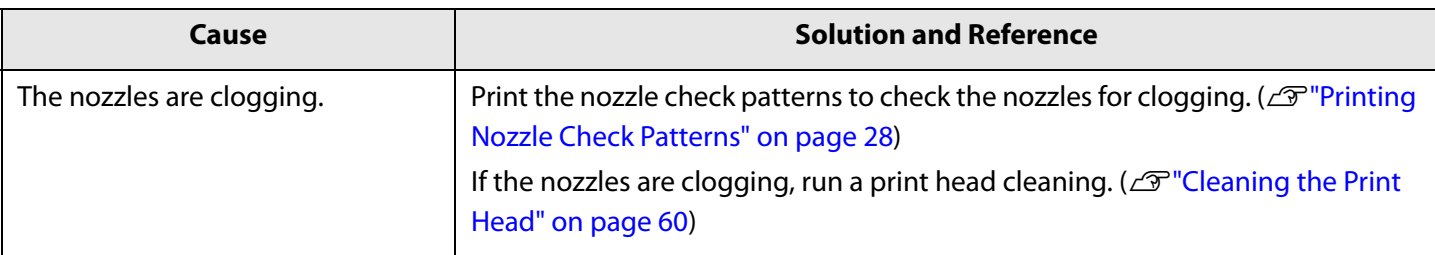

## **Vertical White Spots (Auto Cutter Model)**

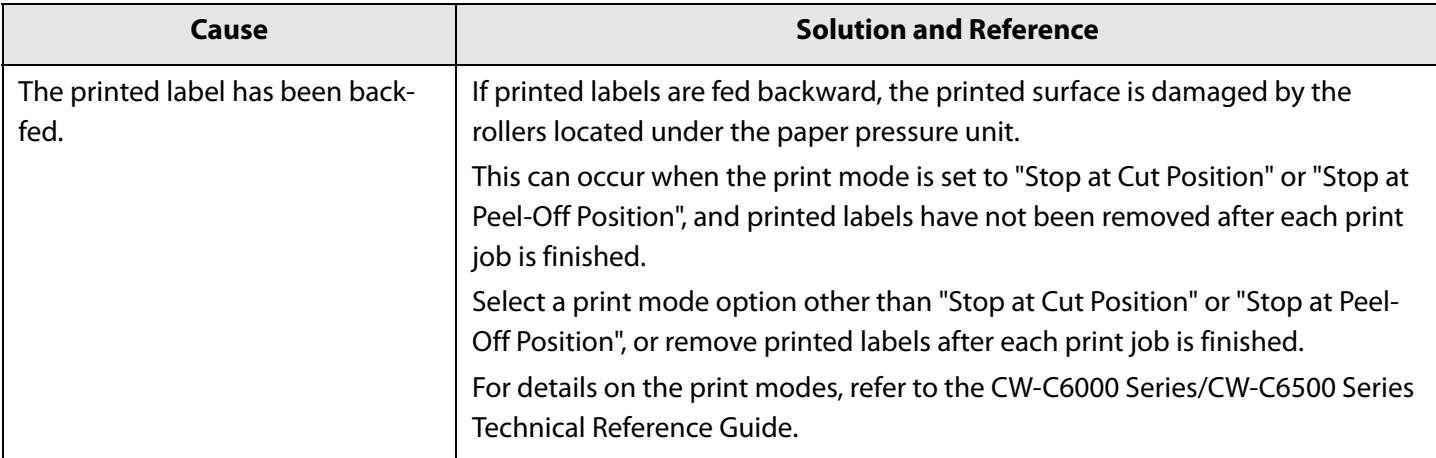

## **White or Black Banding**

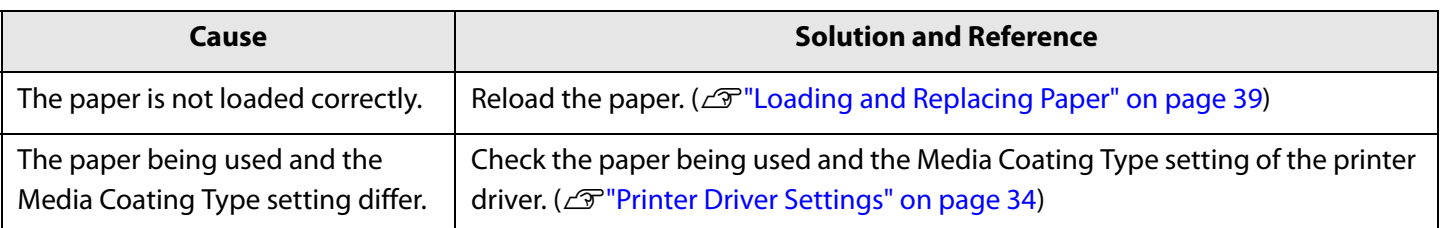

## **Printed Colors Are Wrong**

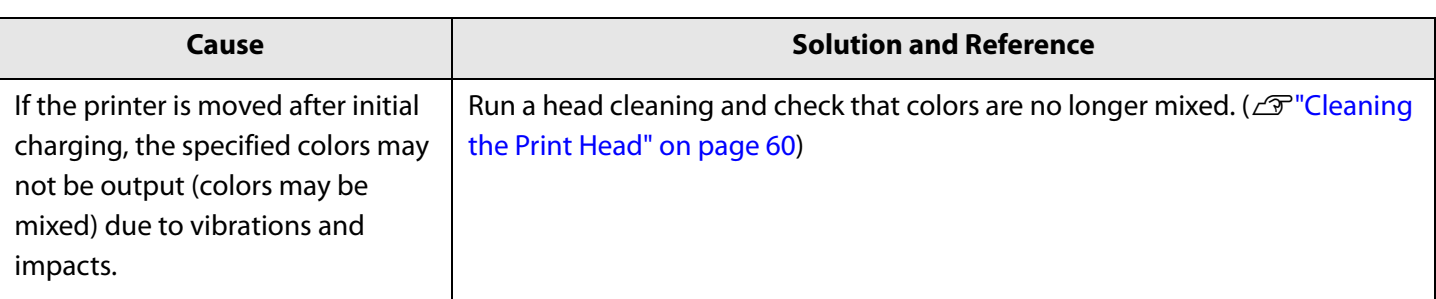

## **Print Position Shifts**

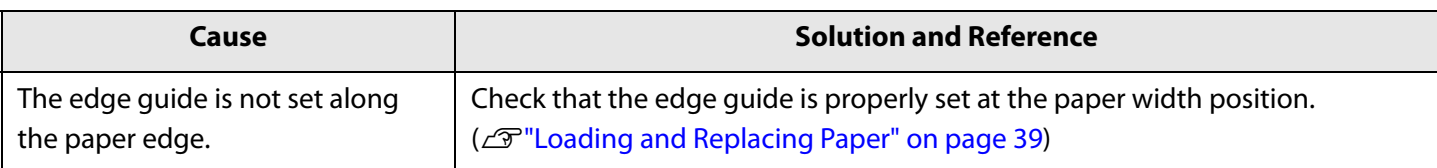

## **Paper is Smeared or Smudged with Ink**

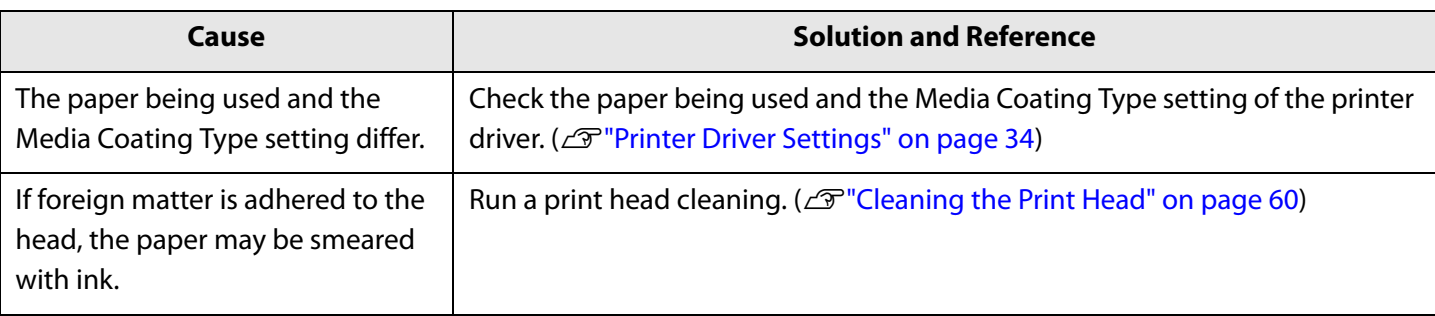

## **Paper is Fed and Ejected, and an Error Occurs**

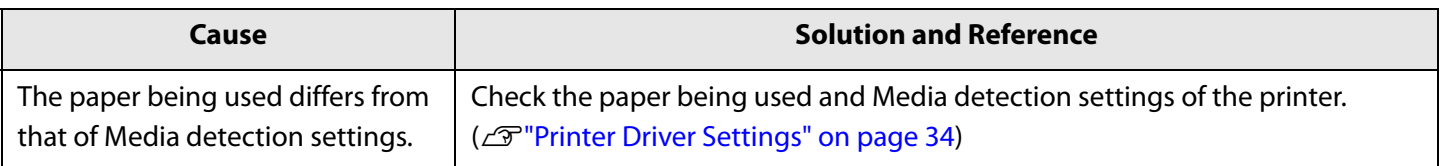

## **Printing is Impossible or Becomes Suddenly Impossible**

#### **Print Data is Sent, But Does Not Print (Peeler Model)**

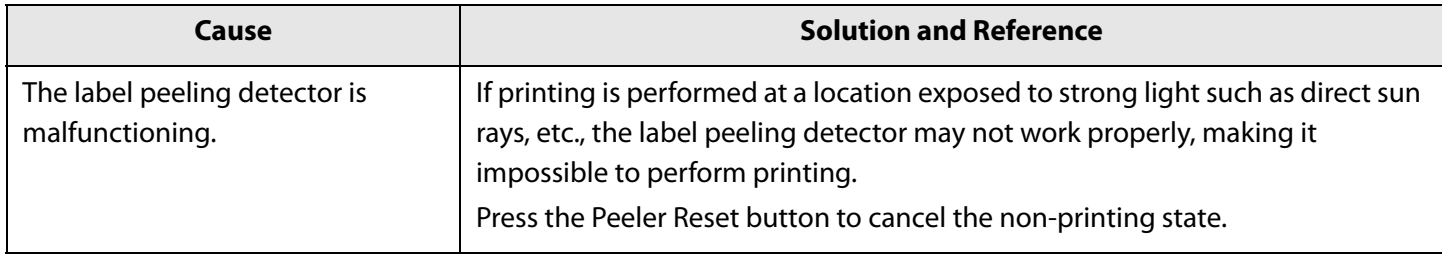

## **Printing from a computer is impossible or becomes suddenly impossible**

### **Checking Whether the Printer Driver Is Installed**

Check whether or not the required software and applications are installed on the computer.

To print with this printer, a printer driver is required. Check whether or not the printer driver is installed by following the steps below.

- **1** Display Devices and Printers on the computer.
- **2** Check that the printer name is displayed. If not, the printer driver is not installed.
- **3** Install the printer driver.  $(\mathscr{L}$ "["Downloading the Latest Version" on page 4](#page-3-0))

#### **The printer does not turn on**

Check that the power cable is connected to the printer and outlet properly. ( $\mathcal{F}$ ["Rear" on page 20\)](#page-19-0).

### **Print Job is Canceled on PC but "Printing" Message on Printer Does Not Disappear**

If you cancel printing in printer queue on the computer, it may cause the print data to break up and "Printing" may be kept displayed on the operation panel of the printer.

To cancel the status, press the Cancel button on the operation panel, and then select [All label formats].

# **A Message is Displayed on the Operation Panel**

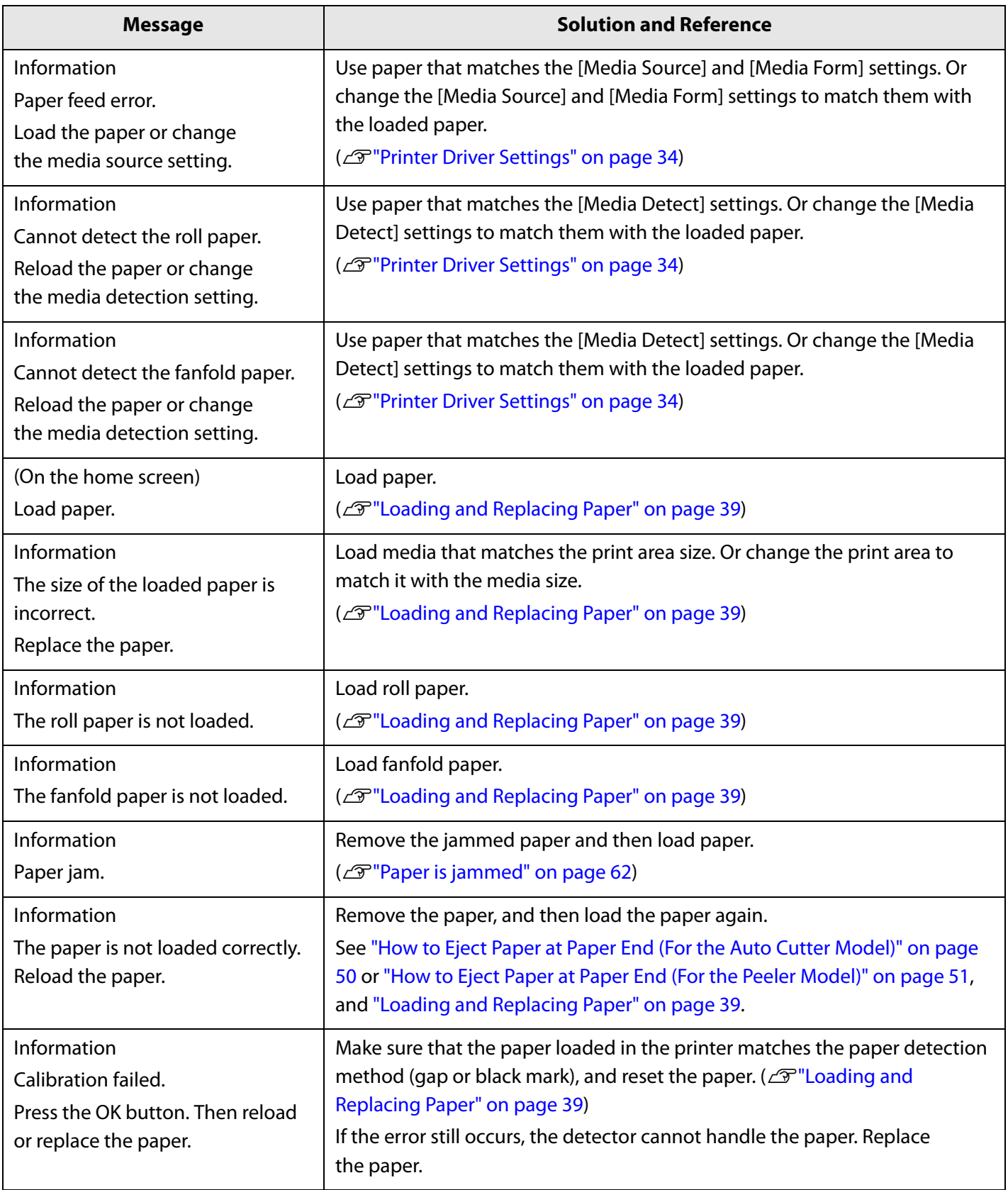

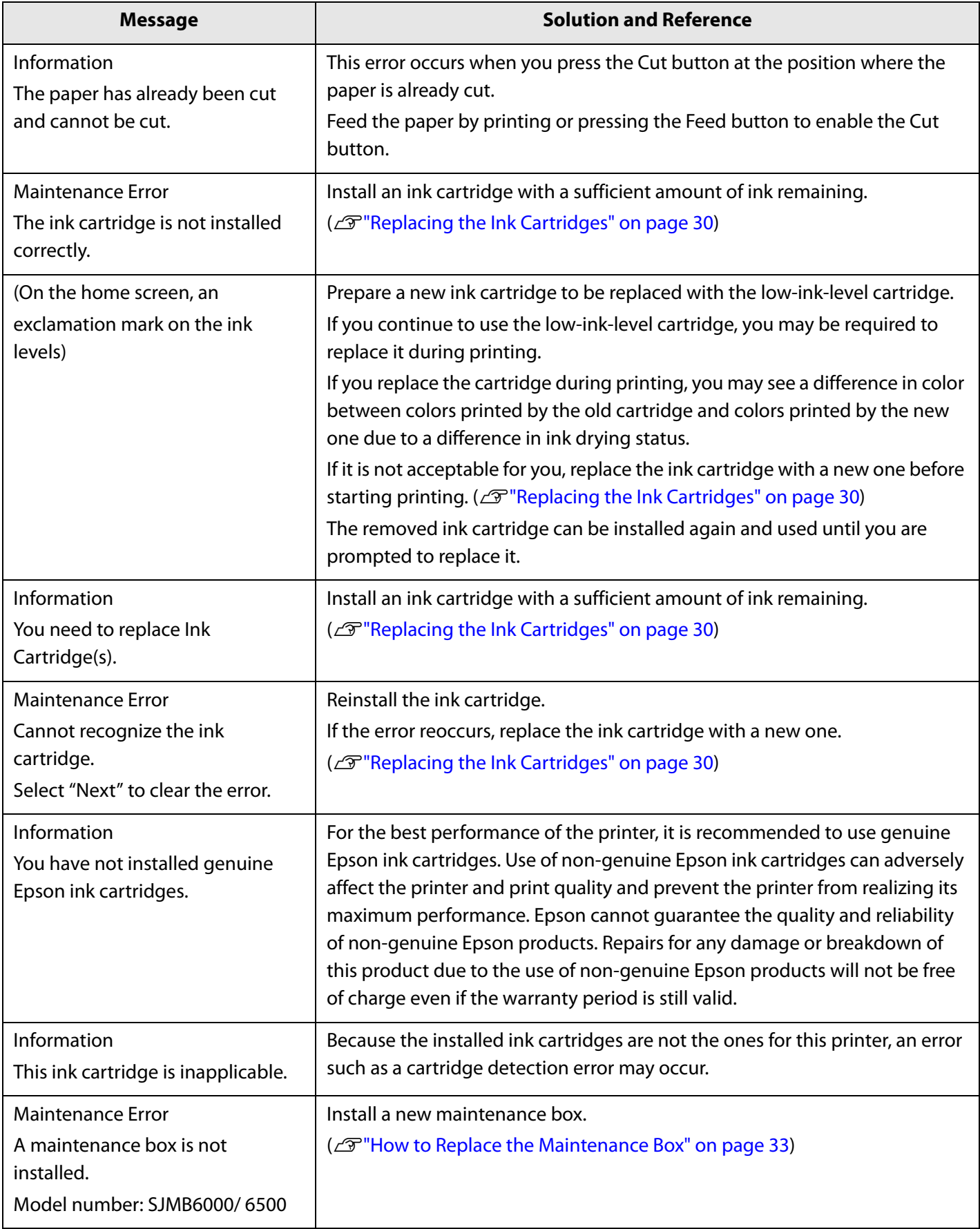

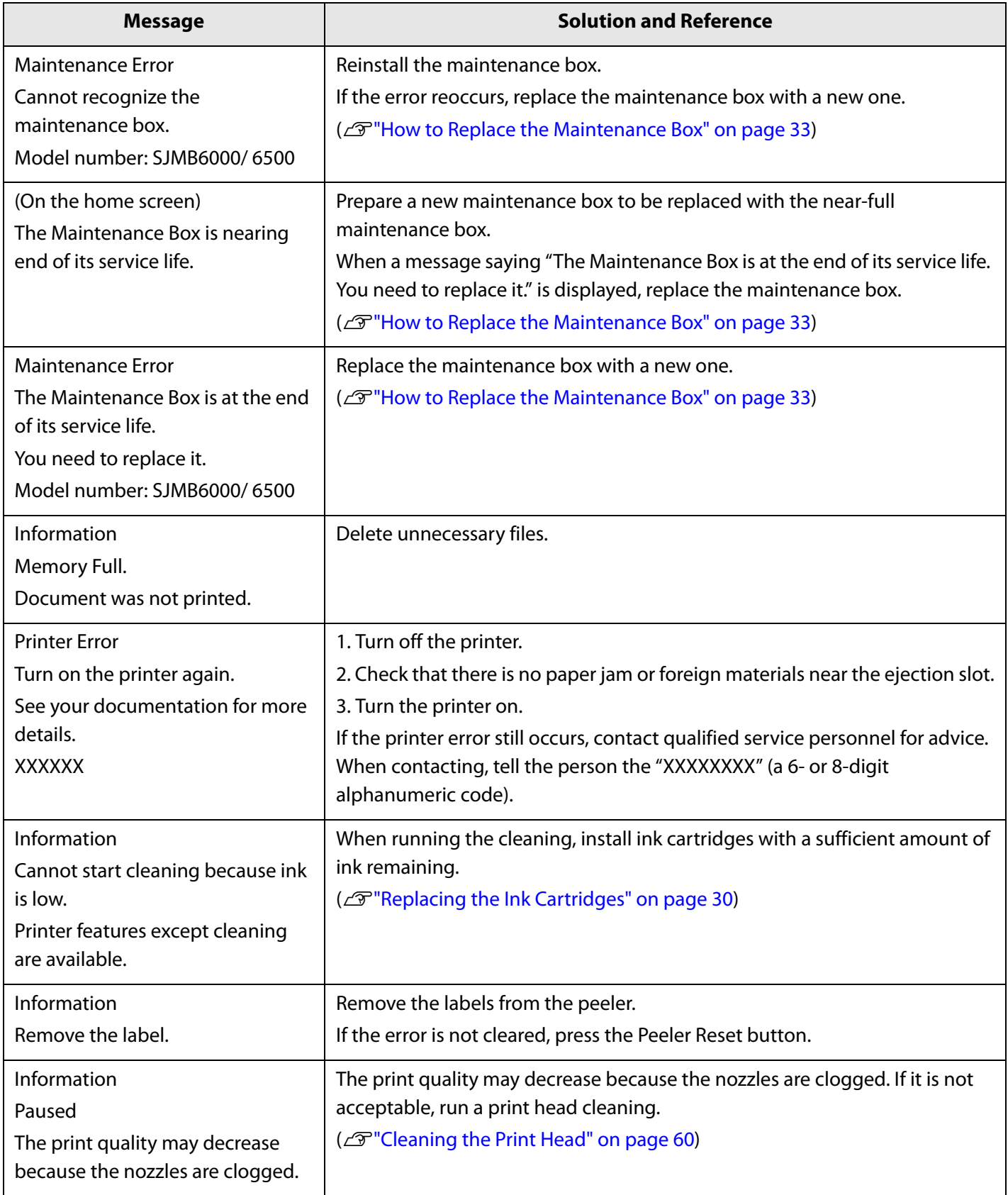
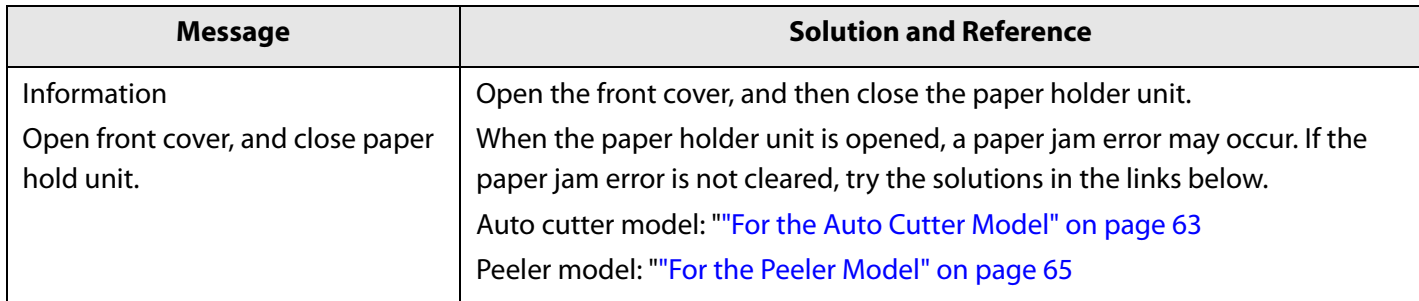

# **Specifications**

This chapter describes the specifications of the printer.

## **Specification**

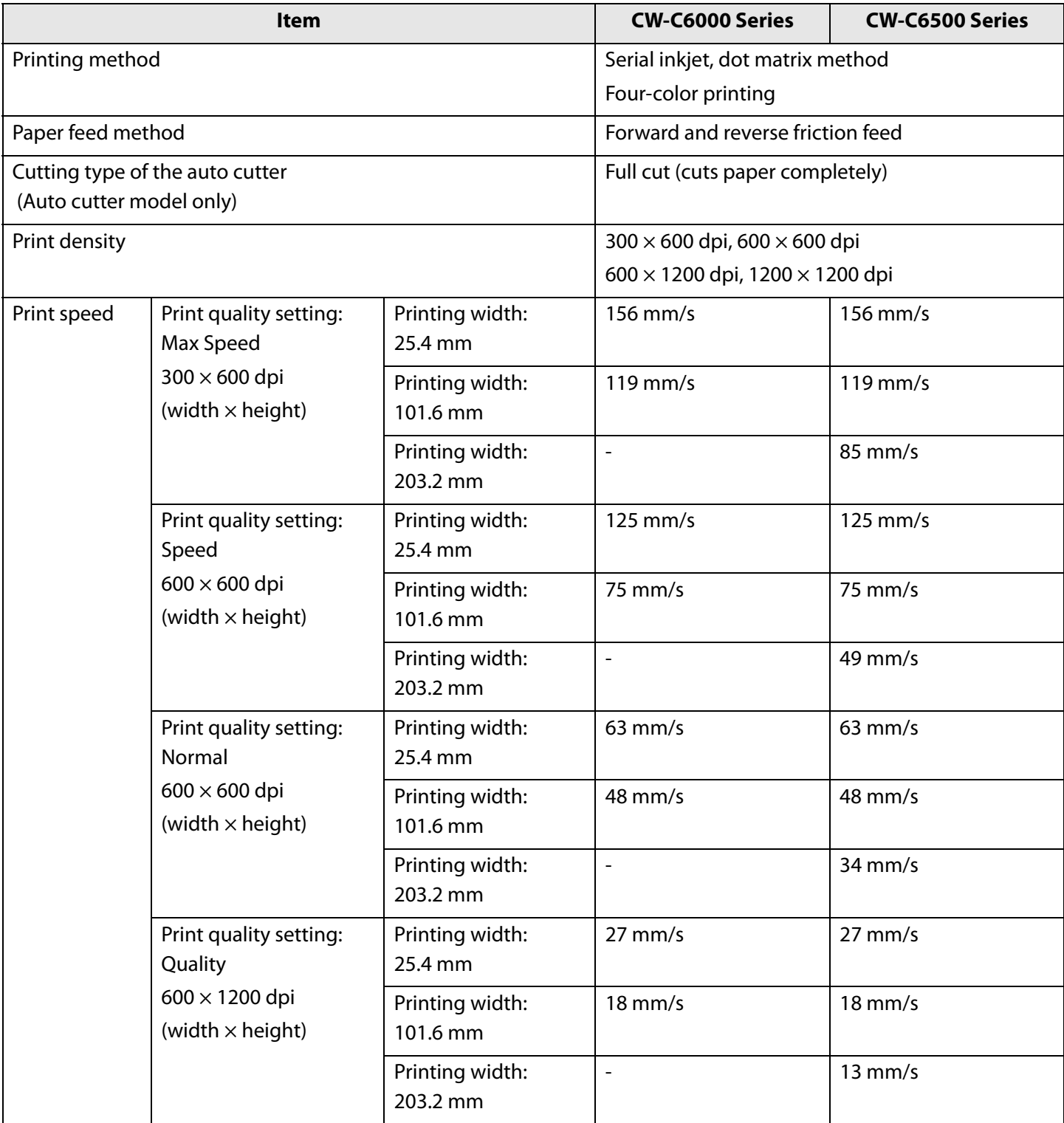

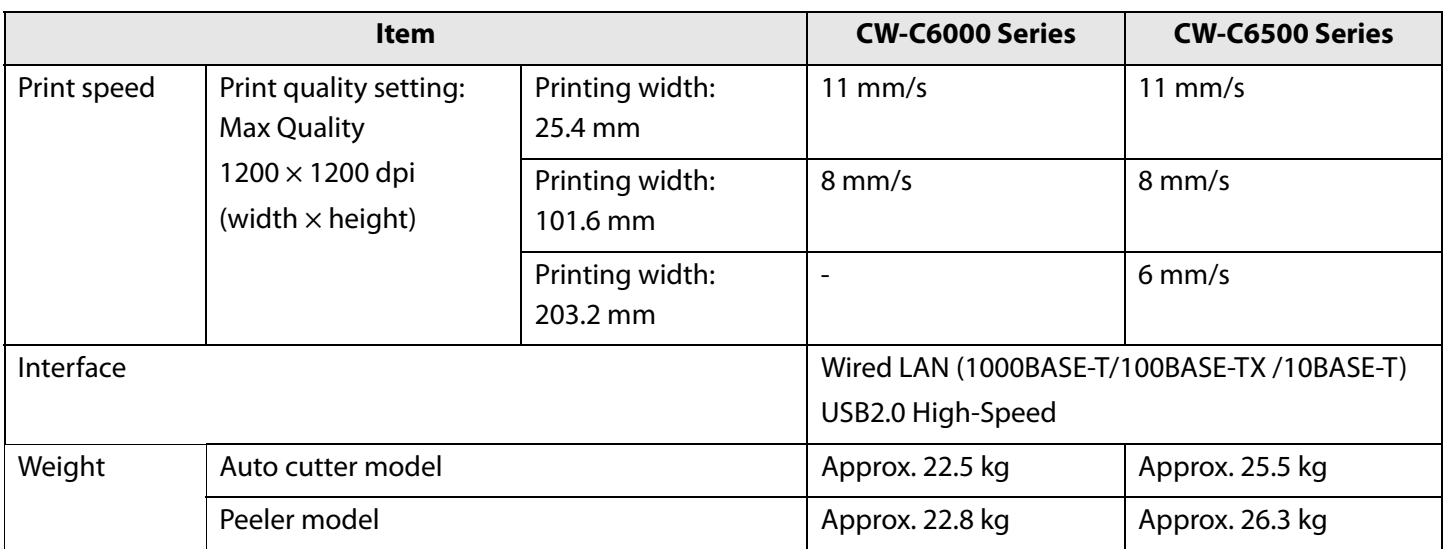

### **Electrical Specifications**

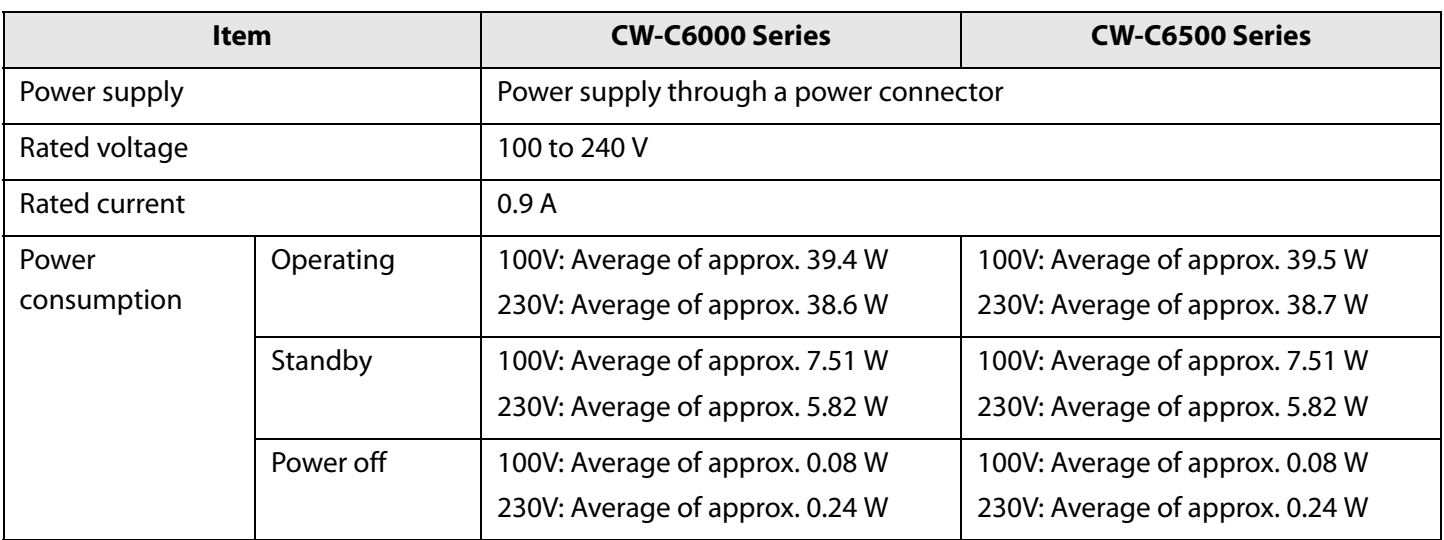

### **Overall Dimensions**

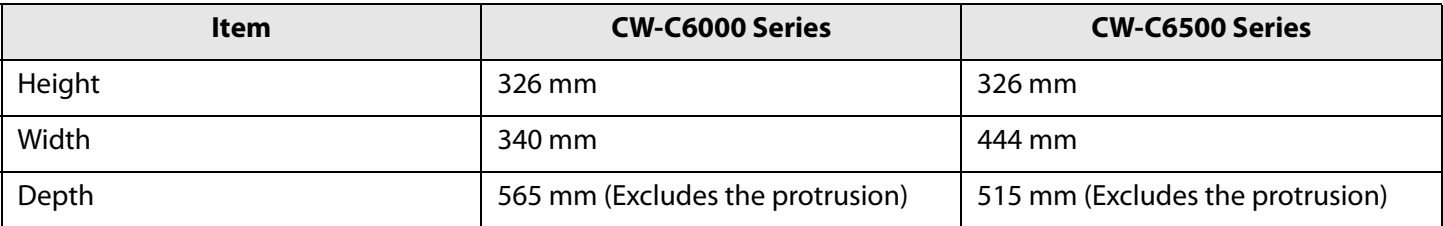

## **Environmental Specifications**

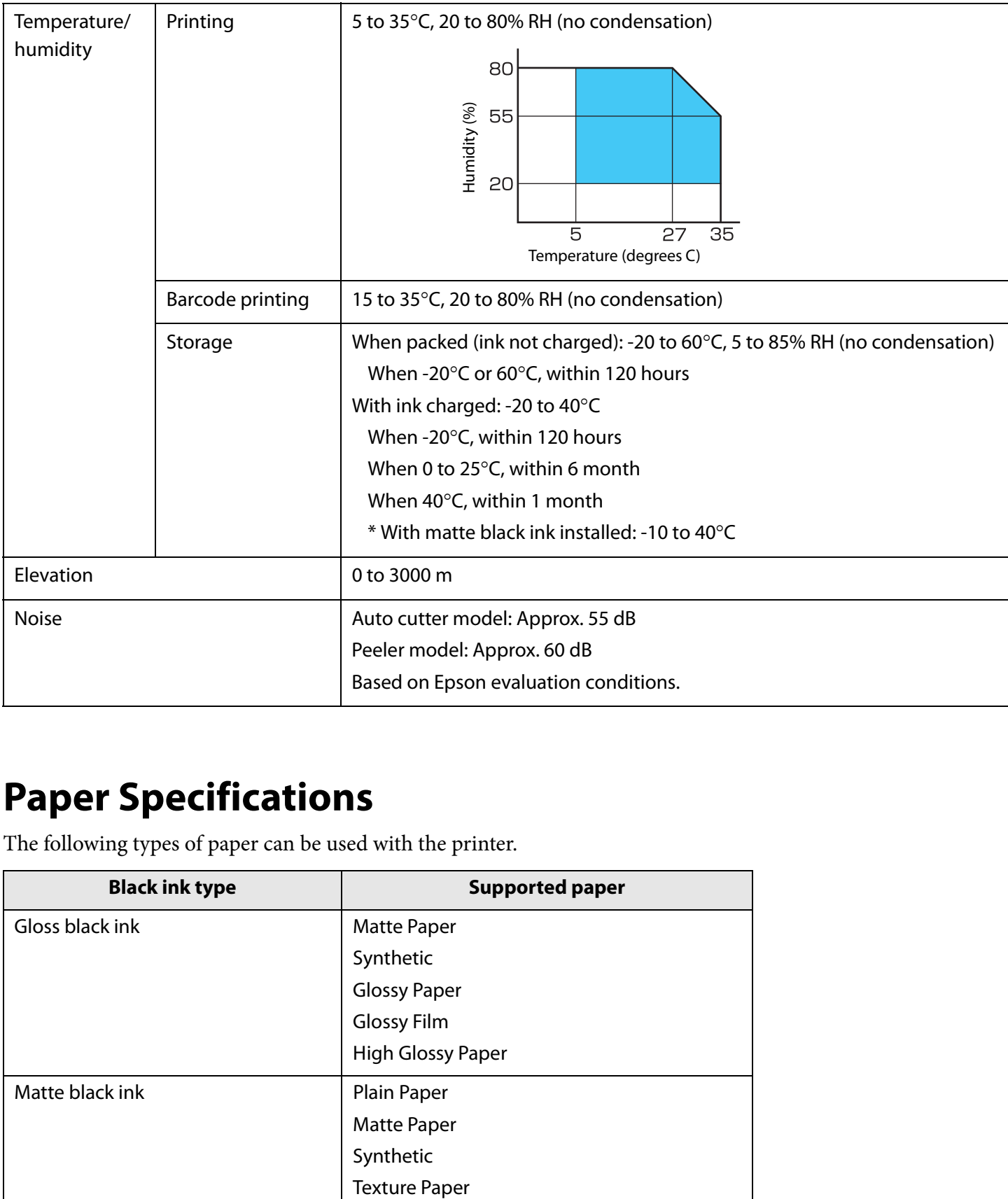

### **Paper Specifications**

The following types of paper can be used with the printer.

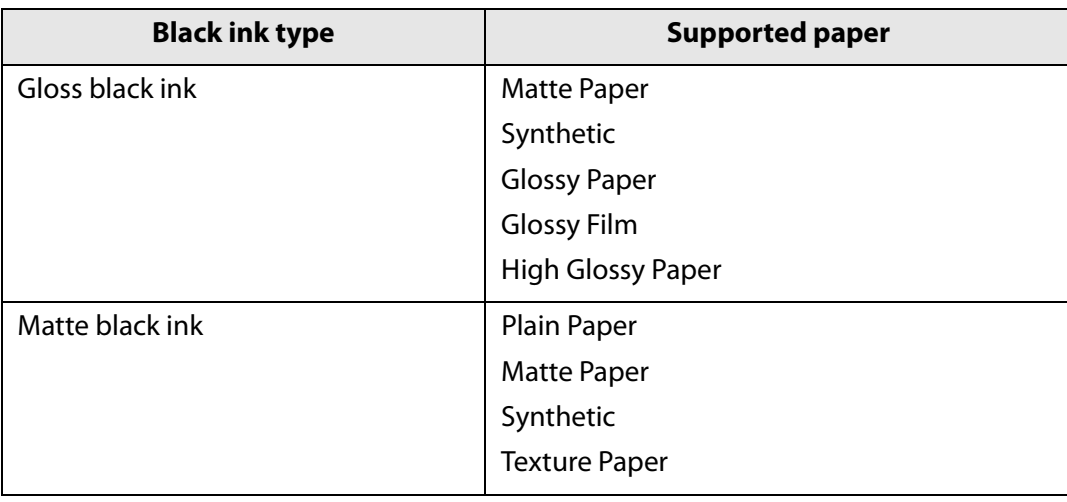

# <span id="page-77-0"></span>**Ink Cartridge**

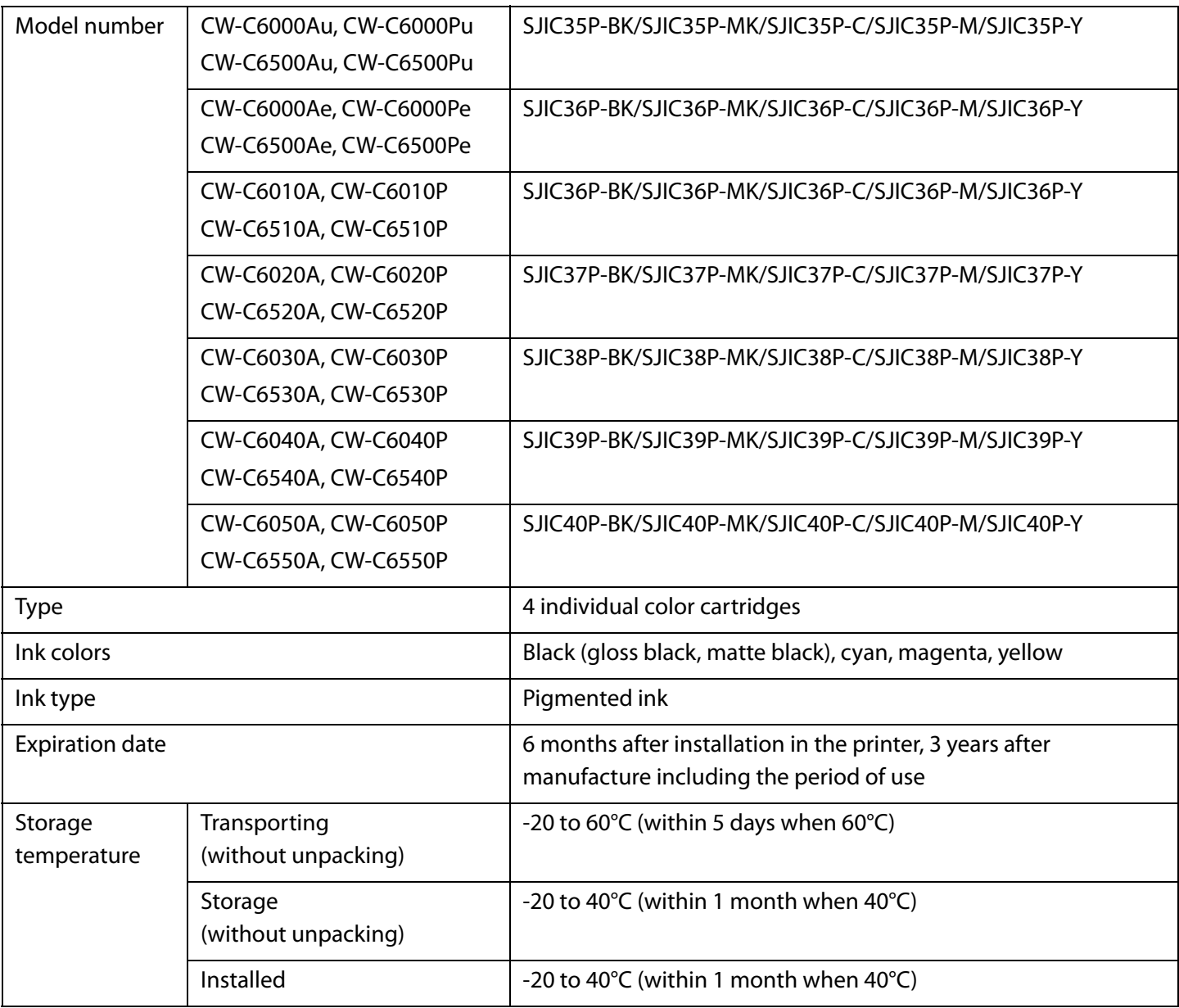

## **Maintenance Box**

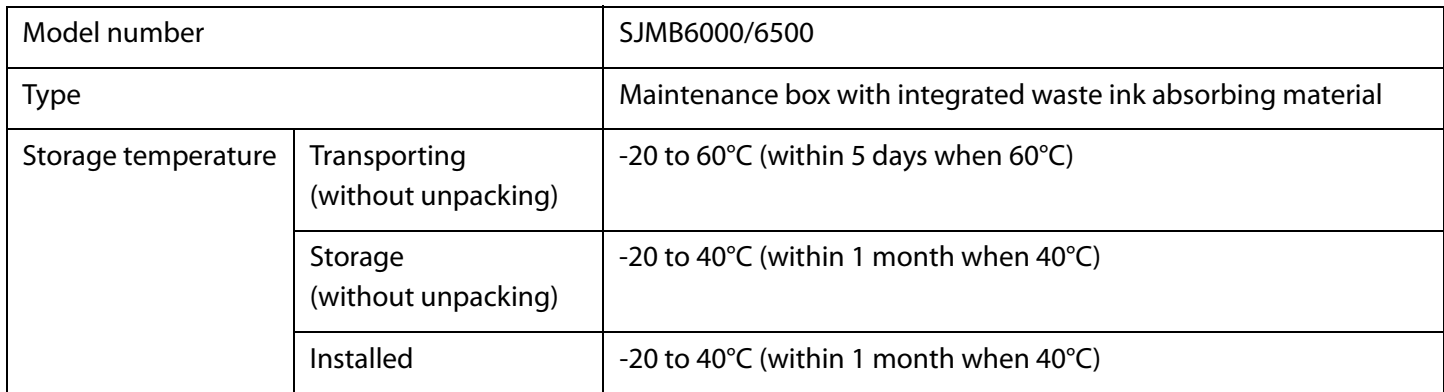

# **Appendix**

### **Consumables and Options**

Consumables and options for this product are available. They can be purchased from sales representatives. Visit the URL below for more details.

< www.epson.com/support/>

#### **Ink Cartridge**

Four ink cartridge colors are used. Black ink can be selected from gloss black and matte black.\*

For the ink cartridges that can be used with this product, refer to ["Ink Cartridge" on page 78.](#page-77-0)

Replace the ink cartridge(s) when you are prompted to do so.

( $\mathcal{D}$ ["Replacing the Ink Cartridges" on page 30](#page-29-0))

\* Some models of the printer cannot use matte black ink.

#### **Genuine Ink Cartridges Recommended**

- For the best performance of the printer, it is recommended to use genuine Epson ink cartridges. Use of non-genuine Epson ink cartridges can adversely affect the printer and print quality and prevent the printer from realizing its maximum performance. Epson cannot guarantee the quality and reliability of non-genuine Epson products. Repairs for any damage or breakdown of this product due to the use of nongenuine Epson products will not be free of charge even if the warranty period is still valid.
- Color adjustment of the product is based on the use of genuine Epson ink cartridges. Use of non-genuine ink cartridges may result in reduced print quality. Epson recommends the use of genuine Epson ink cartridges.

#### **Disposal of Ink Cartridges**

Dispose the ink cartridges properly following the law or regulations of your country and area.

#### **Maintenance Box**

The maintenance box is a box used to collect waste ink. The maintenance box available for this product is: Model number: SJMB6000/6500

Replace the maintenance box when you are prompted to do so. (U["Replacing the Maintenance Box" on page 32](#page-31-0))

#### **Genuine Maintenance Box Recommended**

For the best performance of the printer, it is recommended to use a genuine Epson maintenance box. Use of a non-genuine Epson maintenance box can adversely affect the printer and prevent the printer from realizing its maximum performance. Repairs for any damage or breakdown of this product due to the use of nongenuine Epson products will not be free of charge even if the warranty period is still valid. Epson cannot guarantee the quality and reliability of non-genuine Epson products.

#### **Disposal of Maintenance Box**

Dispose the maintenance box properly following the law or regulations of your country and area.

### **Roll Paper Holder**

A spare roll paper holder is provided as an option. In the following cases, replacement of the roll paper can be performed quickly by loading paper beforehand in the spare roll paper holder.

- When you want to use paper of a different size or frequently change the label material
- When you want to reduce the down time as a result of roll paper replacement

Model number:

- Paper Holder C6000 (for CW-C6000 Series)
- Paper Holder C6500 (for CW-C6500 Series)

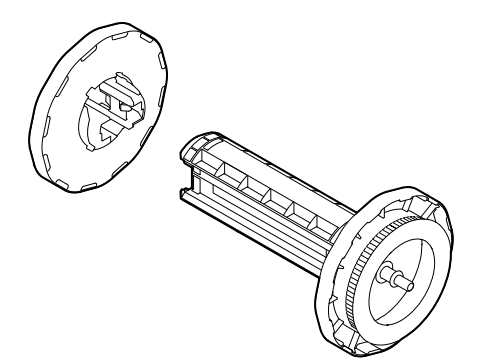

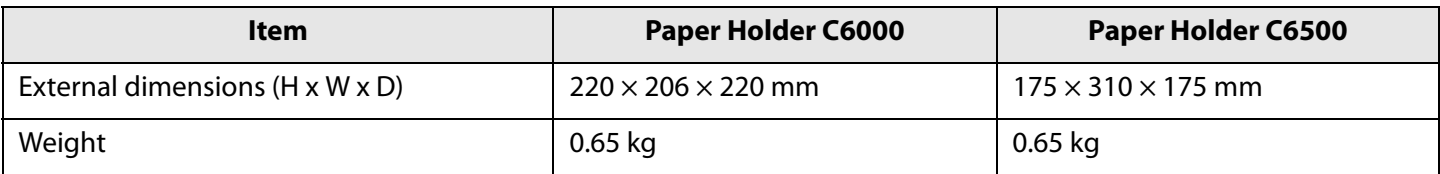

## **Restriction of Use**

When this product is used for applications requiring high reliability/safety such as transportation devices related to aviation, rail, marine, automotive etc.; disaster prevention devices; various safety devices etc.; or functional/ precision devices etc., you should use this product only after giving consideration to including fail-safes and redundancies into your design to maintain safety and total system reliability. This product is not intended for use in applications requiring an extremely high level of reliability and safety, such as in aerospace instruments, main communication equipment, nuclear power control equipment, or medical equipment, etc. Please make your own judgment on this product's suitability after a full evaluation.

### **Notes**

- (1) All rights reserved. No part of this publication may be reproduced, stored in a retrieval system, or transmitted in any form or by any means, electronic, mechanical, photocopying, recording, or otherwise, without the prior written permission of Seiko Epson Corporation.
- (2) The content of this manual is subject to change without notice.
- (3) While every precaution has been taken in the preparation of this manual, Seiko Epson Corporation assumes no responsibility for errors or omissions.
- (4) Neither is any liability assumed for damages resulting from the use of the information contained herein.
- (5) Neither Seiko Epson Corporation nor its affiliates shall be liable to the purchaser of this product or third parties for damages, losses, costs, or expenses incurred by purchaser or third parties as a result of: accident, misuse, or abuse of this product or unauthorized modifications, repairs, or alterations to this product, or (excluding the U.S.) failure to strictly comply with Seiko Epson Corporation's operating and maintenance instructions.
- (6) Seiko Epson Corporation shall not be liable for any damages or problems arising from the use of any options or any consumable products other than those designated as Genuine Epson Products or Epson Approved Products by Seiko Epson Corporation.

### **Trademarks**

Microsoft®, Windows®, Windows Vista®, and Windows Server® are registered trademarks of Microsoft Corporation in the United States and/or other countries.

EPSON and EXCEED YOUR VISION are registered trademarks of Seiko Epson Corporation.

Other product names and company names are the trademarks or registered trademarks of their respective companies.

©Seiko Epson Corporation 2019-2020. All rights reserved.